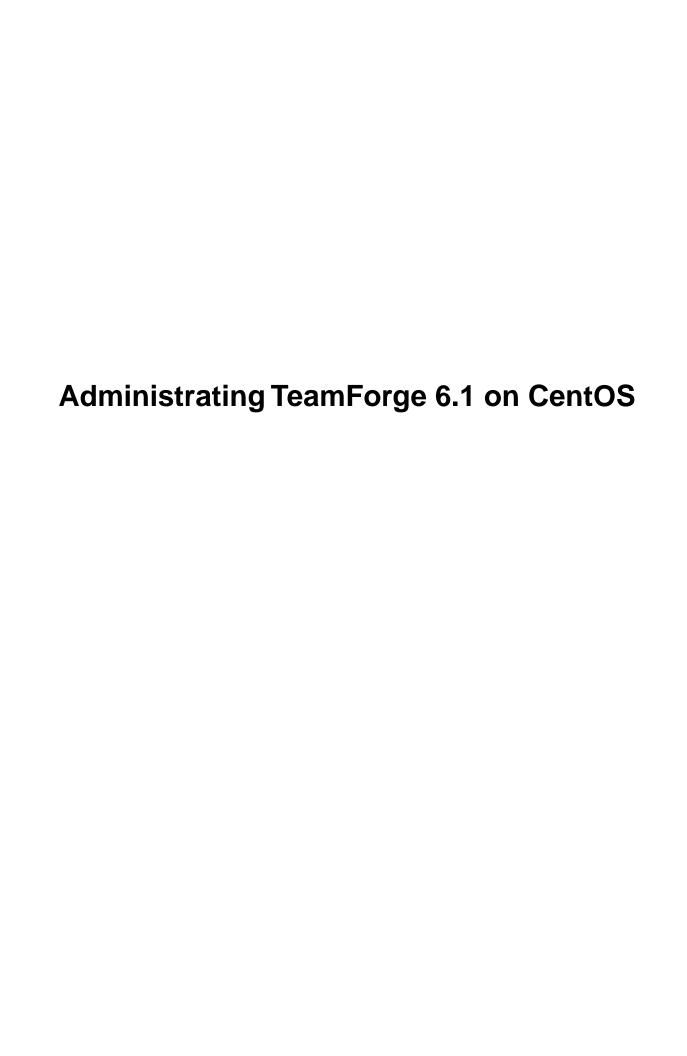

# **Contents**

| Help for system administrators                             | 7  |
|------------------------------------------------------------|----|
| Install CollabNet TeamForge 6.1 on CentOS                  | 7  |
| Plan your CollabNet TeamForge 6.1 installation             | 7  |
| Install TeamForge 6.1 the easy way                         | 8  |
| Install TeamForge the advanced way                         | 10 |
| Set up networking for your TeamForge box                   | 37 |
| Upgrade to TeamForge 6.1 on CentOS                         | 38 |
| Plan your upgrade to TeamForge 6.1                         | 38 |
| Upgrade a dedicated CollabNet TeamForge site to 6.1        | 39 |
| Upgrade an advanced TeamForge site to TeamForge 6.1        | 45 |
| Is my TeamForge site "dedicated" or "advanced?"            | 54 |
| Troubleshooting: Upgrade PostgreSQL manually               | 54 |
| Patch CollabNet TeamForge 6.1 on CentOS                    | 55 |
| Apply a patch                                              | 55 |
| Remove a patch                                             | 56 |
| Troubleshoot patches                                       | 57 |
| Maintain your CollabNet TeamForge 6.1 site on CentOS       | 58 |
| Supply your TeamForge license key                          | 58 |
| Supply your CollabNet TeamForge license key as a text file | 59 |
| Support CollabNet TeamForge users                          | 59 |
| Protect your CollabNet TeamForge site                      | 71 |
| Set up external applications for a TeamForge site          | 75 |
| Get information about a CollabNet TeamForge site           | 76 |
| Rebuild runtime without the install directory              | 77 |
| Turn on site-wide reporting                                | 77 |
| Synchronize TeamForge source control integrations          | 78 |
| Provide more than one source control server                | 78 |
| Upgrade CollabNet Subversion                               | 79 |
| Change your site's domain name                             | 79 |
| Specify DNS servers                                        | 80 |
| Optimize PostgreSQL with vacuum                            | 80 |
| Change the location of a log file                          | 81 |
| Change the logging level on your site                      | 81 |
| Raise the logging visibility of selected database requests | 81 |
| Rotate log files                                           | 82 |
| Schedule data extraction for reporting                     | 83 |
| Move datamart to a separate instance                       | 84 |
| Back up and restore CollabNet TeamForge data               | 84 |
| Reference information about TeamForge 6.1 on CentOS        | 87 |
| Platform specification for TeamForge 6.1                   | 87 |
| Hardware requirements for CollabNet TeamForge 6.1          | 87 |
|                                                            |    |

| Supported software for CollabNet TeamForge 6.1                                 | 87  |
|--------------------------------------------------------------------------------|-----|
| Scripts installed with TeamForge 6.1 on CentOS                                 | 88  |
| bootstrap-data.sh                                                              | 89  |
| bootstrap-reporting-data.sh                                                    | 90  |
| The collabnet script                                                           | 90  |
| datamart-oracle-setup.sh                                                       | 91  |
| datamart-pgsql-setup.sh                                                        | 91  |
| db.py                                                                          | 92  |
| domain_change_db.pl                                                            | 92  |
| domain_change_fs.pl                                                            | 93  |
| domain_change_pt.py                                                            | 94  |
| environment_check.sh                                                           | 94  |
| etl-Client.py                                                                  | 94  |
| install.sh                                                                     | 94  |
| pbl.py                                                                         | 95  |
| set-reports-readonly-user-permission.py                                        | 96  |
| snapshot.py                                                                    | 96  |
| upgrade-site.sh                                                                | 97  |
| projecttracker.py                                                              | 98  |
| Log files in TeamForge 6.1 on CentOS                                           | 99  |
| JBoss logs                                                                     | 99  |
| Oracle logging                                                                 | 100 |
| SCM (CVS, Subversion, and Perforce) logs                                       | 100 |
| Email logs                                                                     | 100 |
| Search logs                                                                    | 101 |
| Project Build Library audit log                                                | 101 |
| Profile audit log                                                              | 102 |
| User Audit Log                                                                 | 102 |
| Host audit log                                                                 | 102 |
| Project audit log                                                              | 103 |
| etl.log                                                                        | 103 |
| Configuration files in TeamForge 6.1 on CentOS                                 | 103 |
| site-options.conf                                                              | 103 |
| c6migrate.conf variables                                                       | 130 |
| httpd.conf                                                                     | 130 |
| pebble.app.xml                                                                 | 131 |
| pebble.dep.xml                                                                 | 133 |
| Integrated application deployment descriptor                                   | 133 |
| install.conf                                                                   | 136 |
| iptables                                                                       | 136 |
| login-config.xml                                                               | 137 |
| The patch manifest file                                                        | 138 |
| postresql.conf                                                                 | 138 |
| Frequently asked questions about administrating a TeamForge 6.1 site on CentOS | 140 |
| General questions about using TeamForge                                        | 140 |

| How does CollabNet TeamForge compare to CollabNet Enterprise Edition?                                          | 140      |
|----------------------------------------------------------------------------------------------------|----------|
| What does it take to install CollabNet TeamForge ?                                                             | 140      |
| How does TeamForge manage security?                                                                            | 142      |
| Managing email in TeamForge                                                                                    | 150      |
| How do I configure TeamForge to send mail on a specific network adapter in a multi-NIC configuration?          |          |
|                                                                                                    | 150      |
| How can I check if port 25 is open?                                                                            | 151      |
| How do I set up a local alias via James?                                                                       | 151      |
| How do I configure email notifications of Subversion commits in SourceForge 4.x?                               | 151      |
| Does TeamForge support using /etc/aliases for local mail delivery?                                             | 152      |
| Should I upgrade to TeamForge 6.1 on a new box?                                                                | 152      |
| Should I move my TeamForge database to its own server?                                                         | 152      |
| Should I move my source control application to its own server?                                                 | 153      |
| What are the right PostgreSQL settings for my site?                                                            | 153      |
| Is it possible to change artifact prefixes in TeamForge?                                                       | 154      |
| Can I run other java applications in the same JBoss instance as CollabNet Team Forge?                          | 154      |
| Who is responsible for applying OS updates to the underlying VMware image?                                     | 154      |
| Concepts and terms in TeamForge                                                                                | 154      |
| What does it mean to run CollabNet TeamForge on a virtual machine?                                             | 154      |
| What is a patch?                                                                                               | 154      |
| What is the look project?                                                                                      | 155      |
| What wiki engine does TeamForge use?                                                                           | 155      |
| Does CollabNet TeamForge support merge tracking?                                                               | 155      |
| What is a private IP address and what are the private IP ranges?                                               | 155      |
| What is the vamessages.log used for?                                                                           | 156      |
| How do I use the TeamForge updater to manage backups of old versions of TeamForge                              | ?156     |
| How does TeamForge deliver activity reports?                                                                   | 156      |
| What is an integrated application?                                                                             | 157      |
| Can I control user access to an integrated application?                                                        | 157      |
| How does an integrated application interact with other TeamForge tools?                                        | 158      |
| Common errors in TeamForge                                                                                     | 158      |
| Why won't my CollabNet TeamForge virtual machine installation start?                                           | 158      |
| Why does my CollabNet TeamForge site show a different time than the host machine it is running                 | on?.159  |
| Why does my CollabNet SourceForge Enterprise site show a different time than the host machine it is running    | gon?.159 |
| Why won't my CollabNet SourceForge Enterprise virtual machine installation start?                              | 160      |
| Why don't the branding repo changes get rendered into UI?                                                      | 160      |
| $How can I solve the PSQLException when starting the app server after changing \ my\ DB\ server\ IP\ address?$ |          |
|                                                                                                    |          |
| Why do search and email server show "Could not connect"?                                                       | 161      |
| Why is the password and login shell changed for users on my cvs/svn server?                                    | 161      |
| JBoss crashed with out of memory error, how do I prevent this?                                                 |          |
| Why don't help links in TeamForge work after upgrade from SourceForge Enterprise 4.4                           | l?161    |
| Why am I getting "Could not connect" status for my email and search server?                                    |          |
| Why is my email taking a long time to arrive?                                                                  | 162      |
| Due to firewall restrictions I cannot send email from James. How can I resolve this?                           | 162      |

| why do we have errors creating or altering repositories and adding or removing users?                                                       | 162       |
|----------------------------------------------------------------------------------------------------|-----------|
| Why does the SOAP service show "could not connect" on the Server Status page when everything else appears to                                | work?.163 |
| Why do I get a server status error when I perform a search?                                                                                 | 163       |
| Why would some users not get email?                                                                                                    | 163       |
| What does the "psql: could not connect to the server: No such file or directory" error message mean?                                        |           |
|                                                                                                    | 163       |
| Why do I get a proxy timeout when I try to view certain SCM pages?                                                                          | 163       |
| When sig Souce Fog Exphervesion 44 SP I to correct to Souce Fog e 44 SP I, lice in et e 61 by in genome seg e 1 Bio-wing norther day ments! |           |
| Why do I get a URL "not found" or "moved permanently" error after applying a patch/upgra                                                    |           |
| Why can't TeamForge send my outbound mail?                                                                                                  |           |
| TeamForge roles and permissions.                                                                                                    |           |
| Can I set permissions so that users can move documents but not delete them?                                                                 |           |
| Can I grant users permissions to create their own accounts?                                                                                 |           |
| Why can't Oracle connect to my TeamForge installation?                                                                                      |           |
| Why does SearchReindex.sh fail on SourceForge 4.4?                                                                                          |           |
| Tasks in TeamForge                                                                                                    |           |
| What happens when log files get too big?                                                                                                    |           |
| What is the suggested log configuration for a production system?                                                                            |           |
| How do I enable post-commit logging?                                                                                                    |           |
| How do I make the monitoring messages be sent from Forge Administrator?                                                                     |           |
| How can I remove the RHEL test page after TeamForge installation?                                                                           |           |
| How can I find the number of files in a repository without checking it out?                                                                 |           |
| How do I connect to the Teamforge Postgres database?                                                                                        |           |
| How do I generate a wiki table of contents?                                                                                                 |           |
| What is the correct procedure for modifying a hosted Lab Manager profile?                                                                   |           |
| Can I add custom links to the Quick Links section of the application home page?                                                             |           |
| How do I configure the timeout for Apache in TeamForge?                                                                                     |           |
| How do I back up TeamForge?                                                                                                    |           |
| How do I move an existing CVS repository into TeamForge?                                                                                    | 169       |
| How do I move an existing SVN repository into TeamForge?                                                                                    |           |
| Where do I configure my client proxy settings?                                                                                              |           |
| How do I make TeamForge work the same when the IP address of the server changes?.                                                           | 170       |
| How do I capture the output of "top" command?                                                                                               | 170       |
| CollabNet TeamForge 6.1 release notes                                                                                                    |           |
| Highlights of CollabNet TeamForge 6.1                                                                                                    | 172       |
| Site administration enhancements                                                                                                    |           |
| Project administration enhancements                                                                                                    | 174       |
| Enterprise tracker enhancements                                                                                                    |           |
| Discussion enhancements                                                                                                    |           |
| Wiki enhancements                                                                                                    |           |
| Integrated application enhancements                                                                                                    |           |
| Source code repository replication                                                                                                    |           |
| Issues resolved in CollabNet TeamForge                                                                                                    |           |
| CEE migration issues resolved in TeamForge 6.1                                                                                              |           |
|                                                                                                    |           |

| Discussions tool issues resolved in TeamForge 6.1       | 179 |
|---------------------------------------------------------|-----|
| Documents tool issues resolved in TeamForge 6.1         | 179 |
| Installer issues resolved in TeamForge 6.1              | 179 |
| Integrated application issues resolved in TeamForge 6.1 | 180 |
| Project administration issues resolved in TeamForge 6.1 | 180 |
| Project Tracker issues resolved in TeamForge 6.1        | 180 |
| Source control issues resolved in TeamForge 6.1         | 181 |
| Site administration issues resolved in TeamForge 6.1    | 182 |
| Tracker tool issues resolved in TeamForge 6.1           | 183 |
| Known issues in CollabNet TeamForge                     | 184 |

## Help for system administrators

A system administrator provides the infrastructure that lets site administrators, project managers and members collaborate effectively.

### Install CollabNet TeamForge 6.1 on CentOS

When you finish this sequence of tasks, you will have a working TeamForge 6.1 site tailored to the specific requirements of your user base and environment.

Installing TeamForge is not difficult, but it can be complex. To succeed, you should be familiar with essential Linux commands and terminology. Most commands are given explicitly, but you will sometimes have to substitute values corresponding to your own specific environment.

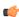

Note: For the hardware and software required to run TeamForge, see Platform specification for TeamForge 6.1 on page 87.

### Plan your CollabNet TeamForge 6.1 installation

### Navigation title:Plan your TeamForge installation

Before you install TeamForge 6.1, let's take a look at the product from a system administrator's perspective, so that you know exactly what you are getting into.

#### Overview

A TeamForge site consists of a core TeamForge application and several tightly integrated services that support it.

- The core TeamForge application provides the Web interface that users see, and the API that other applications can interact with. It also includes the file system where some user content is stored, such as wiki pages.
- The site database is where most of the user-created content is stored and accessed. Documents, discussion posts, tracker artifacts, project administration settings: all that sort of thing lives in the database.
- The source control server ties any number of Subversion, CVS or Perforce repositories into the TeamForge site. These links are called "integrations" because they provide rich two-way coupling, not just a link, between the features of the source control tool and the features of the TeamForge site.
- The reporting server pulls data from the site database to populate graphs and charts about how people are using the
- The datamart is essentially a mirror of the site database, optimized to support the reporting functionality.

### Install sequence

TeamForge supports multiple options for customizing and expanding your site to fit your organization's unique use patterns.

In the default setup, all services run on the same box as the main TeamForge application. But in practice, only the TeamForge application needs to run on the TeamForge application box. The other services can share that box or run on other boxes, in almost any combination. When you spread your services around to multiple boxes, you must do some configuration to handle communication among the services.

You should assess your own site's particular use patterns and resources to decide how to distribute your services, if at all. For example, if you anticipate heavy use of your site, you will want to consider running the site database, the source control service, or the reporting engine on separate hardware to help balance the load.

CollabNet has extensively tested six typical configurations:

- Out of the box: Everything runs on one machine. Perfect for sites with fewer than 100 users.
- Coder's playground: Everything runs on one box except source control, which has its own box.
- *Project office*: Everything runs on one box except the reporting data. Site administrators can run frequent reports without overloading the rest of the site.
- Project office, high volume: For the larger site. Source control and the reporting data get their own server.
- *DBA's choice, high volume*: Both databases share a box (and a single PostgreSQL instance) and source control has its own box.
- *DBA's choice*, *with Oracle*: Both databases share a box (and a single Oracle instance) and source control has its own box.

You can adopt one of these configurations, or you can make up a configuration of your own.

### PostgreSQL or Oracle?

PostgreSQL 9.0 is installed automatically when you install TeamForge 6.1. Oracle 11 (R1 and R2) is also supported. If you intend to use Oracle, CollabNet recommends that you let the installer run its course, make sure things work normally, and then set up your Oracle database and switch over to it.

### Choose your hardware

TeamForge can run on a wide range of hardware configurations.

- For a small team, you can install it on any laptop that can run VMware Player.
- In a large organization, you may need multi-processor hardware with NFS storage and multiple layers of redundancy.

Most sites will need something in between. For the minimal requirements, see *Hardware requirements for CollabNet TeamForge 6.1* on page 87.

### You're on CentOS 5.5, right?

Installing TeamForge on CentOS is very similar to installing on any of the other supported environments, but there are differences that can throw you off. As you go through these steps, it's worth stopping occasionally to make sure the page you are reading corresponds to the platform you are using.

Note: TeamForge 6.1 runs on SuSE Linux Enterprise Server 11 SP1 as well as Red Hat Enterprise Linux 5.6 and CentOS 5.5. Red Hat 5.4 and CentOS 5.4 are also supported, but we recommend using the latest supported version. You can use either the 64-bit or the 32-bit architecture of any supported OS.

### Install TeamForge 6.1 the easy way

### Navigation title: Dedicated installation

The easiest way to install TeamForge is to install on a single box, dedicated to TeamForge only, taking all the default configuration. We call this a "dedicated" install.

**Important:** It is *critical* that you start with a fresh machine, with no software installed apart from the boot loader. You must have root access to the server.

- 1. Install CentOS 5.5 and log in as root.
  - See *Platform specification for TeamForge 6.1* on page 87 for the full platform requirements.
  - See the Red Hat installation guide for help.
  - **Important:** Don't customize your installation. Select only the default packages list.
- Uninstall the PostgreSQL support package and the Dovecot mail server to clear the way for TeamForge to install PostgreSQL 9.0.

These packages are installed as part of the default CentOS install.

yum erase postgresql-libs dovecot

3. Check your basic networking setup.

See Set up networking for your TeamForge box on page 37 for details.

**4.** Get the TeamForge 6.1 installation package.

The package is at open.collab.net.

Copy it to /tmp and unpack it:

```
rpm -ivh TeamForge-installer-6.1.0.0-353.noarch.rpm
```

**Tip:** The installation package is deployed to /opt/collabnet/teamforge/6.1.0.0 by default. To put it somewhere else, add the --prefix flag to the rpm command.

```
rpm -ivh TeamForge-installer-6.1.0.0-353.noarch.rpm
--prefix=/some/other/path
```

**5.** Set up your site's master configuration file.

```
vi /opt/collabnet/teamforge-installer/6.1.0.0/conf/site-options.conf
```

Note: vi is given as an example. Emacs, gedit, or any other \*nix text editor will also work.

At this stage, we'll make the minimal modifications required to set up a usable TeamForge 6.1 site.

a) Edit the *DOMAIN\_localhost* variable to point the site's URL to the server where the site is running. Use this format:

```
DOMAIN localhost=<domain name>
```

For example, suppose SuperVillain Inc. wants its development site to have the URL

https://worlddomination.supervillain.org. The DOMAIN\_localhost variable will look like this:

```
DOMAIN_localhost=worlddomination.supervillain.org
```

b) Review the DATABASE variables.

You may want to substitute your own values for the default database names, user names and passwords.

c) Turn on the new site-wide reporting functionality by adding the *REPORTS\_\** variables.

See Turn on site-wide reporting on page 77 for details.

- 6. Run the installer.
  - **Tip:** For a direct view of what the installer is doing, tail the install log in another terminal before running the installer

```
tail -f /var/log/yum.log

cd /opt/collabnet/teamforge-installer/6.1.0.0
./install.sh -a -b -V -n
```

7. If you are installing on a machine that is behind a proxy, unset the http\_proxy variable.

```
export http_proxy=
```

8. Start CollabNet TeamForge.

```
/etc/init.d/collabnet start all
```

- **9.** Apply some finishing touches and make sure everything is running smoothly.
  - a) Turn on SSL for your site by editing the relevant variables in the site-options.conf file. See Set up SSL for your TeamForge site on page 72.
  - b) Reboot the server and make sure all services come up automatically at startup.
  - c) On CentOS, Apache may not automatically start up after a reboot. To ensure that it does, run this command now:

```
/sbin/chkconfig --level 2345 httpd on
```

d) Log into your site as the administrator.

The value of the *DOMAIN* variable in the site-options.conf file is the URL to log into.

e) Install a project template.

TeamForge comes with a sample project template that showcases some of the platform's most interesting features. Site administrators and project managers can use this template to jump-start projects without a lot of manual setup steps. See *Install project templates* on page 70.

f) Create a sample project.

See Create a TeamForge project.

g) Write a welcome message to your site's users.

See Create a site-wide broadcast.

### Install TeamForge the advanced way

### Navigation title: Advanced installation

If you need maximum flexibility and control over your TeamForge site, you'll want an "advanced" install.

Your TeamForge site consists of a collection of services that work together. You can host these services on one box or on different boxes, in whatever combination works best for your conditions.

In an "advanced" install, you'll identify the hosts on which the various components of your TeamForge site will run. For each machine that's part of your site, you'll set up the needed services and edit the site-options.conf file to define how and where each service runs, and how they communicate with each other.

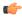

Note: The new reporting service is optional. If you prefer not to provide site-wide reporting, you can skip the related configuration steps.

In principle, a multi-box TeamForge site can have its services running in a wide variety of combinations on an undefined number of boxes. However, real-world sites tend to follow one of the following patterns, depending on the specific needs of the community of site users.

### Option 1: Install all TeamForge 6.1 services on a single box

### Navigation title:Install option 1

In Option 1, we install the database, the reporting service, source control, and the datamart (reporting database) on the main application box.

This is not the same as a dedicated install, even though it uses a single box. See Do I need an advanced TeamForge installation? on page 140

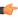

Note: In this example, we will use a separate port for the reporting database. This can help improve the perceived speed of a site when database utilization is high. If you want the reporting database to share port 5432 with the site database, omit the REPORTS\_DATABASE\_PORT variable. See Option 2: Install TeamForge 6.1 with source control on a separate box on page 14 for an example.

- 1. Install CentOS 5.5 and log in as root.
  - See *Platform specification for TeamForge 6.1* on page 87 for the full platform requirements.
  - See the Red Hat installation guide for help.

- Important: Don't customize your installation. Select only the default packages list.
- 2. Check your basic networking setup.

See Set up networking for your TeamForge box on page 37 for details.

Uninstall the PostgreSQL support package and the Dovecot mail server to clear the way for TeamForge to install PostgreSQL 9.0.

These packages are installed as part of the default CentOS install.

```
yum erase postgresql-libs dovecot
```

**4.** Get the TeamForge 6.1 installation package.

The package is at *open.collab.net*.

Copy it to /tmp and unpack it:

```
rpm -ivh TeamForge-installer-6.1.0.0-353.noarch.rpm
```

**Tip:** The installation package is deployed to /opt/collabnet/teamforge/6.1.0.0 by default. To put it somewhere else, add the --prefix flag to the rpm command.

```
rpm -ivh TeamForge-installer-6.1.0.0-353.noarch.rpm
--prefix=/some/other/path
```

5. Rename the sample site configuration file from the installation package.

```
cd /opt/collabnet/teamforge-installer/6.1.0.0
cp conf/site-options-advanced.conf conf/site-options.conf
```

**6.** Configure the site-options.conf file.

```
vi site-options.conf
```

a) Identify the box and the services running on it.

```
HOST_localhost=app etl database datamart subversion cvs
DOMAIN_localhost=<myappbox.domain.com>
```

b) Configure the database and the datamart, substituting your own values for the defaults where appropriate.

```
DATABASE_TYPE=postgresql
DATABASE_USERNAME=ctfuser
DATABASE_PASSWORD=ctfpwd
DATABASE_NAME=ctfdb
DATABASE_NAME=ctfdb
DATABASE_MAX_POOL_SIZE=100
REPORTS_DATABASE_USERNAME=ctfrptuser
REPORTS_DATABASE_PASSWORD=ctfrptpwd
REPORTS_DATABASE_NAME=ctfrptdb
REPORTS_DATABASE_NAME=ctfrptdb
REPORTS_DATABASE_READ_ONLY_USER=ctfrptreadonly
REPORTS_DATABASE_READ_ONLY_PASSWORD=rptropwd
ETL_SOAP_SHARED_SECRET=<arbitrary_string>
SOAP_ANONYMOUS_SHARED_SECRET=<arbitrary_string>
REPORTS_DATABASE_PORT=5632
```

### Tip:

- The database name and user name values are arbitrary alphanumeric strings.
- 7. Install the application.

**Tip:** For a direct view of what the installer is doing, tail the install log in another terminal before running the installer.

```
tail -f /var/log/yum.log

cd /opt/collabnet/teamforge-installer/6.1.0.0
./environment_check.sh
./prepare-environment.sh
./install.sh -a -V
```

- **Important:** Do not delete the teamforge-installer/6.1.0.0 directory. You will need it for future maintenance or upgrades.
- **8.** Set up the site database.
  - a) Point the database to the local machine.

```
su - postgres
initdb -D /var/lib/pgsql/data
vi /var/lib/pgsql/data/postgresql.conf
listen_addresses = '127.0.0.1,<IP address of this box>'
```

b) Configure database access for the site database.

vi /var/lib/pgsql/data/pg\_hba.conf

```
all
                              all
local
          trust
# IPv4 local connections:
                                                          127.0.0.1/32
        all
                              all
          trust
# IPv6 local connections:
#host
        all
                              all
                                                          ::1/128
          trust
        <DATABASE_NAME> <DATABASE_USERNAME</pre>
                                                   <IP address of this box>/32
host
   md5
```

- **9.** Set up the reporting database (datamart).
  - Note: You can skip this step if one of these is true:
    - You are not providing site-wide reporting.
    - You are providing reporting, and your reporting database will share port 5432 with your site database. In this case, just add these two lines to /var/lib/pgsql/data/pg\_hba.conf:

```
host <REPORTS_DATABASE_NAME> <REPORTS_DATABASE_USERNAME> <IP address of this box>/32 md5 host <REPORTS_DATABASE_NAME> <REPORTS_DATABASE_READ_ONLY_USERNAME> <IP address of this box>/32 md5
```

a) Point the datamart to the local machine.

```
initdb -D /var/lib/pgsql/reports
vi /var/lib/pgsql/reports/postgresql.conf
listen_addresses = '127.0.0.1,<IP address of this box>'
port=5632
```

b) Configure access for the datamart.

vi /var/lib/pgsql/reports/pg\_hba.conf

```
local all
                  all
             trust
# IPv4 local connections:
host all
                  all
127.0.0.1/32
                 trust
# IPv6 local connections:
#host all
                  all
                                        ::1/128
             trust
<TP
address of this box>/32 md5
address of this box>/32 md5
```

10. Start PostgreSQL.

```
exit
/etc/init.d/postgresql start
```

**11.** Create the databases.

```
su - postgres
```

a) Site database:

```
createuser -P -S --createdb --no-createrole <ctfdatabase_username>
createdb -E UTF8 -O <ctfdatabase_username> <ctfdatabasename>
```

b) Reporting database:

```
createuser -p <reports_database_port> -P -S --createdb --no-createrole
<reports_database_username>
createuser -p <reports_database_port> -P -S --createdb --no-createrole
<reports_database_readonlyusername>
createdb -p <reports_database_port> -E UTF8 -O <reports_database_username>
<reports_database_name>
```

c) Restart PostgreSQL.

```
exit
/etc/init.d/postgresql restart
```

12. Set up the initial site data.

```
cd /opt/collabnet/teamforge-installer/6.1.0.0
./bootstrap-data.sh
```

13. Set the permissions for the reporting database.

```
/opt/collabnet/teamforge/runtime/scripts/set-reports-readonly-user-permission.py
(Type "YES" to continue.)
```

**14.** If you are installing on a machine that is behind a proxy, unset the *http\_proxy* variable.

```
export http_proxy=
```

15. Swap in the new Apache configuration file.

```
cd /etc/httpd/conf
mv httpd.conf httpd.conf_old
cp httpd.conf.cn_new httpd.conf
/etc/init.d/httpd start
```

16. Start TeamForge.

```
/etc/init.d/collabnet start
```

Your installation is complete. Go to *Verify your TeamForge 6.1 installation* on page 37 for recommended steps to get started with your site.

### Option 2: Install TeamForge 6.1 with source control on a separate box

### Navigation title:Install option 2

In Option 2, we install the site database, the datamart and the reporting service on the main application box and source control services on a separate box. This can help on a site with heavy source code commit or checkout traffic.

**Note:** In this example, we will use the same port for the site database and the reports database. This is the default setting. When heavy traffic is expected, it can be a good idea to use port 5632 for the reporting database. See *Option 1* for an example.

- 1. Do this on the main TeamForge application server. We'll call this my.app.box.
- 1. Install CentOS 5.5 and log in as root.
  - See *Platform specification for TeamForge 6.1* on page 87 for the full platform requirements.
  - See the Red Hat installation guide for help.
  - Important: Don't customize your installation. Select only the default packages list.
- 2. Check your basic networking setup.

See Set up networking for your TeamForge box on page 37 for details.

3. Uninstall the PostgreSQL support package and the Dovecot mail server to clear the way for TeamForge to install PostgreSQL 9.0.

These packages are installed as part of the default CentOS install.

```
yum erase postgresql-libs dovecot
```

**4.** Get the TeamForge 6.1 installation package.

The package is at open.collab.net.

Copy it to /tmp and unpack it:

```
rpm -ivh TeamForge-installer-6.1.0.0-353.noarch.rpm
```

**Tip:** The installation package is deployed to /opt/collabnet/teamforge/6.1.0.0 by default. To put it somewhere else, add the --prefix flag to the rpm command.

```
rpm -ivh TeamForge-installer-6.1.0.0-353.noarch.rpm
--prefix=/some/other/path
```

5. Rename the sample site configuration file from the installation package.

```
cd /opt/collabnet/teamforge-installer/6.1.0.0
cp conf/site-options-advanced.conf conf/site-options.conf
```

**6.** Configure the site-options.conf file.

```
vi conf/site-options.conf
```

a) Identify the boxes and the services running on them.

```
HOST_localhost=app etl database datamart
DOMAIN_localhost=<myappbox.domain.com>
HOST_<mycodebox.domain.com>=subversion cvs
```

b) Configure the database and the datamart.

```
DATABASE_TYPE=postgresql

DATABASE_USERNAME=ctfuser

DATABASE_PASSWORD=ctfpwd

DATABASE_NAME=ctfdb

DATABASE_NAME=ctfdb

DATABASE_MAX_POOL_SIZE=100

REPORTS_DATABASE_USERNAME=ctfrptuser

REPORTS_DATABASE_PASSWORD=ctfrptpwd

REPORTS_DATABASE_NAME=ctfrptdb

REPORTS_DATABASE_READ_ONLY_USER=ctfrptreadonly

REPORTS_DATABASE_READ_ONLY_PASSWORD=rptropwd

ETL_SOAP_SHARED_SECRET=<arbitrary_string>

SOAP_ANONYMOUS_SHARED_SECRET=<arbitrary_string>
```

- **Tip:** The database name and user name values are arbitrary alphanumeric strings.
- **7.** Install the application.
  - **Tip:** For a direct view of what the installer is doing, tail the install log in another terminal before running the installer.

```
tail -f /var/log/yum.log

cd /opt/collabnet/teamforge-installer/6.1.0.0
./environment_check.sh
./prepare-environment.sh
./install.sh -a -V
```

- **Important:** Do not delete the teamforge-installer/6.1.0.0 directory. You will need it for future maintenance or upgrades.
- **8.** Set up the site database.
  - a) Point the database to the local machine.

```
su - postgres
initdb -D /var/lib/pgsql/data/
vi /var/lib/pgsql/data/postgresql.conf
listen_addresses = '127.0.0.1,<IP address of my.app.box>'
```

b) Configure database access.

```
vi /var/lib/pgsql/data/pg_hba.conf
```

```
host all all
127.0.0.1/32 trust
# IPv6 local connections:
host <DATABASE_NAME> <DATABASE_USERNAME>
<IP address of my.app.box>/32 md5
host <REPORTS_DATABASE_NAME> <REPORTS_DATABASE_USERNAME>
<IP address of my.app.box>/32 md5
host <REPORTS_DATABASE_NAME>
<REPORTS_DATABASE_NAME>
<REPORTS_DATABASE_READ_ONLY_USERNAME> <IP address of my.app.box>/32 md5
exit
/etc/init.d/postgresql start
```

**9.** Create the databases.

```
su - postgres
```

a) Site database:

```
createuser -P -S --createdb --no-createrole <ctfdatabase_username>
createdb -E UTF8 -O <ctfdatabase_username> <ctfdatabasename>
```

b) Reporting database:

```
createuser -p <reports_database_port> -P -S --createdb --no-createrole
<reports_database_username>
createuser -p <reports_database_port> -P -S --createdb --no-createrole
<reports_database_readonlyusername>
createdb -p <reports_database_port> -E UTF8 -O <reports_database_username>
<reports_database_name>
```

c) Restart PostgreSQL.

```
exit
/etc/init.d/postgresql restart
```

10. Set up the initial site data.

```
cd /opt/collabnet/teamforge-installer/6.1.0.0
./bootstrap-data.sh
```

11. Set the permissions for the reporting database.

```
/opt/collabnet/teamforge/runtime/scripts/set-reports-readonly-user-permission.py
(Type "YES" to continue.)
```

**12.** If you are installing on a machine that is behind a proxy, unset the *http\_proxy* variable.

```
export http_proxy=
```

**13.** Swap in the new Apache configuration file.

```
cd /etc/httpd/conf
mv httpd.conf httpd.conf_old
cp httpd.conf.cn_new httpd.conf
/etc/init.d/httpd start
```

2. Do this on the source code server. We'll call this my.code.box.

- 14. Install CentOS 5.5 and log in as root.
  - See *Platform specification for TeamForge 6.1* on page 87 for the full platform requirements.
  - See the Red Hat installation guide for help.
  - Important: Don't customize your installation. Select only the default packages list.
- 15. Check your basic networking setup.

See Set up networking for your TeamForge box on page 37 for details.

**16.** Uninstall the PostgreSQL support package and the Dovecot mail server to clear the way for TeamForge to install PostgreSQL 9.0.

These packages are installed as part of the default CentOS install.

```
yum erase postgresql-libs dovecot
```

**17.** Get the TeamForge 6.1 installation package.

The package is at open.collab.net.

Copy it to /tmp and unpack it:

```
rpm -ivh TeamForge-installer-6.1.0.0-353.noarch.rpm
```

**Tip:** The installation package is deployed to /opt/collabnet/teamforge/6.1.0.0 by default. To put it somewhere else, add the --prefix flag to the rpm command.

```
rpm -ivh TeamForge-installer-6.1.0.0-353.noarch.rpm
--prefix=/some/other/path
```

**18.** Rename the sample site configuration file from the installation package.

```
cd /opt/collabnet/teamforge-installer/6.1.0.0
cp conf/site-options-advanced.conf conf/site-options.conf
```

- 19. Configure the site-options.conf file.
  - a) Identify the boxes and the services running on them.

```
NODE_NAME=localhost
HOST_localhost=subversion cvs
DOMAIN_localhost=<mycodebox.domain.com>
HOST_<myappbox.domain.com>=app database
```

b) Configure the database connection.

```
DATABASE_TYPE=postgresql
DATABASE_USERNAME=ctfuser
DATABASE_PASSWORD=ctfpwd
DATABASE_NAME=ctfdb
```

- **20.** Install the application.
  - **Tip:** For a direct view of what the installer is doing, tail the install log in another terminal before running the installer.

```
tail -f /var/log/yum.log

cd /opt/collabnet/teamforge-installer/6.1.0.0
./environment_check.sh
./prepare-environment.sh
```

```
./install.sh -a -V
```

**Important:** Do not delete the teamforge-installer/6.1.0.0 directory. You will need it for future maintenance or upgrades.

21. Set up the initial site data.

```
cd /opt/collabnet/teamforge-installer/6.1.0.0
./bootstrap-data.sh
```

22. If you are installing on a machine that is behind a proxy, unset the http\_proxy variable.

```
export http_proxy=
```

23. Swap in the new Apache configuration file.

```
cd /etc/httpd/conf
mv httpd.conf httpd.conf_old
cp httpd.conf.cn_new httpd.conf
/etc/init.d/httpd start
```

24. Start TeamForge.

```
/etc/init.d/collabnet start tomcat
```

- 3. Do this on my.app.box:
- **25.** Start TeamForge.

```
/etc/init.d/collabnet start
```

Your installation is complete. Go to *Verify your TeamForge 6.1 installation* on page 37 for recommended steps to get started with your site.

### Option 3: Install TeamForge 6.1 with reporting data on a separate box

### Navigation title: Install option 3

In Option 3, we install the database, the reporting service and source control on the main application box and the datamart (reporting database) on a separate box. This enables site administrators to monitor activity closely without overloading the rest of the site.

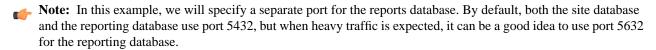

- 1. Do this on the main TeamForge application server. We'll call this my.app.box.
- 1. Install CentOS 5.5 and log in as root.
  - See *Platform specification for TeamForge 6.1* on page 87 for the full platform requirements.
  - See the Red Hat installation guide for help.
  - **Important:** Don't customize your installation. Select only the default packages list.
- 2. Uninstall the PostgreSQL support package and the Dovecot mail server to clear the way for TeamForge to install PostgreSQL 9.0.

These packages are installed as part of the default CentOS install.

```
yum erase postgresql-libs dovecot
```

3. Check your basic networking setup.

See Set up networking for your TeamForge box on page 37 for details.

**4.** Get the TeamForge 6.1 installation package.

The package is at *open.collab.net*.

Copy it to /tmp and unpack it:

```
rpm -ivh TeamForge-installer-6.1.0.0-353.noarch.rpm
```

**Tip:** The installation package is deployed to /opt/collabnet/teamforge/6.1.0.0 by default. To put it somewhere else, add the --prefix flag to the rpm command.

```
rpm -ivh TeamForge-installer-6.1.0.0-353.noarch.rpm
--prefix=/some/other/path
```

**5.** Rename the sample site configuration file from the installation package.

```
cd /opt/collabnet/teamforge-installer/6.1.0.0
cp conf/site-options-advanced.conf conf/site-options.conf
```

**6.** Configure the site-options.conf file.

```
vi conf/site-options.conf
```

a) Identify the boxes and the services running on them.

```
HOST_localhost=app database subversion cvs etl
DOMAIN_localhost=<myappbox.domain.com>
HOST_<mydatamartbox.domain.com>=datamart
```

b) Configure the database and the datamart.

```
DATABASE_TYPE=postgresql
DATABASE_USERNAME=ctfuser
DATABASE_PASSWORD=ctfpwd
DATABASE_NAME=ctfdb
DATABASE_NAME=ctfdb
DATABASE_MAX_POOL_SIZE=100
REPORTS_DATABASE_USERNAME=ctfrptuser
REPORTS_DATABASE_PASSWORD=ctfrptpwd
REPORTS_DATABASE_NAME=ctfrptdb
REPORTS_DATABASE_READ_ONLY_USER=ctfrptreadonly
REPORTS_DATABASE_READ_ONLY_PASSWORD=rptropwd
ETL_SOAP_SHARED_SECRET=<arbitrary_string>
SOAP_ANONYMOUS_SHARED_SECRET=<arbitrary_string>
REPORTS_DATABASE_PORT=5632
```

**Tip:** The database name and user name values are arbitrary alphanumeric strings.

- 7. Install the application.
  - Tip: For a direct view of what the installer is doing, tail the install log in another terminal before running the installer

```
tail -f /var/log/yum.log

cd /opt/collabnet/teamforge-installer/6.1.0.0
```

```
./environment_check.sh
```

```
./prepare-environment.sh
./install.sh -a -V
```

- **Important:** Do not delete the teamforge-installer/6.1.0.0 directory. You will need it for future maintenance or upgrades.
- **8.** Set up the site database.
  - a) Point the database to the local machine.

```
su - postgres
initdb -D /var/lib/pgsql/data/
vi /var/lib/pgsql/data/postgresql.conf
listen_addresses = '127.0.0.1,<IP address of my.app.box>'
```

b) Configure database access.

vi /var/lib/pgsql/data/pg\_hba.conf

```
all
local all
   trust
# IPv4 local connections:
                             all
                                                       127.0.0.1/32
host
       all
   trust
# IPv6 local connections:
#host all
                             all
                                                       ::1/128
   trust
host
       <DATABASE_NAME>
                          <DATABASE_USERNAME>
                                                    <IP address of
my.app.box>/32 md5
```

exit
/etc/init.d/postgresql start

c) Create the site database.

```
su - postgres
createuser -P -S --createdb --no-createrole <ctfdatabase_username>
createdb -E UTF8 -O <ctfdatabase_username> <ctfdatabasename>
exit
/etc/init.d/postgresql restart
```

**9.** If you are installing on a machine that is behind a proxy, unset the *http\_proxy* variable.

```
export http_proxy=
```

- 2. Do this on the datamart server. We'll call this my.datamart.box.
- 10. Install CentOS 5.5 and log in as root.
  - See *Platform specification for TeamForge 6.1* on page 87 for the full platform requirements.
  - See the Red Hat installation guide for help.
  - Important: Don't customize your installation. Select only the default packages list.
- 11. Uninstall the PostgreSQL support package and the Dovecot mail server to clear the way for TeamForge to install PostgreSQL 9.0.

These packages are installed as part of the default CentOS install.

yum erase postgresql-libs dovecot

**12.** Install PostgreSQL 9.0.

See the PostgreSQL docs for support.

- **13.** Set up the reporting database (datamart).
  - a) Point the database to the local machine.

```
su - postgres
initdb -D /var/lib/pgsql/reports
vi /var/lib/pgsql/reports/postgresql.conf

listen_addresses = '127.0.0.1,<IP address of my.datamart.box>'
port=5632
```

b) Configure access for the datamart.

vi /var/lib/pgsql/reports/pg\_hba.conf

```
local
        all
                                      all
                         trust
# IPv4 local connections:
host
       all
                                      all
                         trust
  127.0.0.1/32
# IPv6 local connections:
                                      all
#host all
  ::1/128
                         trust
       <REPORTS DATABASE NAME>
                                      <REPORTS DATABASE USERNAME>
host
  <IP address of my.app.box>/32
                                   md5
      <REPORTS_DATABASE_NAME>
                                      <REPORTS_DATABASE_READ_ONLY_USER>
  <IP address of my.app.box>/32
                                   md5
```

exit

c) Copy the datamart control script from /opt/collabnet/teamforge/runtime/scripts on my.app.box to the /tmp directory of my.datamart.box.

```
mv /etc/init.d/postgresql /etc/init.d/postgresql_orig
cp /tmp/postgresql_reports /etc/init.d
```

- **Note:** The postgresql\_reports script is the one to use only if the datamart is running on a different server from the database, as it is in this example. In all other cases, use the postgresql script.
- d) Start the reporting database service.

```
/etc/init.d/postgresql_reports start
```

e) Log in as the postgres user and create the reporting database.

```
su - postgres
createuser -p <reports_database_port> -P -S --createdb --no-createrole
<reports_database_username>
createuser -p <reports_database_port> -P -S --createdb --no-createrole
<reports_database_readonlyusername>
createdb -p <reports_database_port> -E UTF8 -O <reports database username>
<reports database name>
exit
/etc/init.d/postgresql_reports restart
```

### 3. Do this on my.app.box:

14. Set up the initial site data.

```
cd /opt/collabnet/teamforge-installer/6.1.0.0
./bootstrap-data.sh
```

**15.** Set the permissions for the reporting database.

```
/opt/collabnet/teamforge/runtime/scripts/set-reports-readonly-user-permission.py
(Type "YES" to continue.)
```

**16.** Swap in the new Apache configuration file.

```
cd /etc/httpd/conf
mv httpd.conf httpd.conf_old
cp httpd.conf.cn_new httpd.conf
/etc/init.d/httpd start
```

17. Start TeamForge.

```
/etc/init.d/collabnet start
```

Your installation is complete. Go to *Verify your TeamForge 6.1 installation* on page 37 for recommended steps to get started with your site.

### Option 4: Distribute TeamForge 6.1 on three boxes

### Navigation title:Install option 4

In Option 4, we install the site database and the reporting service on the main application box, while source control and the reporting database each get their own box. This can be a way to support the requirements of both coders and management.

**Note:** In this example, we will use the same port for the site database and the reports database. This is the default setting. When heavy traffic is expected, it can be a good idea to use port 5632 for the reporting database. See *Option 1* for an example.

- 1. Do this on the main TeamForge application server. We'll call this my.app.box.
- 1. Install CentOS 5.5 and log in as root.
  - See *Platform specification for TeamForge 6.1* on page 87 for the full platform requirements.
  - See the Red Hat installation guide for help.
  - Important: Don't customize your installation. Select only the default packages list.
- 2. Check your basic networking setup.

See Set up networking for your TeamForge box on page 37 for details.

3. Uninstall the PostgreSQL support package and the Dovecot mail server to clear the way for TeamForge to install PostgreSQL 9.0.

These packages are installed as part of the default CentOS install.

```
yum erase postgresql-libs dovecot
```

**4.** Get the TeamForge 6.1 installation package.

The package is at open.collab.net.

Copy it to /tmp and unpack it:

```
rpm -ivh TeamForge-installer-6.1.0.0-353.noarch.rpm
```

**Tip:** The installation package is deployed to /opt/collabnet/teamforge/6.1.0.0 by default. To put it somewhere else, add the --prefix flag to the rpm command.

```
rpm -ivh TeamForge-installer-6.1.0.0-353.noarch.rpm
--prefix=/some/other/path
```

**5.** Rename the sample site configuration file from the installation package.

```
cd /opt/collabnet/teamforge-installer/6.1.0.0
cp conf/site-options-advanced.conf conf/site-options.conf
```

**6.** Configure the site-options.conf file.

```
vi conf/site-options.conf
```

a) Identify your boxes and the services running on them.

```
HOST_localhost=app etl database

DOMAIN_localhost=<myappbox.domain.com>

HOST_<mydatamartbox.domain.com>=datamart

HOST_<mycodebox.domain.com>=subversion cvs
```

b) Configure the database and the datamart.

```
DATABASE_TYPE=postgresql

DATABASE_USERNAME=ctfuser

DATABASE_PASSWORD=ctfpwd

DATABASE_NAME=ctfdb

DATABASE_NAME=ctfdb

DATABASE_MAX_POOL_SIZE=100

REPORTS_DATABASE_USERNAME=ctfrptuser

REPORTS_DATABASE_PASSWORD=ctfrptpwd

REPORTS_DATABASE_NAME=ctfrptdb

REPORTS_DATABASE_READ_ONLY_USER=ctfrptreadonly

REPORTS_DATABASE_READ_ONLY_PASSWORD=rptropwd

ETL_SOAP_SHARED_SECRET=<arbitrary_string>

SOAP_ANONYMOUS_SHARED_SECRET=<arbitrary_string>
```

- **Tip:** The database name and user name values are arbitrary alphanumeric strings.
- 7. Install the application.
  - **Tip:** For a direct view of what the installer is doing, tail the install log in another terminal before running the installer.

```
tail -f /var/log/yum.log

cd /opt/collabnet/teamforge-installer/6.1.0.0
./environment_check.sh
./prepare-environment.sh
```

- **Important:** Do not delete the teamforge-installer/6.1.0.0 directory. You will need it for future maintenance or upgrades.
- 8. Set up the site database.
  - a) Point the database to the local machine.

```
su - postgres
```

./install.sh -a -V

```
initdb -D /var/lib/pgsql/data/
vi /var/lib/pgsql/data/postgresql.conf
   listen_addresses = '127.0.0.1,<IP address of my.app.box>'
```

b) Configure database access.

vi /var/lib/pgsql/data/pg\_hba.conf

```
local all all
                                                   trust
 # IPv4 local connections:
 host
        all
                   all
                               127.0.0.1/32
                                                   trust
 # IPv6 local connections:
 #host
                   all
                               ::1/128
        all
                                                    trust
        <DATABASE NAME>
                                 <DATABASE USERNAME>
 host
<IP address of my.app.box>/32 md5
```

exit
/etc/init.d/postgresql start

c) Log in as the postgres user and create the site database.

```
su - postgres
createuser -P -S --createdb --no-createrole <ctfdatabase_username>
createdb -E UTF8 -O <ctfdatabase_username> <ctfdatabasename>
exit
```

9. If you are installing on a machine that is behind a proxy, unset the http\_proxy variable.

```
export http_proxy=
```

- 2. Do this on the datamart server. We'll call this my.datamart.box.
- **10.** Install CentOS 5.5 and log in as root.
  - See *Platform specification for TeamForge 6.1* on page 87 for the full platform requirements.
  - See the Red Hat installation guide for help.
  - Important: Don't customize your installation. Select only the default packages list.
- 11. Uninstall the PostgreSQL support package and the Dovecot mail server to clear the way for TeamForge to install PostgreSQL 9.0.

These packages are installed as part of the default CentOS install.

```
yum erase postgresql-libs dovecot
```

12. Install PostgreSQL 9.0.

See the PostgreSQL docs for support.

- 13. Set up the reporting database.
  - a) Point the database to the local machine.

```
su - postgres
initdb -D /var/lib/pgsql/reports
vi /var/lib/pgsql/reports/postgresql.conf
listen_addresses = '127.0.0.1,<IP address of my.datamart.box>'
```

b) Configure database access.

vi /var/lib/pgsql/reports/pg\_hba.conf

```
all
                          all
      local
                                                           trust
      # IPv4 local connections:
              all
                                     127.0.0.1/32
      host
                          all
                                                           trust
      # IPv6 local connections:
              all
                                       ::1/128
      #host
                          all
                                                            trust
      host
             <REPORTS_DATABASE_NAME>
                                         <REPORTS_DATABASE_USERNAME>
    <IP address of my.app.box>/32 md5
      host <REPORTS_DATABASE_NAME>
<REPORTS_DATABASE_READ_ONLY_USERNAME> <IP address of my.app.box>/32
                                                                    md5
```

exit

c) Copy the datamart control script from /opt/collabnet/teamforge/runtime/scripts on my.app.box to the /tmp directory of my.datamart.box.

```
mv /etc/init.d/postgresql /etc/init.d/postgresql_orig
cp /tmp/postgresql_reports /etc/init.d
```

- **Note:** The postgresql\_reports script is the one to use only if the datamart is running on a different server from the database, as it is in this example. In all other cases, use the postgresql script.
- d) Start the reporting database service.

```
/etc/init.d/postgresql_reports start
```

e) Log in as the postgres user and create the reporting database.

```
su - postgres
createuser -p <reports_database_port> -P -S --createdb --no-createrole
<reports_database_username>
createuser -p <reports_database_port> -P -S --createdb --no-createrole
<reports_database_readonlyusername>
createdb -p <reports_database_port> -E UTF8 -O <reports_database_username>
<reports_database_name>
exit
/etc/init.d/postgresql_reports_restart
```

- 3. Do this on my.app.box:
- **14.** Set up the initial site data.

```
cd /opt/collabnet/teamforge-installer/6.1.0.0
./bootstrap-data.sh
```

**15.** Set the permissions for the reporting database.

```
/opt/collabnet/teamforge/runtime/scripts/set-reports-readonly-user-permission.py
(Type "YES" to continue.)
```

16. Swap in the new Apache configuration file.

```
cd /etc/httpd/conf
mv httpd.conf httpd.conf_old
cp httpd.conf.cn_new httpd.conf
/etc/init.d/httpd start
```

4. Do this on the source control server. We'll call this my.code.box.

- 17. Install CentOS 5.5 and log in as root.
  - See *Platform specification for TeamForge 6.1* on page 87 for the full platform requirements.
  - See the Red Hat installation guide for help.
  - Important: Don't customize your installation. Select only the default packages list.
- 18. Check your basic networking setup.

See Set up networking for your TeamForge box on page 37 for details.

**19.** Uninstall the PostgreSQL support package and the Dovecot mail server to clear the way for TeamForge to install PostgreSQL 9.0.

These packages are installed as part of the default CentOS install.

```
yum erase postgresql-libs dovecot
```

**20.** Get the TeamForge 6.1 installation package.

The package is at open.collab.net.

Copy it to /tmp and unpack it:

```
rpm -ivh TeamForge-installer-6.1.0.0-353.noarch.rpm
```

**Tip:** The installation package is deployed to /opt/collabnet/teamforge/6.1.0.0 by default. To put it somewhere else, add the --prefix flag to the rpm command.

```
rpm -ivh TeamForge-installer-6.1.0.0-353.noarch.rpm
--prefix=/some/other/path
```

21. Rename the sample site configuration file from the installation package.

```
cd /opt/collabnet/teamforge-installer/6.1.0.0
cp conf/site-options-advanced.conf conf/site-options.conf
```

- **22.** Configure the site-options.conf file.
  - a) Identify the boxes and the services running on them.

```
NODE_NAME=localhost
HOST_localhost=subversion cvs
DOMAIN_localhost=<mycodebox.domain.com>
HOST<myappbox.domain.com>=app database
```

b) Configure the database connection.

```
DATABASE_TYPE=postgresql
DATABASE_USERNAME=ctfuser
DATABASE_PASSWORD=ctfpwd
DATABASE_NAME=ctfdb
```

- 23. Install the application.
  - **Tip:** For a direct view of what the installer is doing, tail the install log in another terminal before running the installer.

```
tail -f /var/log/yum.log

cd /opt/collabnet/teamforge-installer/6.1.0.0
./environment_check.sh
./prepare-environment.sh
```

```
./install.sh -a -V
```

**Important:** Do not delete the teamforge-installer/6.1.0.0 directory. You will need it for future maintenance or upgrades.

24. Set up the initial site data.

```
cd /opt/collabnet/teamforge-installer/6.1.0.0
./bootstrap-data.sh
```

25. If you are installing on a machine that is behind a proxy, unset the http\_proxy variable.

```
export http_proxy=
```

26. Swap in the new Apache configuration file.

```
cd /etc/httpd/conf
mv httpd.conf httpd.conf_old
cp httpd.conf.cn_new httpd.conf
/etc/init.d/httpd start
```

**27.** Start TeamForge.

```
/etc/init.d/collabnet start tomcat
```

- 5. Do this on my.app.box:
- 28. Start TeamForge.

```
/etc/init.d/collabnet start
```

Your installation is complete. Go to *Verify your TeamForge 6.1 installation* on page 37 for recommended steps to get started with your site.

### Option 5: Distribute TeamForge 6.1 services a different way

### Navigation title: Install option 5

In Option 5, we install the reporting service on the main application box, both databases on another box, and source control on a third box. This may be appropriate when intensive database utilization is a factor.

Note: In this example, we will specify a separate port for the reports database. By default, both the site database and the reporting database use port 5432, but when heavy traffic is expected, it can be a good idea to use port 5632 for the reporting database.

- 1. Do this on the main TeamForge application server. We'll call this my.app.box.
- 1. Install CentOS 5.5 and log in as root.
  - See *Platform specification for TeamForge 6.1* on page 87 for the full platform requirements.
  - See the Red Hat installation guide for help.
  - Important: Don't customize your installation. Select only the default packages list.
- Uninstall the PostgreSQL support package and the Dovecot mail server to clear the way for TeamForge to install PostgreSQL 9.0.

These packages are installed as part of the default CentOS install.

```
yum erase postgresql-libs dovecot
```

3. Check your basic networking setup.

See Set up networking for your TeamForge box on page 37 for details.

**4.** Get the TeamForge 6.1 installation package.

The package is at open.collab.net.

Copy it to /tmp and unpack it:

```
rpm -ivh TeamForge-installer-6.1.0.0-353.noarch.rpm
```

**Tip:** The installation package is deployed to /opt/collabnet/teamforge/6.1.0.0 by default. To put it somewhere else, add the --prefix flag to the rpm command.

```
rpm -ivh TeamForge-installer-6.1.0.0-353.noarch.rpm
--prefix=/some/other/path
```

5. Rename the sample site configuration file from the installation package.

```
cd /opt/collabnet/teamforge-installer/6.1.0.0
cp conf/site-options-advanced.conf conf/site-options.conf
```

**6.** Configure the site-options.conf file.

```
vi conf/site-options.conf
```

a) Identify the boxes and the services running on them.

```
HOST_localhost=app etl
DOMAIN_localhost=<myappbox.domain.com>
HOST_<mydbbox.domain.com>=database datamart
HOST_<myscmbox.domain.com>=subversion cvs
```

b) Configure the database and the datamart.

```
DATABASE_TYPE=postgresql
DATABASE_USERNAME=ctfuser
DATABASE_PASSWORD=ctfpwd
DATABASE_NAME=ctfdb
DATABASE_NAME=ctfdb
DATABASE_MAX_POOL_SIZE=100
REPORTS_DATABASE_USERNAME=ctfrptuser
REPORTS_DATABASE_PASSWORD=ctfrptpwd
REPORTS_DATABASE_NAME=ctfrptdb
REPORTS_DATABASE_READ_ONLY_USER=ctfrptreadonly
REPORTS_DATABASE_READ_ONLY_PASSWORD=rptropwd
ETL_SOAP_SHARED_SECRET=<arbitrary_string>
SOAP_ANONYMOUS_SHARED_SECRET=<arbitrary_string>
REPORTS_DATABASE_PORT=5632
```

**Tip:** The database name and user name values are arbitrary alphanumeric strings.

7. Install the application.

./environment check.sh

Tip: For a direct view of what the installer is doing, tail the install log in another terminal before running the installer

```
tail -f /var/log/yum.log

cd /opt/collabnet/teamforge-installer/6.1.0.0
```

```
./prepare-environment.sh
./install.sh -a -V
```

- **Important:** Do not delete the teamforge-install directory. You will need it for future maintenance or upgrades.
- **8.** If you are installing on a machine that is behind a proxy, unset the *http\_proxy* variable.

```
export http_proxy=
```

- 2. Do this on the database/datamart server. We'll call this my.data.box.
- **9.** Install CentOS 5.5 and log in as root.
  - See *Platform specification for TeamForge 6.1* on page 87 for the full platform requirements.
  - See the Red Hat installation guide for help.
  - Important: Don't customize your installation. Select only the default packages list.
- **10.** Uninstall the PostgreSQL support package and the Dovecot mail server to clear the way for TeamForge to install PostgreSQL 9.0.

These packages are installed as part of the default CentOS install.

```
yum erase postgresql-libs dovecot
```

11. Install PostgreSQL 9.0.

See the PostgreSQL docs for support.

- 12. Set up the site database.
  - a) Point the database to the local machine.

```
su - postgres
initdb -D /var/lib/pgsql/data
vi /var/lib/pgsql/data/postgresql.conf
listen_addresses = '127.0.0.1,<IP address of my.data.box>'
```

b) Configure database access.

vi /var/lib/pgsql/data/pg\_hba.conf

```
local
                            all
        all
   trust
# IPv4 local connections:
                                                       127.0.0.1/32
host
                            all
        all
   trust
# IPv6 local connections:
                                                       ::1/128
#host
                            all
      all
  trust
       <DATABASE_NAME> <DATABASE_USERNAME>
                                                 <IP address of
host
my.app.box>/32 md5
```

- 13. Set up the reporting database (datamart).
  - a) Point the database to the local machine.

```
initdb -D /var/lib/pgsql/reports
```

vi /var/lib/pgsql/reports/postgresql.conf

```
listen_addresses = '127.0.0.1,<IP address of my.data.box>'
    port=5632
```

b) Configure access for the datamart.

vi /var/lib/pgsql/reports/pg\_hba.conf

```
local
        all
                                      all
                                               trust
# IPv4 local connections:
host
       all
                                      all
  127.0.0.1/32
                                               trust
# IPv6 local connections:
#host all
                                      all
  ::1/128
                                               trust
       <REPORTS DATABASE NAME>
                                   <REPORTS DATABASE USERNAME>
                                                                        <IP
host
address of my.app.box/32 md5
       <REPORTS_DATABASE_NAME>
                                   <REPORTS_DATABASE_READ_ONLY_USERNAME>
<IP address of my.app.box>/32 md5
```

exit

c) Copy the postgresql script from /opt/collabnet/teamforge/runtime/scripts on my.app.box to the /tmp directory of my.data.box.

```
mv /etc/init.d/postgresql /etc/init.d/postgresql_orig
cp /tmp/postgresql /etc/init.d
```

d) Start the reporting database service.

```
/etc/init.d/postgresql start
```

**14.** Create the databases.

```
su - postgres
```

a) Site database:

```
createuser -P -S --createdb --no-createrole <ctfdatabase_username>
createdb -E UTF8 -O <ctfdatabase_username> <ctfdatabasename>
```

b) Reporting database:

```
createuser -p <reports_database_port> -P -S --createdb --no-createrole
<reports_database_username>
createuser -p <reports_database_port> -P -S --createdb --no-createrole
<reports_database_readonlyusername>
createdb -p <reports_database_port> -E UTF8 -O <reports_database_username>
<reports_database_name>
```

c) Restart PostgreSQL.

```
exit
/etc/init.d/postgresql restart
```

### 3. Do this on my.app.box

15. Set up the initial site data.

```
cd /opt/collabnet/teamforge-installer/6.1.0.0
./bootstrap-data.sh
```

**16.** Set the permissions for the reporting database.

```
/opt/collabnet/teamforge/runtime/scripts/set-reports-readonly-user-permission.py
(Type "YES" to continue.)
```

17. Swap in the new Apache configuration file.

```
cd /etc/httpd/conf
mv httpd.conf httpd.conf_old
cp httpd.conf.cn_new httpd.conf
/etc/init.d/httpd start
```

- 4. Do this on the source control server. We'll call this my.code.box.
- **18.** Install CentOS 5.5 and log in as root.
  - See *Platform specification for TeamForge 6.1* on page 87 for the full platform requirements.
  - See the Red Hat installation guide for help.
  - Important: Don't customize your installation. Select only the default packages list.
- **19.** Uninstall the PostgreSQL support package and the Dovecot mail server to clear the way for TeamForge to install PostgreSQL 9.0.

These packages are installed as part of the default CentOS install.

```
yum erase postgresql-libs dovecot
```

**20.** Check your basic networking setup.

See Set up networking for your TeamForge box on page 37 for details.

**21.** Get the TeamForge 6.1 installation package.

The package is at *open.collab.net*.

Copy it to /tmp and unpack it:

```
rpm -ivh TeamForge-installer-6.1.0.0-353.noarch.rpm
```

**Tip:** The installation package is deployed to /opt/collabnet/teamforge/6.1.0.0 by default. To put it somewhere else, add the --prefix flag to the rpm command.

```
rpm -ivh TeamForge-installer-6.1.0.0-353.noarch.rpm
--prefix=/some/other/path
```

22. Rename the sample site configuration file from the installation package.

```
cd /opt/collabnet/teamforge-installer/6.1.0.0
cp conf/site-options-advanced.conf conf/site-options.conf
```

- 23. Configure the site-options.conf file.
  - a) Identify the boxes and the services running on them.

```
HOST_localhost=subversion cvs
DOMAIN_localhost=<myscmbox.domain.com>
HOST_<myappbox.domain.com>=app
HOST_<mydbbox.domain.com>=database
```

b) Configure the database connection.

```
DATABASE_TYPE=postgresql
DATABASE_USERNAME=ctfuser
DATABASE_PASSWORD=ctfpwd
DATABASE_NAME=ctfdb
```

- **24.** Install the application.
  - **Tip:** For a direct view of what the installer is doing, tail the install log in another terminal before running the installer.

```
tail -f /var/log/yum.log

cd /opt/collabnet/teamforge-installer/6.1.0.0
./environment_check.sh
./prepare-environment.sh
./install.sh -a -V
```

- **Important:** Do not delete the teamforge-installer/6.1.0.0 directory. You will need it for future maintenance or upgrades.
- 25. Set up the initial site data.

```
cd /opt/collabnet/teamforge-installer/6.1.0.0
./bootstrap-data.sh
```

**26.** If you are installing on a machine that is behind a proxy, unset the *http\_proxy* variable.

```
export http_proxy=
```

**27.** Swap in the new Apache configuration file.

```
cd /etc/httpd/conf
mv httpd.conf httpd.conf_old
cp httpd.conf.cn_new httpd.conf
/etc/init.d/httpd start
```

28. Start TeamForge.

```
/etc/init.d/collabnet start tomcat
```

- 5. Do this on my.app.box
- 29. Start TeamForge.

```
/etc/init.d/collabnet start
```

Your installation is complete. Go to *Verify your TeamForge 6.1 installation* on page 37 for recommended steps to get started with your site.

### Option 6: Distribute TeamForge 6.1 services using Oracle

#### Navigation title: Install option 6

Option 6 is like Option 5, but it uses an Oracle database instead of a PostgreSQL database.

Note: For simplicity, in this example we will have the site database and the reporting database share port 1521.

1. Do this on the main TeamForge application server. We'll call this my.app.box.

- 1. Install CentOS 5.5 and log in as root.
  - See *Platform specification for TeamForge 6.1* on page 87 for the full platform requirements.
  - See the Red Hat installation guide for help.
  - **Important:** Don't customize your installation. Select only the default packages list.
- 2. Uninstall the PostgreSQL support package and the Dovecot mail server to clear the way for TeamForge to install PostgreSQL 9.0.

These packages are installed as part of the default CentOS install.

```
yum erase postgresql-libs dovecot
```

3. Check your basic networking setup.

See Set up networking for your TeamForge box on page 37 for details.

**4.** Get the TeamForge 6.1 installation package.

The package is at open.collab.net.

Copy it to /tmp and unpack it:

```
rpm -ivh TeamForge-installer-6.1.0.0-353.noarch.rpm
```

**Tip:** The installation package is deployed to /opt/collabnet/teamforge/6.1.0.0 by default. To put it somewhere else, add the --prefix flag to the rpm command.

```
rpm -ivh TeamForge-installer-6.1.0.0-353.noarch.rpm
--prefix=/some/other/path
```

**5.** Rename the sample site configuration file from the installation package.

```
cd /opt/collabnet/teamforge-installer/6.1.0.0
cp conf/site-options-advanced.conf conf/site-options.conf
```

**6.** Configure the site-options.conf file.

```
vi conf/site-options.conf
```

a) Identify the boxes and the services running on them.

```
HOST_localhost=app etl
DOMAIN_localhost=<myappbox.domain.com>
HOST_<mydbbox.domain.com>=database datamart
HOST_<myscmbox.domain.com>=subversion cvs
```

b) Configure the database and the datamart.

```
DATABASE_TYPE=oracle
DATABASE_USERNAME=sitedatabaseusername
DATABASE_PASSWORD=sitedatabasepwd
DATABASE_NAME=sitedatabaseinstancename
DATABASE_NAME=sitedatabaseinstancename
DATABASE_MAX_POOL_SIZE=100
REPORTS_DATABASE_USERNAME=reportingdatabaseusername
REPORTS_DATABASE_PASSWORD=reportingdatabasepwd
REPORTS_DATABASE_PASSWORD=reportingdatabaseinstancename
REPORTS_DATABASE_NAME=reportingdatabaseinstancename
REPORTS_DATABASE_READ_ONLY_USER=reportingreadonlyusername
REPORTS_DATABASE_READ_ONLY_PASSWORD=reportingreadonlyuserpwd
ETL_SOAP_SHARED_SECRET=<arbitrary_string>
SOAP_ANONYMOUS_SHARED_SECRET=<arbitrary_string>
```

### DATABASE\_SERVICE\_NAME=

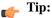

- The database name and user name values are arbitrary alphanumeric strings.
- To find the value for the DATABASE\_SERVICE\_NAME variable, log into your Oracle server and execute
  this command:

```
su - oracle
tnsping <database_name>
```

In the output, find the value of *SERVICE\_NAME*. Use that as the value of *DATABASE\_SERVICE\_NAME* in site-options.conf.

- 7. Install the application.
  - **Tip:** For a direct view of what the installer is doing, tail the install log in another terminal before running the installer.

```
tail -f /var/log/yum.log

cd /opt/collabnet/teamforge-installer/6.1.0.0
./environment_check.sh
./prepare-environment.sh
./install.sh -a -V
```

8. Copy the Oracle datamart setup script from /opt/collabnet/teamforge/runtime/scripts to the /tmp directory of my.data.box.

```
scp /opt/collabnet/teamforge/runtime/scripts/datamart-oracle-setup.sh
<username>@<my.data.box>:/tmp
```

- 2. Do this on the database/datamart server. We'll call this my.data.box.
- **9.** Install CentOS 5.5 and log in as root.
  - See *Platform specification for TeamForge 6.1* on page 87 for the full platform requirements.
  - See the Red Hat installation guide for help.
  - Important: Don't customize your installation. Select only the default packages list.
- 10. Install Oracle 11 (R1 and R2).

See this writeup for details.

- **Note:** Make sure your database uses UTF8 or AL32UTF8 encoding. This is needed to support users in Asian languages. See *this Oracle knowledge base article*.
- 11. Put the Oracle datamart setup script where TeamForge can find it.

```
mkdir /u1
cp /tmp/datamart-oracle-setup.sh /u1
```

12. Log in as the Oracle user and create the site database user and permissions.

See Set up an Oracle database on page 65 for help.

13. Create the reporting user and schema.

```
cd /u1
sh datamart-oracle-setup.sh
```

Note: Your responses to the script's prompts must match the values of the equivalent variables in the site-options.conf file on my.app.box.

- 3. Do this on my.app.box
- 14. Set up the initial site data.

```
cd /opt/collabnet/teamforge-installer/6.1.0.0
./bootstrap-data.sh
```

**15.** Set the permissions for the reporting database.

```
/opt/collabnet/teamforge/runtime/scripts/set-reports-readonly-user-permission.py
(Type "YES" to continue.)
```

**16.** If you are installing on a machine that is behind a proxy, unset the *http\_proxy* variable.

```
export http_proxy=
```

17. Swap in the new Apache configuration file.

```
cd /etc/httpd/conf
mv httpd.conf httpd.conf_old
cp httpd.conf.cn_new httpd.conf
/etc/init.d/httpd start
```

- 4. Do this on the source control server. We'll call this my.code.box.
- **18.** Install CentOS 5.5 and log in as root.
  - See *Platform specification for TeamForge 6.1* on page 87 for the full platform requirements.
  - See the Red Hat installation guide for help.
  - **Important:** Don't customize your installation. Select only the default packages list.
- **19.** Uninstall the PostgreSQL support package and the Dovecot mail server to clear the way for TeamForge to install PostgreSQL 9.0.

These packages are installed as part of the default CentOS install.

```
yum erase postgresql-libs dovecot
```

**20.** Check your basic networking setup.

See Set up networking for your TeamForge box on page 37 for details.

**21.** Get the TeamForge 6.1 installation package.

The package is at *open.collab.net*.

Copy it to /tmp and unpack it:

```
rpm -ivh TeamForge-installer-6.1.0.0-353.noarch.rpm
```

**Tip:** The installation package is deployed to /opt/collabnet/teamforge/6.1.0.0 by default. To put it somewhere else, add the --prefix flag to the rpm command.

```
rpm -ivh TeamForge-installer-6.1.0.0-353.noarch.rpm
--prefix=/some/other/path
```

22. Rename the sample site configuration file from the installation package.

```
cd /opt/collabnet/teamforge-installer/6.1.0.0
cp conf/site-options-advanced.conf conf/site-options.conf
```

- **23.** Configure the site-options.conf file.
  - a) Identify the boxes and the services running on them.

```
HOST_localhost=subversion cvs
DOMAIN_localhost=<myscmbox.domain.com>
HOST_<myappbox.domain.com>=app
HOST_<mydbbox.domain.com>=database
```

b) Configure the database connection.

```
DATABASE_TYPE=oracle
DATABASE_USERNAME=ctfuser
DATABASE_PASSWORD=ctfpwd
DATABASE_NAME=ctfdb
```

- **24.** Install the application.
  - **Tip:** For a direct view of what the installer is doing, tail the install log in another terminal before running the installer.

```
tail -f /var/log/yum.log

cd /opt/collabnet/teamforge-installer/6.1.0.0
./environment_check.sh
./prepare-environment.sh
./install.sh -a -V
```

- **Important:** Do not delete the teamforge-installer/6.1.0.0 directory. You will need it for future maintenance or upgrades.
- 25. Set up the initial site data.

```
cd /opt/collabnet/teamforge-installer/6.1.0.0
./bootstrap-data.sh
```

**26.** If you are installing on a machine that is behind a proxy, unset the *http\_proxy* variable.

```
export http_proxy=
```

**27.** Swap in the new Apache configuration file.

```
cd /etc/httpd/conf
mv httpd.conf httpd.conf_old
cp httpd.conf.cn_new httpd.conf
/etc/init.d/httpd start
```

28. Start TeamForge.

```
/etc/init.d/collabnet start tomcat
```

- 5. Do this on my.app.box
- 29. Start TeamForge.

Your installation is complete. Go to *Verify your TeamForge 6.1 installation* on page 37 for recommended steps to get started with your site.

## Verify your TeamForge 6.1 installation

### Navigation title: Verify your installation

Congratulations: you have just installed your TeamForge 6.1 site on CentOS. Now you can apply some finishing touches and make sure everything is running smoothly.

1. On CentOS, Apache may not automatically start up after a reboot. To ensure that it does, run this command now:

```
/sbin/chkconfig --level 2345 httpd on
```

2. Turn on SSL for your site by editing the relevant variables in the site-options.conf file.

See Set up SSL for your TeamForge site on page 72 for details.

Note: If SSL is enabled for any box belonging to your site, it must be enabled for all of them.

**3.** Log into your site as the administrator.

The value of the *DOMAIN* variable in the site-options.conf file is the URL to log into.

4. Install your license key.

See Supply your TeamForge license key on page 58.

5. Install a project template.

TeamForge comes with a sample project template that showcases some of the platform's most interesting features. Site administrators and project managers can use this template to jump-start projects without a lot of manual setup steps. See *Install project templates* on page 70.

Note: This procedure is recommended, but not required.

**6.** Create a sample project.

See Create a TeamForge project.

7. Write a welcome message to your site's users.

See Create a site-wide broadcast.

Now that you have successfully installed your TeamForge site in its basic configuration, you can use the instructions under *Maintain your CollabNet TeamForge 6.1 site on CentOS* on page 58 to help keep your site going.

# Set up networking for your TeamForge box

## Navigation title: Set up networking

After installing the operating system, prepare the networking connections and configuration that your TeamForge 6.1 site will require.

1. Open the appropriate ports, and close all other ports.

**Note:** Expose only the JBOSS and Tomcat ports that are required for integration with another application, and open them only to that specific host IP address, even within your internal network.

For detailed port requirements, see What are the minimum ports to keep open for a TeamForge site? on page 142

2. Use the hostname command to verify that the machine name is resolvable on the network.

hostname bigbox.supervillain.org

```
nslookup bigbox.supervillain.org
Server: 204.16.107.137
Address: 204.16.107.137#53
```

**Tip:** If there is any doubt about what the system's real IP address is, use the /sbin/ifconfig command.

4. If you are installing behind a proxy, specify your proxy settings.

```
export
http_proxy=http://<PROXY_USERNAME>:<PROXY_PASSWD>@<PROXY_HOST>:<PROXY_PORT>
```

5. If any mail service is running on port 25, stop it and make sure it won't restart.

For example:

```
/sbin/service sendmail stop
/sbin/chkconfig sendmail off
```

**6.** Use a tool such as Nessus to scan your server for potential vulnerabilities.

(See *What are the minimum ports to keep open for a TeamForge site?* on page 142 for detailed security recommendations.)

# **Upgrade to TeamForge 6.1 on CentOS**

You can upgrade to TeamForge 6.1 from TeamForge 5.4 (with or without patch 1). You can upgrade to TeamForge 6.1 on the same box where your current TeamForge site is running, or you can take this opportunity to move your site to a new box. Choose the instructions that fit your case.

## Plan your upgrade to TeamForge 6.1

#### Navigation title: Plan your upgrade

As the first step in upgrading to TeamForge 6.1, consider some key questions that will affect how your new site works.

**1.** Where is everything?

TeamForge consists of five interrelated services that can run on separate hardware or share one or more boxes in various configurations. If you aren't the person who first installed your current TeamForge site (or maybe even if you are), it's essential to catalog the hosts where your services are running and to know what configuration has been applied to them.

2. Provide site-wide reporting?

TeamForge 6.1 enables site administrators to track user logins for their site. More reporting options are coming.

If your users want this feature, you'll have to turn on a new service known as ETL, for extract-transform-load, during the upgrade process. You'll also have to configure a new database called the datamart. (These elements are off by default.)

After your site is upgraded, you can also choose to move these new services off to one or more separate servers, the same as you can do with the existing TeamForge services.

3. "Dedicated" or "advanced?"

The type of TeamForge installation you have makes a difference for how you upgrade and patch the site. If your site is a dedicated site, you'll be able to skip some of the steps outlined here. If you don't know whether your site was originally installed as dedicated or advanced, here's how you can find out: *Is my TeamForge site "dedicated" or "advanced?"* on page 54

Every release of TeamForge can bring changes to the look and feel of the product. TeamForge 6.1 is no exception. If you have edited files in your site's branding repository (that's how you customize the look and feel of the product), you must download the new branding package and check into your branding repository the new versions of any files you have edited. See *Customize anything on your site* for instructions.

**5.** Special database settings?

The efficiency of your database can have an impact on your users' perception of the site's usability. If your site uses a PostgreSQL database (which is the default), you may want to consider tuning it to fit your specific circumstances. The default settings are intended for a small-to-medium site running on a single server. See *What are the right PostgreSQL settings for my site?* on page 153 for recommendations from CollabNet's performance team on optimizing PostgreSQL for different conditions.

**6.** Special JVM settings?

The Java virtual machine is the backbone of your TeamForge 6.1 site. Optimizing your JVM is critical to your site's performance. However, your JVM settings are not automatically changed when you upgrade. You may want to review the new defaults and consider using them if they fit your site's operating environment.

# Upgrade a dedicated CollabNet TeamForge site to 6.1

Navigation title: Upgrade to TeamForge 6.1 (dedicated)

Upgrading to TeamForge 6.1 on a dedicated site is easy and fun.

### Upgrade a dedicated CollabNet TeamForge site to 6.1 on the same box

Navigation title: Upgrade to TeamForge 6.1 on the same box

To upgrade to TeamForge 6.1, you must remove the existing site (the software, not the data), then install the new site and convert your existing site's data.

For this procedure, we'll assume that you are upgrading on the same box where your existing TeamForge 5.4.x site is running. It's also possible to simultaneously upgrade and move your site to new hardware, but since we are working with a dedicated installation, the priority here is to keep things as simple and quick as possible. See *Should I upgrade to TeamForge 6.1 on a new box?* on page 152 for some background information.

**Tip:** If there is any doubt about what kind of site you are working with, see *Is my TeamForge site "dedicated" or "advanced?"* on page 54

- 1. Back up your site data.
  - a) Make a dump file of your site database.
    - **Note:** You have to do a PostgreSQL dump because we are upgrading the PostgreSQL application as part of this upgrade.

```
su - postgres
/usr/bin/pg_dumpall > /var/lib/pgsql/backups/ctf54.dmp
exit
mkdir /tmp/backup_dir
cp /var/lib/pgsql/backups/ctf54.dmp /tmp/backup_dir/
```

b) Copy the following data directories to a safe location:

| Directory                    | Contents                                        |
|------------------------------|-------------------------------------------------|
| /opt/collabnet/teamforge/var | User-created data, such as artifact attachments |
| /svnroot                     | Subversion source code repositories             |
| /sf-svnroot                  | Subversion repository for branding data         |

| Directory | Contents                                                |
|-----------|---------------------------------------------------------|
| /cvsroot  | CVS source code repositories (not present on all sites) |

**Important:** To make sure you can use the directories later, use the "preserve permissions" flag when copying them. A command to copy them all at once will look like this:

```
cp -Rpf /cvsroot /svnroot /sf-svnroot /opt/collabnet/teamforge/var
/tmp/backup dir
```

- c) Back up your SSH keys, if any.
- 2. Stop TeamForge.

```
/etc/init.d/collabnet stop all
```

3. Uninstall TeamForge 5.4.

```
cd /opt/collabnet/teamforge-installer/5.4.0.0
./install.sh -u -n -V
```

**Note:** If you are upgrading a TeamForge 5.4 site with a patch installed, run the uninstall command from the patch installer directory and add the --force option, like this:

```
cd /opt/collabnet/teamforge-installer/5.4.0.1
./install.sh -u -n -V --force
```

To see if your site is patched, log in as a site administrator and go to **Admin > System Tools > Build Information**.

**4.** Get the TeamForge 6.1 installation package.

The package is at open.collab.net.

Copy it to /tmp and unpack it:

```
rpm -Uvh TeamForge-installer-6.1.0.0-353.noarch.rpm
```

**Tip:** If you installed a previous release using the --prefix flag, specify the same path here. Otherwise the installer will assume the default path.

```
rpm -Uvh TeamForge-installer-6.1.0.0-353.noarch.rpm
--prefix=/some/other/path
```

**5.** Get the TeamForge 6.1 update software.

Contact your CollabNet support representative for the download URL.

Copy it to /tmp and unpack it:

```
unzip migratorator_6.1.0.0.353.zip -d
/opt/collabnet/teamforge-installer/6.1.0.0/migration
```

- **6.** Turn on the new site-wide reporting functionality by editing the *HOST* variables and adding the *REPORTS\_\** variables. See *Turn on site-wide reporting* on page 77 for details.
- 7. Run the installer.

```
cd /opt/collabnet/teamforge-installer/6.1.0.0
./install.sh -a -V -n
```

- **Important:** If you get a PostgreSQL error message, use this workaround: *Troubleshooting: Upgrade PostgreSQL manually* on page 54.
- **8.** Update the file permissions on your site's data.

/opt/collabnet/teamforge/runtime/scripts/fix\_data\_permissions.sh

- Note: This process can take a long time for a site with a lot of data.
- **9.** Convert your site data to work with TeamForge 6.1.

```
/opt/collabnet/teamforge/runtime/scripts/migrate.py
```

The migrate.py script locates the existing site data and modifies it as needed.

This includes configuration data for LDAP and the James mail server. Any modifications that you have applied to these components on your old site are reproduced on your upgraded TeamForge 6.1 site.

10. Start CollabNet TeamForge.

```
/etc/init.d/collabnet start all
```

- 11. Apply some finishing touches and make sure everything is running smoothly after upgrading to TeamForge 6.1.
  - Note: To ensure that Apache starts up automatically after a reboot, run this command now:

```
/sbin/chkconfig --level 2345 httpd on
```

- a) Reboot the server and make sure all services come up automatically at startup.
- b) If you are bringing SSL certificates and keys from your old site, make sure their locations match the paths specified by the SSL\_CERT\_FILE and SSL\_KEY\_FILE variables in site-options.conf. See Set up SSL for your TeamForge site on page 72.
- c) Log into your site as the administrator.
- d) Make sure your users can still access their source control services.

See Synchronize TeamForge source control integrations on page 78.

e) If your site has custom branding, verify that your branding changes still work as intended.

See Customize anything on your site.

f) Let your site's users know they've been upgraded.

See Create a site-wide broadcast.

**Important:** Do not delete the teamforge-installer/6.1.0.0 directory. You will need it for future maintenance and upgrades.

#### Upgrade a dedicated site to TeamForge 6.1 on new hardware

#### **Navigation title:** Upgrade a dedicated site on new hardware

To upgrade to TeamForge 6.1, set up a new box, then bring over your old site's data and convert it.

TeamForge 6.1 runs on CentOS 5.5. To take advantage of the new operating system, you should install a fresh box and move your TeamForge 5.4 site to it.

If necessary, however, TeamForge 6.1 can still run on CentOS 5.4. If you need to run your new site on the same box that your existing site is running on, see *Upgrade a dedicated CollabNet TeamForge site to 6.1 on the same box* on page 39.

- 1. Take these steps on the new TeamForge 6.1 box:
- 1. Install CentOS 5.5 and log in as root.

- See *Platform specification for TeamForge 6.1* on page 87 for the full platform requirements.
- See the Red Hat installation guide for help.
- Important: Don't customize your installation. Select only the default packages list.
- 2. Uninstall the PostgreSQL support package and the Dovecot mail server to clear the way for TeamForge to install PostgreSQL 9.0.

These packages are installed as part of the default CentOS install.

```
yum erase postgresql-libs dovecot
```

**3.** Get the TeamForge 6.1 installation package.

The package is at open.collab.net.

Copy it to /tmp and unpack it:

```
rpm -ivh TeamForge-installer-6.1.0.0-353.noarch.rpm
```

**Tip:** The installation package is deployed to /opt/collabnet/teamforge/6.1.0.0 by default. To put it somewhere else, add the --prefix flag to the rpm command.

```
rpm -ivh TeamForge-installer-6.1.0.0-353.noarch.rpm
--prefix=/some/other/path
```

**4.** Get the TeamForge 6.1 update software.

Contact your CollabNet support representative for the download URL.

Copy it to /tmp and unpack it:

```
unzip migratorator_6.1.0.0.353.zip -d
/opt/collabnet/teamforge-installer/6.1.0.0/migration
```

- 2. On the TeamForge 5.4 box, log in as root and take these steps:
- 5. Stop the TeamForge application server and the Apache server, if they are running.

```
/etc/init.d/httpd stop
/etc/init.d/collabnet stop
```

- 6. Back up your site data.
  - a) Make a dump file of your site database.

(This may be the same as your TeamForge application server or a separate box.)

You have to do a PostgreSQL dump because we are upgrading the PostgreSQL application as part of this upgrade.

**Note:** These commands are for a PostgreSQL database, which is the default. If your site uses an Oracle database, follow the *Oracle backup procedure* instead.

```
su - postgres
/usr/bin/pg_dumpall > /var/lib/pgsql/backups/<my.backedup.data>.dmp
exit
mkdir /tmp/backup_dir
cp /var/lib/pgsql/backups/<my.backedup.data>.dmp /tmp/backup dir/
```

b) Make an archive file with the following data directories:

| Directory                    | Contents                                                |
|------------------------------|---------------------------------------------------------|
| /opt/collabnet/teamforge/var | User-created data, such as artifact attachments         |
| /svnroot                     | Subversion source code repositories                     |
| /sf-svnroot                  | Subversion repository for branding data                 |
| /cvsroot                     | CVS source code repositories (not present on all sites) |

```
cp -Rpf /svnroot /sf-svnroot /cvsroot /opt/collabnet/teamforge/var
/tmp/backup_dir
cd /tmp
tar czvf 54backup.tgz backup_dir
```

- c) Back up your SSH keys, if any.
- d) Back up your SSL certificates and keys, if any.
- 7. Stop PostgreSQL.

```
/etc/init.d/postgresql stop
```

**8.** Copy the file system data to the new box.

```
scp /tmp/54backup.tgz username@newbox:/tmp
```

**9.** Copy the master configuration file from the old server to the same location on the new server.

```
scp /opt/collabnet/teamforge-installer/6.1.0.0/conf/site-options.conf
username@newbox:/tmp
```

- Note: If you are upgrading from a TeamForge 5.4 site that has been patched, get the old site-options.conf file from /opt/collabnet/teamforge-installer/5.4.0.1/conf instead.
- **Tip:** scp is just an example. Use whatever file transfer method you prefer.
- 3. Do this on the new TeamForge 6.1 box:
- 10. Put the site-options.conf file where the installer can find it.

```
cp /tmp/site-options.conf /opt/collabnet/teamforge-installer/6.1.0.0/conf
```

11. Log in as root and unpack the file system data.

```
cd /tmp
tar xzvf 54backup.tgz
```

12. Open the site-options.conf file.

This is the master configuration file that controls your TeamForge site.

```
vi /opt/collabnet/teamforge-installer/6.1.0.0/conf/site-options.conf
```

- Note: vi is an example. Any \*nix text editor will work.
- 13. Update the host name and domain name, if necessary.

```
HOST_my.host.name=app database subversion cvs
DOMAIN_my.host.name=my.domain.name
```

- **14.** Turn on the new site-wide reporting functionality by editing the *HOST* variables and adding the *REPORTS\_\** variables. See *Turn on site-wide reporting* on page 77 for details.
- 15. Review the variables you've changed, then save the site-options.conf file.
- 16. Install the application.
  - **Tip:** For a direct view of what the installer is doing, tail the install log in another terminal before running the installer.

```
tail -f /var/log/yum.log

cd /opt/collabnet/teamforge-installer/6.1.0.0
./environment check.sh
```

**Important:** If you get a PostgreSQL error message, use this workaround: *Troubleshooting: Upgrade PostgreSQL manually* on page 54.

```
./install.sh -a -V
```

./prepare-environment.sh

**Important:** Do not delete the teamforge-installer/6.1.0.0 directory. You will need it for future maintenance or upgrades.

- 17. Bring your site data back.
  - a) Reload the PostgreSQL data.

```
su - postgres
/usr/bin/psql < /tmp/backup_dir/<my.backedup.data>.dmp
exit
```

- b) Reload synroot, sf-synroot, cysroot, and var.
- **18.** Update the file permissions on your site's data.

```
/opt/collabnet/teamforge/runtime/scripts/fix_data_permissions.sh
```

- Note: This process can take a long time for a site with a lot of data.
- 19. Convert your site data to work with TeamForge 6.1.

```
/opt/collabnet/teamforge/runtime/scripts/migrate.py
```

The migrate.py script locates the existing site data and modifies it as needed.

This includes configuration data for LDAP and the James mail server. Any modifications that you have applied to these components on your old site are reproduced on your upgraded TeamForge 6.1 site.

**20.** Start CollabNet TeamForge.

```
/etc/init.d/collabnet start all
```

- 21. Apply some finishing touches and make sure everything is running smoothly after upgrading to TeamForge 6.1.
  - Note: To ensure that Apache starts up automatically after a reboot, run this command now:

```
/sbin/chkconfig --level 2345 httpd on
```

a) Reboot the server and make sure all services come up automatically at startup.

- b) If you are bringing SSL certificates and keys from your old site, make sure their locations match the paths specified by the SSL\_CERT\_FILE and SSL\_KEY\_FILE variables in site-options.conf. See Set up SSL for your TeamForge site on page 72.
- c) Log into your site as the administrator.
- d) Make sure your users can still access their source control services.
  - See Synchronize TeamForge source control integrations on page 78.
- e) If your site has custom branding, verify that your branding changes still work as intended.
  - See Customize anything on your site.
- f) Let your site's users know they've been upgraded.
  - See Create a site-wide broadcast.
- **Important:** Do not delete the teamforge-installer/6.1.0.0 directory. You will need it for future maintenance and upgrades.

# Upgrade an advanced TeamForge site to TeamForge 6.1

# Navigation title: Upgrade to TeamForge 6.1 (advanced)

Upgrading to TeamForge 6.1 on an advanced site can be complicated but you get more flexibility and control.

If there is any doubt about what kind of site you are working with, see *Is my TeamForge site "dedicated" or "advanced?"* on page 54

#### Upgrade a TeamForge site to 6.1 on the same hardware

## Navigation title: Upgrade to TeamForge 6.1 on the same box

To upgrade to TeamForge 6.1 without changing the box where your TeamForge 5.4 site is running, you have to uninstall the old TeamForge site, install the new one, and migrate the site data.

There are a few critical factors to keep in mind when upgrading to TeamForge 6.1.

- For this procedure, we'll assume that you are upgrading on the same box where your existing TeamForge 5.4.x site is running. It's also possible to simultaneously upgrade and move your site to new hardware. To do that, see *Upgrade to TeamForge 6.1 on new hardware* on page 49.
- The new site-wide reporting database that comes with TeamForge 6.1 can share a port with the existing site database, or use its own port. In this upgrade procedure, we will assign the reporting database its own port. For an example of having the two databases share a port, see *Option 2: Install TeamForge 6.1 with source control on a separate box* on page 14.
- This procedure is meant for sites that were installed in "advanced" mode. If your existing site was installed in "dedicated" mode, use *Upgrade a dedicated CollabNet TeamForge site to 6.1 on the same box* on page 39 instead. If there is any doubt about what kind of site you are working with, see *Is my TeamForge site "dedicated" or "advanced?"* on page 54
- 1. Back up your site data.
  - a) Make a dump file of your site database.

(This may be the same as your TeamForge application server or a separate box.)

You have to do a PostgreSQL dump because we are upgrading the PostgreSQL application as part of this upgrade.

**Note:** These commands are for a PostgreSQL database, which is the default. If your site uses an Oracle database, follow the *Oracle backup procedure* instead.

```
su - postgres
/usr/bin/pg_dumpall > /var/lib/pgsql/backups/<my.backedup.data>.dmp
exit
mkdir /tmp/backup_dir
cp /var/lib/pgsql/backups/<my.backedup.data>.dmp /tmp/backup_dir/
```

b) Make an archive file with the following data directories:

| Directory                    | Contents                                                |
|------------------------------|---------------------------------------------------------|
| /opt/collabnet/teamforge/var | User-created data, such as artifact attachments         |
| /svnroot                     | Subversion source code repositories                     |
| /sf-svnroot                  | Subversion repository for branding data                 |
| /cvsroot                     | CVS source code repositories (not present on all sites) |

```
cp -Rpf /svnroot /sf-svnroot /cvsroot /opt/collabnet/teamforge/var
/tmp/backup_dir
cd /tmp
tar czvf 54backup.tgz backup_dir
```

- c) Back up your SSH keys, if any.
- d) Back up your SSL certificates and keys, if any.
- 2. Stop TeamForge.

```
/etc/init.d/httpd stop
/etc/init.d/postgresql stop
/etc/init.d/collabnet stop
```

3. Uninstall TeamForge 5.4.

```
cd /opt/collabnet/teamforge-installer/5.4.0.0
./install.sh -u -n -V
```

**Note:** If you are upgrading a TeamForge 5.4 site with a patch installed, run the uninstall command from the patch installer directory and add the --force option, like this:

```
cd /opt/collabnet/teamforge-installer/5.4.0.1
./install.sh -u -n -V --force
```

To see if your site is patched, log in as a site administrator and go to  $\mathbf{Admin} > \mathbf{System\ Tools} > \mathbf{Build\ Information}$ .

**4.** Get the TeamForge 6.1 installation package.

The package is at open.collab.net.

Copy it to /tmp and unpack it:

```
rpm -Uvh TeamForge-installer-6.1.0.0-353.noarch.rpm
```

**Tip:** If you installed a previous release using the --prefix flag, specify the same path here. Otherwise the installer will assume the default path.

```
rpm -Uvh TeamForge-installer-6.1.0.0-353.noarch.rpm
--prefix=/some/other/path
```

**5.** Get the TeamForge 6.1 update software.

Contact your CollabNet support representative for the download URL.

Copy it to /tmp and unpack it:

```
unzip migratorator_6.1.0.0.353.zip -d
/opt/collabnet/teamforge-installer/6.1.0.0/migration
```

- **6.** Turn on the new site-wide reporting functionality by editing the *HOST* variables and adding the *REPORTS*\_\* variables. See *Turn on site-wide reporting* on page 77 for details.
- **7.** Install the application.
  - **Tip:** For a direct view of what the installer is doing, tail the install log in another terminal before running the installer.

```
tail -f /var/log/yum.log
```

```
cd /opt/collabnet/teamforge-installer/6.1.0.0
./environment_check.sh
./prepare-environment.sh
```

**Important:** If you get a PostgreSQL error message, use this workaround: *Troubleshooting: Upgrade PostgreSQL manually* on page 54.

```
./install.sh -a -V
```

- **Important:** Do not delete the teamforge-installer/6.1.0.0 directory. You will need it for future maintenance or upgrades.
- **8.** Set up the reporting database.

```
su - postgres
vim /var/lib/pgsql/data/postgresql.conf
```

```
listen_addresses = '127.0.0.1,<database_hostIP>'
```

vim /var/lib/pgsql/data/pg\_hba.conf

```
local
        all
                     all
                                                         trust
# IPv4 local connections:
                                  127.0.0.1/32
host
        all
                     all
                                                         trust
# IPv6 local connections:
#host
         all
                      all
                                   ::1/128
                                                          trust
        <DATABASE_NAME>
host
                            <DATABASE USERNAME>
                                                     <app_host_ip>/32
                                                                         md5
```

```
initdb -D /var/lib/pgsql/reports
vim /var/lib/pgsql/reports/postgresql.conf
```

```
listen_addresses = '127.0.0.1, <datamart_hostIP>'
port = 5632
vim /var/lib/pgsql/reports/pg_hba.conf
Make the below configuration:
local
      all
                    all
                                                        trust
# IPv4 local connections:
        all
                                127.0.0.1/32
host
                   all
                                                        trust
# IPv6 local connections:
#host
                                 ::1/128
        all
                     all
                                                        trust
host
        <REPORTS_DATABASE_NAME>
                                   <REPORTS_DATABASE_USERNAME>
<app_host_ip>/32 md5
        <REPORTS_DATABASE_NAME>
                                   <REPORTS_DATABASE_READ_ONLY_USER>
host
<app_host_ip>/32 md5
```

```
/etc/init.d/postgresql start
```

**9.** Create the reporting database.

```
su - postgres
createuser -p <reports_database_port> -P -S --createdb --no-createrole
<reports_database_username>
createuser -p <reports_database_port> -P -S --createdb --no-createrole
<reports_database_readonlyusername>
createdb -p <reports_database_port> -E UTF8 -O <reports database username>
<reports database name>
exit
/etc/init.d/postgresql restart
```

10. Update the file permissions on your site's data.

```
/opt/collabnet/teamforge/runtime/scripts/fix data permissions.sh
```

Note: This process can take a long time for a site with a lot of data.

11. Convert your site data to work with TeamForge 6.1.

```
/opt/collabnet/teamforge/runtime/scripts/migrate.py
```

The migrate.py script locates the existing site data and modifies it as needed.

This includes configuration data for LDAP and the James mail server. Any modifications that you have applied to these components on your old site are reproduced on your upgraded TeamForge 6.1 site.

12. Set the permissions for the reporting database.

```
/opt/collabnet/teamforge/runtime/scripts/set-reports-readonly-user-permission.py
(Type "YES" to continue.)
```

13. Swap in the new Apache configuration file.

```
cd /etc/httpd/conf
mv httpd.conf httpd.conf_old
cp httpd.conf.cn_new httpd.conf
/etc/init.d/httpd start
```

14. Start TeamForge.

Start PostgreSQL if it is not running.

```
/etc/init.d/postgresql start
```

Start the CollabNet services.

```
/etc/init.d/collabnet start
```

15. Apply some finishing touches and make sure everything is running smoothly after upgrading to TeamForge 6.1.

**Note:** To ensure that Apache starts up automatically after a reboot, run this command now:

```
/sbin/chkconfig --level 2345 httpd on
```

a) Reboot the server and make sure all services come up automatically at startup.

- b) If you are bringing SSL certificates and keys from your old site, make sure their locations match the paths specified by the SSL\_CERT\_FILE and SSL\_KEY\_FILE variables in site-options.conf. See Set up SSL for your TeamForge site on page 72.
- c) Log into your site as the administrator.
- d) Make sure your users can still access their source control services.

See Synchronize TeamForge source control integrations on page 78.

e) If your site has custom branding, verify that your branding changes still work as intended.

See Customize anything on your site.

f) Let your site's users know they've been upgraded.

See Create a site-wide broadcast.

**Important:** Do not delete the teamforge-installer/6.1.0.0 directory. You will need it for future maintenance and upgrades.

## Upgrade to TeamForge 6.1 on new hardware

To upgrade to TeamForge 6.1, set up a new box, then bring over your old site's data and convert it.

TeamForge 6.1 runs on CentOS 5.5. To take advantage of the new operating system, you should install a fresh box and move your TeamForge 5.4 site to it.

If necessary, however, TeamForge 6.1 can still run on CentOS 5.4. If you need to run your new site on the same box that your existing site is running on, see *Upgrade a TeamForge site to 6.1 on the same hardware* on page 45.

**Note:** This procedure assumes that you'll be running your new site-wide reporting database on the same box where your TeamForge application and database are running, and that the reporting database will share the same port as the site database.

You don't have to set it up exactly like this.

- You can run the reporting database on a separate box. For an example of that, see *Option 3: Install TeamForge* 6.1 with reporting data on a separate box on page 18.
- You can run the reporting database on the same box as the site database, but with a separate port. For an example, see *Option 5: Distribute TeamForge 6.1 services a different way* on page 27

## 1. Take these steps on the new TeamForge 6.1 box:

- 1. Install CentOS 5.5 and log in as root.
  - See *Platform specification for TeamForge 6.1* on page 87 for the full platform requirements.
  - See the Red Hat installation guide for help.
  - **Important:** Don't customize your installation. Select only the default packages list.
- 2. Check your basic networking setup.

See Set up networking for your TeamForge box for details.

3. Uninstall the PostgreSQL support package and the Dovecot mail server to clear the way for TeamForge to install PostgreSQL 9.0.

These packages are installed as part of the default CentOS install.

yum erase postgresql-libs dovecot

**4.** Get the TeamForge 6.1 installation package.

The package is at open.collab.net.

Copy it to /tmp and unpack it:

```
rpm -ivh TeamForge-installer-6.1.0.0-353.noarch.rpm
```

**Tip:** The installation package is deployed to /opt/collabnet/teamforge/6.1.0.0 by default. To put it somewhere else, add the --prefix flag to the rpm command.

```
rpm -ivh TeamForge-installer-6.1.0.0-353.noarch.rpm
--prefix=/some/other/path
```

**5.** Get the TeamForge 6.1 update software.

Contact your CollabNet support representative for the download URL.

Copy it to /tmp and unpack it:

```
unzip migratorator_6.1.0.0.353.zip -d
/opt/collabnet/teamforge-installer/6.1.0.0/migration
```

- 2. On the TeamForge 5.4 box, log in as root and take these steps:
- **6.** Stop the TeamForge application server and the Apache server, if they are running.

```
/etc/init.d/httpd stop
/etc/init.d/collabnet stop
```

- 7. Back up your site data.
  - a) Make a dump file of your site database.

(This may be the same as your TeamForge application server or a separate box.)

You have to do a PostgreSQL dump because we are upgrading the PostgreSQL application as part of this upgrade.

**Note:** These commands are for a PostgreSQL database, which is the default. If your site uses an Oracle database, follow the *Oracle backup procedure* instead.

```
su - postgres
/usr/bin/pg_dumpall > /var/lib/pgsql/backups/<my.backedup.data>.dmp
exit
mkdir /tmp/backup_dir
cp /var/lib/pgsql/backups/<my.backedup.data>.dmp /tmp/backup_dir/
```

b) Make an archive file with the following data directories:

| Directory                    | Contents                                                |
|------------------------------|---------------------------------------------------------|
| /opt/collabnet/teamforge/var | User-created data, such as artifact attachments         |
| /svnroot                     | Subversion source code repositories                     |
| /sf-svnroot                  | Subversion repository for branding data                 |
| /cvsroot                     | CVS source code repositories (not present on all sites) |

```
cp -Rpf /svnroot /sf-svnroot /cvsroot /opt/collabnet/teamforge/var
/tmp/backup_dir
cd /tmp
tar czvf 54backup.tgz backup_dir
```

- c) Back up your SSH keys, if any.
- d) Back up your SSL certificates and keys, if any.
- 8. Stop PostgreSQL.

```
/etc/init.d/postgresql stop
```

**9.** Copy the file system data to the new box.

```
scp /tmp/54backup.tgz username@newbox:/tmp
```

10. Copy the master configuration file from the old server to the same location on the new server.

```
scp /opt/collabnet/teamforge-installer/6.1.0.0/conf/site-options.conf
username@newbox:/tmp
```

- Note: If you are upgrading from a TeamForge 5.4 site that has been patched, get the old site-options.conf file from /opt/collabnet/teamforge-installer/5.4.0.1/conf instead.
- Tip: scp is just an example. Use whatever file transfer method you prefer.
- 3. Do this on the new TeamForge 6.1 box:
- 11. Put the site-options.conf file where the installer can find it.

```
cp /tmp/site-options.conf /opt/collabnet/teamforge-installer/6.1.0.0/conf
```

**12.** Log in as root and unpack the file system data.

```
cd /tmp
tar xzvf 54backup.tgz
```

13. Open the site-options.conf file.

This is the master configuration file that controls your TeamForge site.

```
vi /opt/collabnet/teamforge-installer/6.1.0.0/conf/site-options.conf
```

- Note: vi is an example. Any \*nix text editor will work.
- **14.** Update the host name and domain name, if necessary.

```
HOST_my.host.name=app database subversion cvs
DOMAIN_my.host.name=my.domain.name
```

- **15.** Turn on the new site-wide reporting functionality by editing the *HOST* variables and adding the *REPORTS\_\** variables. See *Turn on site-wide reporting* on page 77 for details.
- **16.** Review the variables you've changed, then save the site-options.conf file.
- **17.** Install the application.
  - **Tip:** For a direct view of what the installer is doing, tail the install log in another terminal before running the installer.

```
tail -f /var/log/yum.log
```

```
cd /opt/collabnet/teamforge-installer/6.1.0.0
./environment_check.sh
./prepare-environment.sh
```

**Important:** If you get a PostgreSQL error message, use this workaround: *Troubleshooting: Upgrade PostgreSQL manually* on page 54.

```
./install.sh -a -V
```

- **Important:** Do not delete the teamforge-installer/6.1.0.0 directory. You will need it for future maintenance or upgrades.
- 18. Set up the site database.
  - a) Point the database to the local machine.

```
su - postgres
initdb -D /var/lib/pgsql/data
vi /var/lib/pgsql/data/postgresql.conf
listen_addresses = '127.0.0.1,<IP address of this box>'
```

b) Configure database access for the site database.

vi /var/lib/pgsql/data/pg\_hba.conf

```
local all
                     all
               trust
# IPv4 local connections:
   all
host
                     all
127.0.0.1/32
                   trust
# IPv6 local connections:
                                              ::1/128
#host all
                     all
               trust
host <DATABASE_NAME>
                     <DATABASE_USERNAME</pre>
                                              <IP
address of this box>/32 md5
<IP
address of this box>/32 md5
address of this box>/32 md5
```

c) Exit and restart PostgreSQL.

```
exit
/etc/init.d/postgresql start
```

19. Log in as the PostgreSQL user and create the databases.

```
su - postgres
```

a) Create the site database.

```
createuser -P -S --createdb --no-createrole <ctfdatabase_username>
createdb -E UTF8 -O <ctfdatabase_username> <ctfdatabasename>
```

b) Create the reporting database.

```
createuser -p <reports_database_port> -P -S --createdb --no-createrole
<reports_database_username>
createuser -p <reports_database_port> -P -S --createdb --no-createrole
<reports_database_readonlyusername>
createdb -p <reports_database_port> -E UTF8 -O <reports database username>
<reports database name>
exit
/etc/init.d/postgresql restart
```

**20.** Bring your site data back.

a) Reload the PostgreSQL data.

```
su - postgres
/usr/bin/psql < /tmp/backup_dir/<my.backedup.data>.dmp
exit
```

- b) Reload synroot, sf-synroot, cysroot, and var.
- 21. Update the file permissions on your site's data.

```
/opt/collabnet/teamforge/runtime/scripts/fix data permissions.sh
```

- Note: This process can take a long time for a site with a lot of data.
- 22. Set the permissions for the reporting database.

```
/opt/collabnet/teamforge/runtime/scripts/set-reports-readonly-user-permission.py
(Type "YES" to continue.)
```

23. Convert your site data to work with TeamForge 6.1.

```
/opt/collabnet/teamforge/runtime/scripts/migrate.py
```

The migrate.py script locates the existing site data and modifies it as needed.

This includes configuration data for LDAP and the James mail server. Any modifications that you have applied to these components on your old site are reproduced on your upgraded TeamForge 6.1 site.

**24.** Swap in the new Apache configuration file.

```
cd /etc/httpd/conf
mv httpd.conf httpd.conf_old
cp httpd.conf.cn_new httpd.conf
/etc/init.d/httpd start
```

25. Start TeamForge.

Start PostgreSQL if it is not running.

```
/etc/init.d/postgresql start
```

Start CollabNet services.

```
/etc/init.d/collabnet start
```

- 26. Apply some finishing touches and make sure everything is running smoothly after upgrading to TeamForge 6.1.
  - **Note:** To ensure that Apache starts up automatically after a reboot, run this command now:

```
/sbin/chkconfig --level 2345 httpd on
```

- a) Reboot the server and make sure all services come up automatically at startup.
- b) If you are bringing SSL certificates and keys from your old site, make sure their locations match the paths specified by the SSL\_CERT\_FILE and SSL\_KEY\_FILE variables in site-options.conf. See Set up SSL for your TeamForge site on page 72.
- c) Log into your site as the administrator.
- d) Make sure your users can still access their source control services.

See Synchronize TeamForge source control integrations on page 78.

e) If your site has custom branding, verify that your branding changes still work as intended.

See Customize anything on your site.

f) Let your site's users know they've been upgraded.

See Create a site-wide broadcast.

**Important:** Do not delete the teamforge-installer/6.1.0.0 directory. You will need it for future maintenance and upgrades.

# Is my TeamForge site "dedicated" or "advanced?"

Check the value of the DEDICATED\_INSTALL variable to see what kind of site you are working with.

The type of TeamForge installation you have makes a difference for how you upgrade and patch the site. If you weren't the one who installed your existing site, you'll need to find out if your site is a dedicated or advanced installation.

One easy way to tell if you have an advanced site is to check if any of your site's services are running on separate boxes from the main TeamForge application. This can only happen on an advanced site.

However, if your site has all its services running on the same box, it is not necessarily a dedicated site in the sense that we're talking about. You can have an advanced site on a single box.

If there is any doubt, look in the site's master configuration file.

1. Open the site-options.conf file.

This is the master configuration file that controls your TeamForge site.

```
vi /opt/collabnet/teamforge-installer/6.1.0.0/conf/site-options.conf
```

Note: vi is an example. Any \*nix text editor will work.

- 2. Look for the DEDICATED INSTALL variable.
  - If DEDICATED\_INSTALL is set to true, the TeamForge you have a dedicated installation, with the default configuration and minimal user intervention.
  - If *DEDICATED\_INSTALL* is set to false, or is not present, you have an advanced installation, with customizations appropriate to this particular site's conditions and use patterns.
- 3. As you work through the instructions for upgrading or patching your site, watch for notes like this one:
  - Note: If you are working with a *dedicated* TeamForge installation, you can skip this. See *Is my TeamForge* site "dedicated" or "advanced?" on page 54

If you do have a dedicated site, this may help lighten your load a little.

# **Troubleshooting: Upgrade PostgreSQL manually**

The TeamForge upgrade utility upgrades PostgreSQL for you automatically when you run the prepare-environment.sh script. However, when you upgrade to TeamForge 6.1 from TeamForge 5.4, patch 1, it is possible for the automatic PostreSQL upgrade to fail. If this happens, you can do the PostgreSQL upgrade yourself.

The error, if it occurs, will look like this:

```
ERROR: postgres upgrade failed. Exiting due to fatal error.
```

1. Create a database dump.

Note: If you have already made the dump, skip this step.

```
su - postgres -c /usr/bin/pg_dumpall > /tmp/dumppath/
```

- 2. Upgrade PostgreSQL.
  - a) Ensure that PostgreSQL is running.

```
/etc/init.d/postgresgl start
```

b) Upgrade the PostgreSQL packages.

```
yum install postgresql postgresql-server postgresql-docs
```

c) If you get this error:

```
postum(postgresql-server-8.3.8-1PGDG.rhel5.x86_64) scriptlet failed, exit status 1
```

then run this command:

```
yum erase postgresql-server-8.3.8-1PGDG.rhel5
```

**3.** Move the old pgsql directory out of the way.

```
mv /var/lib/pgsql/ /var/lib/pgsql_old
```

- **4.** Rerun the prepare-environment.sh command. When it runs successfully, you can run install.sh and migrate.py.
  - **Important:** After you run the installer and before you run the migration command, you must reload the PostgreSQL data dump:

```
su - postgres -c /usr/bin/psql < /tmp/dumppath/<name>.dmp
```

# Patch CollabNet TeamForge 6.1 on CentOS

## Navigation title: Patch TeamForge 6.1

When new functionality or bug fixes must be applied to a running CollabNet TeamForge site, you may need to install or remove a patch.

Before doing anything with patches, locate the directory where you saved the CollabNet TeamForge installer.

Note: For convenience, this is referred to as the installation source directory.

By default, the installation source directory is /opt/collabnet/teamforge-installer/6.1.0.0. If necessary, download the installer from the CollabNet web site and unpack it in this directory.

# Apply a patch

The patch installer is built into the existing TeamForge installation, and it updates itself automatically via yumwhen you run it.

1. Stop TeamForge.

```
/etc/init.d/httpd stop
/etc/init.d/postgresql stop
/etc/init.d/collabnet stop
```

2. Run the patch installer from the base installer directory.

```
cd /opt/collabnet/teamforge-installer/6.1.0.0
./patch-install.sh -l 1 -n -V -d /opt/collabnet/teamforge
```

The -l parameter specifies the number of the patch (also called the patch level) and the -d parameter specifies the directory where the site is running.

Note: If you have redirected the logs during the patch install process (./patch-install.sh -1 2 -d /opt/collabnet/teamforge &> /tmp/install.log), you may see the command prompt at this point. This does not indicate that the installation has ended. The installation should complete with the logs redirected. To verify that the install process is still running, you can run the <ps -ef | grep install> command.

3. Start CollabNet TeamForge.

```
/etc/init.d/httpd start
/etc/init.d/postgresql start
/etc/init.d/collabnet start
```

- **4.** Ensure that your users can access their source code.
  - a) Click **Admin** in the CollabNet TeamForge navigation bar.
  - b) On the site administration navigation bar, click **Integrations**.
  - c) For each source control service you are supporting, verify that the right paths are specified.
    - **SOAP service host** should be localhost or the host name of the server on which you just installed TeamForge.
    - **Repository base URL** should be the URL for the top level of your source code server (which may be the same as your application server). For example, http://emyscmbox>/svn/repos
    - **SCM Viewer URL** should be the URL for the ViewVC application on your source control server. For example, http://<myscmbox>/integration/viewvc/viewvc.cgi
  - d) Select all your source code integrations and click Synchronize Permissions.

This updates the permissions on your code repositories so that users can access them from the new site.

**Note:** By default, the *DISABLE\_CREATE\_INTEGRATION\_SERVERS* flag in the site-options.conf file is set to false, which allows users to create new external integrations. To suppress the ability to add integrations, change this setting to true and recreate the runtime environment before making the site available to users.

#### Remove a patch

To downgrade a patch that you have installed on your TeamForge site, run the patch installer from the directory corresponding to that patch.

1. Stop TeamForge.

```
/etc/init.d/httpd stop
/etc/init.d/postgresql stop
/etc/init.d/collabnet stop
```

2. Change to the install directory for the patch you want to revert.

For example, if you are reverting from patch 3:

```
cd /opt/collabnet/teamforge-installer/6.1.0.3
```

3. Run the patch installer with the appropriate level flag.

```
./patch-install.sh -d /opt/collabnet/teamforge -l <single-digit number of patch you are downgrading to> -V \,
```

For example, to downgrade to the base installation with no patches:

```
./patch-install.sh -d /opt/collabnet/teamforge -1 0 -V
```

- **4.** Copy the site-options.conf file from the backup directory back to the installation directory for your new patch level.
  - Note: The backup site-options.conf was created automatically when you ran the patch installer with the level flag.

```
cd /opt/collabnet/teamforge-installer
cp 6.1.0.0-backup/conf/site-options.conf 6.1.0.0/conf/
/etc/init.d/collabnet start all
```

**5.** Recreate the runtime environment.

```
cd /opt/collabnet/teamforge-installer/6.1.0.0
./install.sh -r -n -V -d /opt/collabnet/teamforge
```

6. Start CollabNet TeamForge.

```
/etc/init.d/httpd start
/etc/init.d/postgresql start
/etc/init.d/collabnet start
```

- 7. Verify that the patch was reverted.
  - a) Log onto the site as a site administrator.
  - b) On the Admin tab, click System Tools.
  - c) Click **Build Information** and observe which patches are present.

## **Troubleshoot patches**

You may encounter problems like these when applying or removing a patch.

#### Can't install patch

When you try to install a patch, the component upgrade process may error out if you do not have a full component upgrade bundle.

You may see the following error:

```
Error message: "The patch file <package name> could not be found in the patch directory. Please verify the patch and try again."
```

- 1. Check that the RPMs in the install list are present in the upgrade component directory.
- 2. If you receive this message you should verify that you have received and unpacked the whole Component Upgrade bundle.

#### Patch installation fails

If the environment is corrupted, the patch installation process may fail.

Suppose you are upgrading an installation from patch level 1 to level 4 and the system has finished uninstalling the packages. While trying to install the first package, the system encounters a problem and the installation fails.

Run the upgrade-site.sh script with the -F option to get past a failed installation. In this scenario, you can get to patch level 1 with one of these commands:

- ./upgrade-site.sh -d /opt/collabnet/teamforge -r -F
- ./upgrade-site.sh -d /opt/collabnet/teamforge -l 1 -F
- ./upgrade-site.sh -d /opt/collabnet/teamforge -f manifest-1 -F
- Note: The -F option forces the specified upgrade or downgrade.

# Maintain your CollabNet TeamForge 6.1 site on CentOS

## Navigation title: Maintain your TeamForge 6.1 site

Congratulations. You've got CollabNet TeamForge installed, up to date, and operating on the appropriate scale. Now you're in day-to-day maintenance mode. While you're waiting around for something to go wrong, there's a lot you can do to support users and project managers, monitor the site's performance, and generally keep things running smoothly.

# Supply your TeamForge license key

Your license key enables you to use CollabNet TeamForge for the period of your contract.

Your license key will only work for the IP address of the machine that your CollabNet TeamForge is running on, as specified in your order form.

Tip: These steps are for installing your license key via the web interface. If you prefer, you can install it as a text file instead. See Supply your CollabNet TeamForge license key as a text file on page 59.

- 1. Locate the confirmation email you received from your CollabNet representative when you purchased your contract.
- 2. Log into your site as the site administrator.
  - Note: The site administrator is different from the root user on the machine where the site is running.
- 3. Click Admin > License Kev .

If you have entered a license before, the IP address and current licensed number of users on your site are listed on the **License Key** page. Verify that the IP address is the same as the one you entered in your order form.

- 4. Click Enter License Key.
- 5. Copy your new license key from the confirmation email and paste it into the Enter License Key field. A license key string looks like this:

255187/11-irrir:144.16.116.25.:3002/5000535535554554365437642565343554425755545542677555435743139453325

- **Tip:** save this license key in case you need to reinstall CollabNet TeamForge.
- 6. Click Save.
- 7. Verify that the new value for Licensed Number of Users matches the total number of licensed users in your contract.

# Supply your CollabNet TeamForge license key as a text file

Your license key enables you to use CollabNet TeamForge for the period of your contract.

Your license key will only work for the IP address of the machine that your CollabNet TeamForge is running on.

- **Important:** If you are upgrading from a site with a limited number of users to an enterprise-scale site, you must install your license key before starting CollabNet TeamForge . Otherwise, your site could be rendered inoperable.
- 1. Locate the confirmation email you received from your CollabNet representative when you purchased your contract.
- 2. Create a text file and copy-paste your license key from the confirmation email into it.

For example, if your organization has 80 users who will use only the source code management features and 100 users who need the full range of application lifecycle management features, your license key string may look like this:

alma10x50490x50x50751015151551416.11625.:3320245181024339535665A3655A26759534333457456333325344450455435300243

- **Tip:** save this license key in case you need to reinstall CollabNet TeamForge.
- 3. Save the text file as /opt/collabnet/teamforge/var/etc/sflicense.txt
  - **Tip:** Save your license key somewhere remote too, in case you need to reinstall CollabNet TeamForge and your sflicense.txt file is not accessible.
- **4.** Make the license file usable by the application.

```
chmod 0400 /opt/collabnet/teamforge/var/etc/sflicense.txt
chown ctf-admin:ctf-admin /opt/collabnet/teamforge/var/etc/sflicense.txt
```

**Note:** If necessary, change ctf-admin to match the value of the *APP\_USER* variable in the site-options.conf file.

# Support CollabNet TeamForge users

## Navigation title:Support users

As a system administrator, you can do these things to help maximize the effectiveness and productivity of your site's users.

#### Authenticate users with LDAP

Use LDAP to facilitate managing users and groups in CollabNet TeamForge.

## Set up LDAP integration for the CollabNet TeamForge site

## Navigation title: Set up LDAP for your site

Follow these steps to convert your CollabNet TeamForge installation to authenticate against your corporate OpenLDAP server.

- Note: Only OpenLDAP 2.3.27-5 is officially supported, but with some modifications you may be able to make a simple Active Directory integration work as well. See the suggested modifications for *login-config.xml* on page 137
- 1. Shut down CollabNet TeamForge.

```
/etc/init.d/httpd stop
/etc/init.d/collabnet stop
/etc/init.d/postgresql stop
```

2. Copy the LDAP configuration file to the data directory.

```
cd /opt/collabnet/teamforge
```

cp dist/jboss/jboss-3.2.6/server/default/conf/login-config.xml
var/etc/login-config.xml

- 3. Edit the <installation\_source>/conf/site-options.conf file.
  - a) Tell CollabNet TeamForge to use LDAP authentication.

Under "External User Authentication," uncomment this line:

```
USE_EXTERNAL_USER_AUTHENTICATION=false
```

and change its value to true.

b) Tell CollabNet TeamForge where to look for your LDAP configuration settings. Uncomment this line:

```
LOGIN_CONFIG_XML_FILE={__DATA_DIR__}/etc/login-config.xml
```

- **Note:** DATA\_DIR is usually mapped to the /opt/collabnet/teamforge/var directory. You may want to check the *SITE DIR* and *DATA DIR* variables.
- c) Check that the MINIMUM\_PASSWORD\_LENGTH variable matches the limit used on the LDAP server. If your LDAP server does not enforce a minimum password length, set MINIMUM\_PASSWORD\_LENGTH to 0 (zero).
  - **Note:** If a password is used in LDAP that is shorter than the minimum allowable password length in CollabNet TeamForge, you will not be able to create the user in CollabNet TeamForge.
- **4.** In the /opt/collabnet/teamforge/var/etc/login-config.xml file, modify the TeamForge application-policy block to enable CollabNet TeamForge to authenticate against your LDAP server.
  - **Tip:** The application-policy block begins on line 113 of the login-config.xml file.
  - a) Replace the TeamForge application-policy block with the code listed in the sample application-policy block in *login-config.xml* on page 137.
  - b) Replace principalDNPrefix with your LDAP username parameter.

    In the example application-policy block, the username is stored in LDAP as the uid parameter.
    - **Note:** Make sure to include the trailing = in the prefix.
  - c) Replace principalDNSuffix with the LDAP domain in which usernames are stored.
    - **Note:** Make sure to include the leading comma in the suffix if one is needed.
  - d) Replace java.naming.provider.url with the URL of your LDAP server. In the example application-policy block, the URL of the LDAP server is ldap://util.dev.sf.net:389/.
    - Note: Make sure to include ldap: // at the beginning of the URL.
- 5. Save all the files you have edited and change their ownership back to sf-admin.

```
chown sf-admin.sf-admin login-config.xml
```

**6.** Recreate the runtime environment.

```
./install.sh -V -r -d /opt/collabnet/teamforge
```

## Set up LDAP for a source control integration server

## Navigation title: Set up LDAP for source control

Using LDAP on an integration server can speed up performance for users.

By default, a source code integration server authenticates users via UNIX users and groups. However, managing a large number of users and repositories this way can be slow. To reduce the time required to create, manipulate, and synchronize users and groups, you can configure the integration server to use OpenLDAP 2.3.27-5.

Note: Do not use this technique to connect an integration to a pre-existing corporate LDAP system. This approach uses a local, private LDAP server to replace /etc/passwd and /etc/group for user and group management.

Take the following steps on each integration server you want to convert to LDAP.

- **1.** Ensure that the following RPMs are installed:
  - openIdap
  - · openIdap-clients
  - · openIdap-servers
- 2. Verify that /etc/openldap/cacerts exists.
- 3. In the /etc/open1dap/slapd.conf file, change the following values:

| Option    | Value                          |
|-----------|--------------------------------|
| suffix    | "dc=teamforge,dc=com"          |
| rootdn    | "cn=Admin,dc=teamforge,dc=com" |
| rootpw    | sfee                           |
| sizelimit | 30000                          |

Tip: To supply an encrypted password instead of clear text for rootpw, run the command

slappasswd

You are prompted for a password, and a string that looks like the following is displayed:

{SSHA} 7hC2H5OoEZOaT6rL3hAvyxy11jrZYB2

Use that string instead of the sfee used in the rootpw example.

**4.** Configure the LDAP service to start on boot.

```
chkconfig --level 345 ldap on
```

**5.** Make sure the LDAP database directory is clean and has the correct permissions.

```
rm -f /var/lib/ldap/* chown -R ldap.ldap /var/lib/ldap
```

**6.** Start the LDAP server.

```
/etc/init.d/ldap start
```

7. Create an initial LDIF (LDAP Interchange Format) file for your groups.

**Important:** Make sure no lines in the ldif content start with white space.

Refer to the following for LDIF content:

```
dn: dc=teamforge,dc=com dc: teamforge objectClass: top objectClass: domain
dn: ou=Users,dc=teamforge,dc=com ou: Users objectClass: organizationalUnit
```

dn: ou=Groups,dc=teamforge,dc=com ou: Groups objectClass: organizationalUnit
dn: cn=sfee,ou=Groups,dc=teamforge,dc=com cn: sfee objectClass posixGroup
qidNumber: 30000

**8.** Add the LDIF information.

ldapadd -x -D cn=Admin,dc=teamforge,dc=com -W < initial.ldif

When you are prompted for a password, type the password you used in slapd.conf.

9. Manually remove groups and users created by CollabNet TeamForge from /etc/group and /etc/passwd.

These are usually grouped at the end of the respective files. The groups include sfall, sfunrest, and all groups named reps with a numeric suffix (for example: reps1001).

# Note:

- If users are left in the /etc/passwd or /etc/shadow files, those users may get permission errors when committing code to repositories on that integration server.
- If groups created by TeamForge are left in the /etc/group and /etc/gshadow files, users of those groups may get permission errors when checking in. If groups are removed from these files, a synchronize external system call will be required to restore correct permissions.
- **10.** Configure the server to authenticate from LDAP.
  - a) Open the authentication GUI tool with the authconfig command.
  - b) Select Use LDAP.
  - c) Specify the base DN and server.
    - Note: Do not select Use TLS.
  - d) Click Next.
  - e) Select Use LDAP Authentication. Fill in the DIDAP basedn and host information.
  - f) Click OK.

This program modifies some /etc/pam.d entries and writes out a valid /etc/ldap.conf file.

11. Restart sshd.

/etc/init.d/sshd restart

passwd: files ldap shadow: files ldap group: files ldap

13. Verify that /etc/ldap.conf contains these values:

nss\_base\_passwd ou=Users,dc=teamforge,dc=com?one nss\_base\_shadow
ou=Users,dc=teamforge,dc=com?one nss\_base\_group
ou=Groups,dc=teamforge,dc=com?one pam\_filter objectClass=posixAccount
pam\_login\_attribute uid

- **14.** Log onto the integration server.
- **15.** To configure the CollabNet TeamForge integration server to update LDAP, add these entries to /conf/site-options.conf:

| Entry             | Value                                    | Description                               |
|-------------------|------------------------------------------|-------------------------------------------|
| CVS_LDAP_HOST     | localhost                                | The host of the LDAP server.              |
| CVS_LDAP_PORT     | 389                                      | The port of the LDAP server.              |
| CVS_LDAP_USERS_DN | Example:<br>ou=Users,dc=teamforge,dc=com | Schema address that users are added into. |

| Entry                   | Value                                     | Description                                                                        |
|-------------------------|-------------------------------------------|------------------------------------------------------------------------------------|
| CVS_LDAP_GROUPS_DN      | Example:<br>ou=Groups,dc=teamforge,dc=com | Schema address that groups are added into.                                         |
| CVS_LDAP_USERS_STARTID  | 30000                                     | The numeric userid to start counting from when creating new users.                 |
| CVS_LDAP_GROUPS_STARTID | 30005                                     | The numeric groupid to start counting from when creating new groups.               |
| CVS_LDAP_BIND_DN        | Example:<br>cn=Admin,dc=teamforge,dc=com  | The "root dn" for the LDAP server. This must be the value specified in slapd.conf. |
| CVS_LDAP_BIND_PASSWORD  |                                           | The password for the root dn.                                                      |
| INTEGRATION_OS          | linux_ldap                                |                                                                                    |
| CVS_USER_DEFAULT_GROUP  | sfee                                      |                                                                                    |

**16.** Restart the integration server.

/opt/collabnet/teamforge/runtime/scripts/teamforge-integration-init.sh
restart

- 17. Log into the CollabNet TeamForge site's web interface as site administrator.
- **18.** On the **Integration Systems** page, synchronize permissions for all managed source code integration servers.
  - **Note:** Running synchronize permissions will send email to your entire user community. This occurs because the users need to click on the link in the email to set their LDAP password (by entering their current SoureceForge password). The password cannot be set automatically during migration because only the encrypted version is available.
- **19.** When synchronize permissions has completed, correct the permissions on the home directories of your users. On each source code server that you have converted to LDAP, run these commands:

```
cd /home for i in * do chown -R $i.root $i done
```

Note: You may see some errors. This is normal and indicates disabled/deleted users.

#### Modify the application policy

To enable CollabNet TeamForge to authenticate against your LDAP server, modify the application-policy block of the login-config.xml file.

When the username is passed to the login module from CollabNet TeamForge , it is translated into a DN for lookup on the LDAP server.

1. The DN that is sent to the LDAP server is:

**Note:** In the example application-policy block, the username is stored in LDAP as the uid parameter.

**Important:** Be sure to include the trailing = in the prefix.

2. principalDNSuffix - Replace principalDNSuffix with the LDAP domain in which usernames are stored.

In the example application-policy block, the username is stored in the People organizational unit in the dev.sf.net domain. This is represented as:

```
,ou=People,dc=dev,dc=sf,dc=net
```

- **Important:** Be sure to include the leading comma in the suffix if one is needed.
- **3.** Replace java.naming.provider.url with the URL of your LDAP server. In the example application-policy block, the URL of the LDAP server is:

```
ldap://util.dev.sf.net:389/
```

- Note: Be sure to include ldap: // at the beginning of the URL.
- **Important:** To complete your CollabNet TeamForge configuration and enable your CollabNet TeamForge JBoss installation to authenticate against your corporate LDAP server, you must restart CollabNet TeamForge

#### Turn off LDAP authentication

During some maintenance operations, such as upgrades, you may need to turn off LDAP authentication temporarily.

1. Open the site-options.conf file.

This is the master configuration file that controls your TeamForge site.

```
vi /opt/collabnet/teamforge-installer/6.1.0.0/conf/site-options.conf
```

- Note: vi is an example. Any \*nix text editor will work.
- 2. In the site-options.conf file, comment out these variables:
  - USE\_EXTERNAL\_USER\_AUTHENTICATION
  - · LOGIN CONFIG XML FILE
  - MINIMUM\_PASSWORD\_LENGTH
- **3.** Restart the runtime environment.

```
./install.sh -V -r -d /opt/collabnet/teamforge
```

**4.** Review the variables you've changed, then save the site-options.conf file.

## Back up CollabNet TeamForge data

Save a copy of your TeamForge site's data to a location where you can quickly retrieve it to your TeamForge 6.1 site.

- If you are upgrading by installing TeamForge 6.1 on new hardware, then you'll need the backed-up site data to complete the upgrade.
- If you are upgrading your site on the same hardware, then you won't need the backed-up data, but you should create it anyway, as a precaution.
- 1. Stop the TeamForge application server and the Apache server, if they are running.

```
/etc/init.d/httpd stop
/etc/init.d/collabnet stop
```

**2.** Copy the following data directories to a safe location:

| Directory                    | Contents                                                |
|------------------------------|---------------------------------------------------------|
| /opt/collabnet/teamforge/var | User-created data, such as artifact attachments         |
| /svnroot                     | Subversion source code repositories                     |
| /sf-svnroot                  | Subversion repository for branding data                 |
| /cvsroot                     | CVS source code repositories (not present on all sites) |

**Important:** To make sure you can use the directories later, use the "preserve permissions" flag when copying them. A command to copy them all at once will look like this:

```
cp -Rpf /cvsroot /svnroot /sf-svnroot /opt/collabnet/teamforge/var
/tmp/backup_dir
```

#### Set up an Oracle database

To use an Oracle database for your CollabNet TeamForge data, set up the Oracle database and tell the installer how to handle it.

1. Make sure your database uses UTF8 or AL32UTF8 encoding.

This is needed to support users in Asian languages.

For information about discovering and changing the database encoding, see this Oracle knowledge base article.

2. Connect to your Oracle database.

```
SQL> connect <adminusername>@<db_name>/<adminpassword> as sysdba
```

3. Create the database user and password you will use to connect from CollabNet TeamForge to Oracle.

SQL> create user <sf user> identified by <sf passwd> default tablespace <your tablespace> temporary tablespace <temporary tablespace>;
User created.

4. Grant permissions to the user that you just created.

```
SQL> grant unlimited tablespace to <sf user>;
SQL> grant create snapshot to <sf user>;
SQL> grant create cluster to <sf user>;
SQL> grant create database link to <sf user>;
SQL> grant create procedure to <sf user>;
SQL> grant create sequence to <sf user>;
SQL> grant create synonym to <sf user>;
SQL> grant create trigger to <sf user>;
SQL> grant create trigger to <sf user>;
SQL> grant create type to <sf user>;
SQL> grant create view to <sf user>;
SQL> grant query rewrite to <sf user>;
SQL> grant alter session to <sf user>;
SQL> grant create table to <sf user>;
SQL> grant create table to <sf user>;
SQL> grant create session to <sf user>;
SQL> grant create session to <sf user>;
SQL> grant create session to <sf user>;
```

Note: Replace <sf user> with the database username specified in site-options.conf and <sf passwd> with the database password specified in site-options.conf.

The CollabNet TeamForge installer creates the tables and default values for you.

### Rebuild TeamForge search indexes

You can rebuild your site's search index without stopping TeamForge.

Any new objects created during this time will not be immediately indexed, but will be queued until after the re-indexing.

1. Stop the indexer.

```
touch /opt/collabnet/teamforge/var/searchIndexes/LOCK_INDEXES
```

**2.** Stop TeamForge.

```
/etc/init.d/httpd stop
/etc/init.d/postgresql stop
/etc/init.d/collabnet stop
```

**3.** Remove the old index files.

```
/bin/rm /opt/collabnet/teamforge/var/searchIndex/*
```

4. Start CollabNet TeamForge.

```
/etc/init.d/collabnet start all
```

5. Run the re-index script.

```
/opt/collabnet/teamforge/bin/SearchReindex.sh
```

After the script completes, everything is queued for reindexing. It will take some time to process the reindex requests.

## Permit big file uploads

When many users store very large files on your site, you may sometimes notice a slowdown in your site's performance. You can reduce the impact of such a use pattern by telling TeamForge not to index files larger than a certain size.

**Note:** It's also a good idea to let your users know that the Documents tool in TeamForge is not designed primarily as a storage device. As a best practice, upload documents to make them available for collaboration, not for backup or long-term storage.

1. Open the site-options.conf file.

This is the master configuration file that controls your TeamForge site.

```
vi /opt/collabnet/teamforge-installer/6.1.0.0/conf/site-options.conf
```

Note: vi is an example. Any \*nix text editor will work.

- 2. Add the SEARCH\_MAX\_FILE\_SIZE parameter and give it a value equal to the maximum size (in bytes) of files to be indexed.
  - Note: The default value is 10M. With this value, files larger than 10M are not indexed.

A value of zero or less specifies that there is no limit, which is the same as the default behavior without the variable.

**3.** Review the variables you've changed, then save the site-options.conf file.

## Allow searching of archive files

By default, users can't search the content of archive files uploaded to TeamForge, such as zip, tar, or docx files. If your users need it, you can provide this ability.

Microsoft Office 2007 files, such as files with the .docx extension, are archive files. By default their content is not indexed and does not show up in search results. However, information that TeamForge maintains about those documents, such as title, author, description and version, does appear in search results.

If you permit archive searching, watch for performance slowdowns associated with the larger volume of indexing that TeamForge is doing. Depending on your site members' use patterns, the performance cost may or may not be acceptable to your users.

**Note:** It's also a good idea to let your users know that the Documents tool in TeamForge is not designed primarily as a storage device. As a best practice, upload documents to make them available for collaboration, not for backup or long-term storage.

1. Open the site-options.conf file.

This is the master configuration file that controls your TeamForge site.

vi /opt/collabnet/teamforge-installer/6.1.0.0/conf/site-options.conf

Note: vi is an example. Any \*nix text editor will work.

- **2.** Add the *SEARCH\_SUPPRESS\_ARCHIVE\_SUB\_DOCS* parameter and set it to false. This enables files inside archives (such as .zip, .gz, or .tar) to be indexed for search.
- 3. Review the variables you've changed, then save the site-options.conf file.

#### Limit the size of message attachments

To avoid overtaxing your mail server or your storage volume, you may want to set a ceiling on the size of the attachments that users can send to a forum via email.

When a user sends an attachment that is larger than the limit, the message is rejected and the user gets an email from the Site Administrator explaining that the attachment exceeded the limit.

- **Tip:** Before imposing a file attachment size limit, it's a good idea to point your users to better ways of collaborating around large files. Consider suggesting source code repositories, backup systems, or other appropriate solutions.
- 1. Open the site-options.conf file.

This is the master configuration file that controls your TeamForge site.

vi /opt/collabnet/teamforge-installer/6.1.0.0/conf/site-options.conf

Note: vi is an example. Any \*nix text editor will work.

- 2. Set the value of the DISCUSSION\_MAX\_ATTACHMENT\_SIZE variable to a reasonable level. For example, if your users are given to using Microsoft Word documents on the site, you might set DISCUSSION\_MAX\_ATTACHMENT\_SIZE to 10 MB, and increase the value by two or three MB at a time if users need more headroom.
- 3. Review the variables you've changed, then save the site-options.conf file.

#### Limit the size of document attachments

When many users store very large documents on your site, you may sometimes notice a slowdown in your site's performance. You can reduce the impact of such a use pattern by telling TeamForge not to attach documents larger than a certain size.

- **Note:** It's also a good idea to let your users know that the Documents tool in TeamForge is not designed primarily as a storage device. As a best practice, upload documents to make them available for collaboration, not for backup or long-term storage.
- 1. Open the site-options.conf file.

This is the master configuration file that controls your TeamForge site.

vi /opt/collabnet/teamforge-installer/6.1.0.0/conf/site-options.conf

Note: vi is an example. Any \*nix text editor will work.

- 2. Add the *DOCUMENT\_MAX\_FILE\_UPLOAD\_SIZE* parameter and give it a value equal to the maximum size (in megabytes) of documents to be uploaded.
- 3. Review the variables you've changed, then save the site-options.conf file.

#### Who can post to discussions by email?

To help reduce the risk of spam or other mischief, you may need to limit the users who can post to discussion forums by email.

To leverage the advantages of community collaboration, you should keep your forums as open as you can. However, some sites require tighter control over who can participate in discussions. TeamForge enables you to balance openness against privacy along a spectrum of choices.

1. Open the site-options.conf file.

This is the master configuration file that controls your TeamForge site.

vi /opt/collabnet/teamforge-installer/6.1.0.0/conf/site-options.conf

Note: vi is an example. Any \*nix text editor will work.

**2.** Add the *DISCUSSION\_EMAIL\_POSTING* variable, and give it the value that reflects the degree of openness your site's discussion forums require.

Use one of these values:

| Value | Description                       |
|-------|-----------------------------------|
| 0     | Allow only forum admins.          |
| 1     | Users with roles and permissions. |
| 4     | All logged in users.              |
| 5     | Allow known email addresses only. |
| 6     | Allow all site users and guests.  |

3. Review the variables you've changed, then save the site-options.conf file.

The value you set here determines the maximum degree of openness to email posting for all projects on your site. For example, consider a site where project members can post by email (level 3). For a project that requires extra security, the project administrator can choose to accept email only from users with the appropriate role (level 1). However, a project owner cannot accept email posts from a less restrictive category of users, such as all users who are logged in (level 4).

#### Who can monitor discussions?

You may need to limit the users who can monitor discussion forums.

To leverage the advantages of community collaboration, you should keep your forums as open as you can. However, some sites require tighter control over how users keep track of discussions. TeamForge enables you to balance openness against privacy along a spectrum of choices.

1. Open the site-options.conf file.

This is the master configuration file that controls your TeamForge site.

vi /opt/collabnet/teamforge-installer/6.1.0.0/conf/site-options.conf

Note: vi is an example. Any \*nix text editor will work.

2. Add the DISCUSSION\_EMAIL\_MONITORING variable, and give it the value that reflects who you want to get updates on discussions via email.

Use one of these values:

| Value | Description                      |
|-------|----------------------------------|
| 0     | Allow only forum admins.         |
| 1     | Users with role permissions.     |
| 4     | All logged in users.             |
| 5     | Allow all site users and guests. |

3. Review the variables you've changed, then save the site-options.conf file.

The value you set here determines the maximum degree of openness to monitoring discussions for all projects on your site. For example, consider a site where project members can monitor discussions (level 3). For a project that requires extra security, the project administrator can dictate that only users with the appropriate role can monitor discussions (level 1). However, a project owner cannot allow monitoring for a less restrictive category of users, such as all users who are logged in (level 4).

#### Reduce discussion spam

You can filter out some kinds of spam from your project's discussion forums.

1. Open the site-options.conf file.

This is the master configuration file that controls your TeamForge site.

vi /opt/collabnet/teamforge-installer/6.1.0.0/conf/site-options.conf

Note: vi is an example. Any \*nix text editor will work.

2. Add one or more MIME types to the Reject MIME types filter.

The presence of any of these MIME types in an incoming message (via email) will cause its rejection with appropriate notification to the posting user.

For example: DISCUSSION REJECT MIME TYPES=application/pdf,text/xml

**3.** Add one or more MIME types to the Drop MIME types filter.

The presence of any of these MIME types in an incoming message (via email) will cause its attachment to be deleted with appropriate notification to the posting user.

For example: DISCUSSION DROP MIME TYPES=image/jpeg,image/jpg,text/xml

**4.** Add one or more header names to the remove headers filter.

If an incoming email posting contains any of these headers, they will be quietly removed from the message before it is archived and before subscribers are notified.

For example: DISCUSSION REMOVE HEADERS = precedence, x-no-archive, Return-Path

5. Add one or more header names to reject headers filter to be rejected or moderated (if discussion is moderated).

Use regular expressions, each regular expression must match an entire header. The match of any of these headers in an incoming message (via email) will cause its rejection with appropriate notification to the posting user.

For example: DISCUSSION\_REJECT\_HEADERS=(?s). \*headername1:value2.\*,(?s). \*name2:value2.\*

**6.** Add one or more entries for Reject content filter.

Use regular expressions, each regular expression must match an entire entry. The match of any of these entries in discussion body and subject of an incoming message (via email) will cause its rejection with appropriate notification to the posting user.

For example: DISCUSSION REJECT CONTENT=(?s).\*word.\*,(?s).\*spam.\*

- Note: The content entry is a case sensitive.
- 7. Review the variables you've changed, then save the site-options.conf file.
- **8.** Restart the site.

#### Install project templates

Provide sample projects to help users get started quickly.

TeamForge comes with a sample template useful for agile development projects. Site administrators and project managers can use this template to jump-start a project without a lot of manual setup steps.

In the TeamForge installation directory, run the install-project-templates.py script.

```
cd /opt/collabnet/teamforge-installer/6.1.0.0
./install-project-templates.py -V
```

Use a site administrator user name and password. For a new site, these are admin and admin.

**Tip:** On some servers, it may take a few seconds for the SOAP server to be ready after installation. If install-project-templates.py returns an error, try waiting briefly and then running it again.

## Let users see what's in a project template

Help your site's project administrators choose a project template by enabling them to see the contents of the templates that are available.

By default, only site administrators can see project template detail, but project administrators normally create a project from a project template. To choose the right template, a project manager may want to know if tasks, documents, wiki pages or other kinds of content are included in a given template.

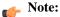

1. Open the site-options.conf file.

This is the master configuration file that controls your TeamForge site.

```
vi /opt/collabnet/teamforge-installer/6.1.0.0/conf/site-options.conf
```

- Note: vi is an example. Any \*nix text editor will work.
- 2. Change the value of the SHOW PROJECT TEMPALTE DETAIL TO NON SITEADMINS variable to true.
  - **Note:** Use the parameter name as given, including the typo.
- 3. Review the variables you've changed, then save the site-options.conf file.
- **4.** Recreate the runtime environment.

```
./install.sh -V -r -d /opt/collabnet/teamforge
```

## Provide a Perforce source control server

Enabling your users to integrate Perforce repositories into their TeamForge projects requires some extra configuration.

- 1. If you are adding Perforce support to an existing site, back up your site's data first. (If you are adding Perforce as part of installing a new site, skip this.)
  - See Back up CollabNet TeamForge data on page 84.
- **2.** Install Perforce, using the instructions in the *Perforce sysadmin documentation*.

3. Open the site-options.conf file.

This is the master configuration file that controls your TeamForge site.

```
vi /opt/collabnet/teamforge-installer/6.1.0.0/conf/site-options.conf
```

Note: vi is an example. Any \*nix text editor will work.

**4.** Add these variables to your site-options conf file, changing the values as appropriate:

```
PERFORCE_CLIENT=/usr/local/bin/p4
PERFORCE_PORT=localhost:1666
PERFORCE_LICENSE_FILE=/tmp/license
```

- 5. Review the variables you've changed, then save the site-options.conf file.
- **6.** If your Perforce server is running SuSE, remove the perforce user from the TeamForge server and bootstrap the site data. (If you are on Red Hat or CentOS, skip this.)

```
userdel perforce
./bootstrap-data.sh
```

7. If you are adding Perforce support to an existing site, restore your site's data.

See Restore backed-up CollabNet TeamForge data on page 85.

# **Protect your CollabNet TeamForge site**

You can take various measures to maximize the security of your CollabNet TeamForge users.

#### Set up SELinux

If SELinux is active on the machine where your CollabNet TeamForge site is running, modify it to allow the services that TeamForge requires.

This type of configuration is required for a complete TeamForge installation.

1. Enable Apache (running on port 80) to proxy traffic to JBoss (running on port 8080).

```
setsebool -P httpd_can_network_connect 1
```

- 2. When you are installing TeamForge, follow these steps to enable services to come up when needed.
  - a) Change the context for the TeamForge log.

```
chcon -R -h -t httpd_sys_content_t /opt/collabnet/teamforge/log/httpd
```

b) Change the context for PostgreSQL.

```
chcon -R -h -t postgresql_db_t /var/lib/pgsql
```

c) Create the PostgreSQL log directory and set the appropriate permissions.

```
mkdir /opt/collabnet/teamforge/log/pgsql
chown -R postgres:postgres /opt/collabnet/teamforge/log/pgsql
chmod 777 /opt/collabnet/teamforge/log/pgsql/
```

d) Change the context for the PostgreSQL log.

```
chcon -R -h -t postgresql_db_t /opt/collabnet/teamforge/log/pgsql/
```

3. After your site is installed and contains some live data, follow these steps to allow source control services to work.

a) Change the context for your Subversion source code service.

```
chcon -R -h -t httpd_sys_content_t /svnroot
```

b) Change the context of the Subversion repository that handles the branding (look and feel) of your site.

```
chcon -R -h -t httpd_sys_content_t /sf-svnroot
chcon -R -h -t httpd_sys_content_t /opt/collabnet/teamforge/var/overrides
```

c) Change the context for your local CVS repository, if you have one.

```
chcon -R -h -t httpd sys content t /cvsroot
```

# Protect your TeamForge site with SSL

Use Secure Socket Layer (SSL) to run your Web server securely.

#### Set up SSL for your TeamForge site

To force all TeamForge traffic to use SSL encryption (HTTPS), state that preference in your configuration file.

- 1. Back up your existing /etc/httpd/conf/httpd.conf file.
- 2. Open the site-options.conf file.

This is the master configuration file that controls your TeamForge site.

```
vi /opt/collabnet/teamforge-installer/6.1.0.0/conf/site-options.conf
```

Note: vi is an example. Any \*nix text editor will work.

- 3. Set the options to enable SSL for the site.
  - a) Set the SSL variable to on.
  - b) Set the SSL\_CERT\_FILE variable to the location of the file that contains your site's SSL certificates.

```
SSL_CERT_FILE=www.example.com.crt
```

c) Set the SSL\_KEY\_FILE variable to the location of the file that contains your site's RSA private keys.

```
SSL_KEY_FILE=www.example.com.key
```

- **Important:** Select a location for your cert file and your key file that is permanent across restarts. Don't use a temp directory that can be wiped out.
- **4.** In the site-options.conf file, make sure the value of the *DOMAIN\_localhost* variable matches that of your SSL certificate.
- 5. Rename the /etc/httpd/conf.d/ssl.conf file to /etc/httpd/conf.d/ssl.conf.old, if it exists.
- **6.** If you are converting an existing site to use SSL (that is, if your site already has had users accessing it via HTTP and not HTTPS), you must update your site's publishing repository to use the new SSL settings.

To do this, ask your CollabNet support representative for the fix-publishing-repos-to-ssl.py script.

7. Stop TeamForge.

```
/etc/init.d/httpd stop
/etc/init.d/postgresql stop
/etc/init.d/collabnet stop
```

**8.** Rebuild the runtime environment.

```
cd /opt/collabnet/teamforge-installer/6.1.0.0
```

```
./install.sh -V -r -d /opt/collabnet/teamforge
```

- 9. Rename the /etc/httpd/conf/httpd.conf.cn\_new file to httpd.conf, if it exists.
- 10. Start CollabNet TeamForge.

```
/etc/init.d/httpd start
/etc/init.d/postgresql start
/etc/init.d/collabnet start
```

A new Apache configuration file is created with the information you provided in the site-options.conf file. The new file is named httpd.conf.cn\_new. It contains VirtualHost sections for port 80 and port 443. All port 80 requests are redirected to port 443.

When you point your browser at CollabNet TeamForge, it should now automatically redirect to HTTPS.

### **Generate SSL certificates**

To use https for web traffic, you will need to obtain a valid Apache SSL certificate.

When generating an Apache (mod ssl) SSL certificate, you have two options:

- Purchase a SSL certificate from a certificate authority (CA). Searching the Web for "certificate authority" will present several choices.
- Generate a self-signed certificate. This option costs nothing and provides the same level of encryption as a certificate purchased from a certificate authority (CA). However, this option can be a mild annoyance to some users, because Internet Explorer (IE) issues a harmless warning each time a user visits a site that uses a self-signed certificate.

Regardless of which option you select, the process is almost identical.

- 1. Know the fully qualified domain name (FQDN) of the website for which you want to request a certificate. If you want to access your site through https://www.example.com, then the FQDN of your website is www.example.com.
  - **Note:** This is also known as your common name.
- **2.** Generate the key with the SSL genrsa command.

```
openssl genrsa -out www.example.com.key 1024
```

This command generates a 1024 bit RSA private key and stores it in the file www.example.com.key.

- Tip: Back up your www.example.com.key file, because without this file your SSL certificate will not be valid.
- **3.** Generate the CSR with SSL reg command.

```
openssl req -new -key www.example.com.key -out www.example.com.csr
```

This command will prompt you for the X.509 attributes of your certificate. Give the fully qualified domain name, such as www.example.com, when prompted for Common Name.

- **Note:** Do not enter your personal name here. It is requesting a certificate for a webserver, so the Common Name has to match the FQDN of your website.
- **4.** Generate a self-signed certificate.

```
openssl x509 -req -days 370 -in www.example.com.csr -signkey www.example.com.key -out www.example.com.crt
```

This command will generate a self-signed certificate in www.example.com.crt.

#### **Prevent HTTPS cracking**

To reduce the risk of HTTPS ciphers being cracked, allow only the strongest ciphers available.

Deploying an Apache SSL certificate and forcing https ensures that all data is encrypted. It does not, however, ensure that the encryption methods (also known as ciphers) that are used are strong. With the ever-increasing power of computers, many older or weaker ciphers can be cracked in a matter of days or even hours by a determined person with malicious intentions.

- 1. In the /etc/httpd/conf.d/ssl.conf file, find the headings SSLProtocol and SSLCipherSuite.
  - Note: If they do not exist, add them below the SSLEngine line.
- **2.** In each section, add the following two lines:

```
SSLProtocol all -SSLv2 SSLCipherSuite
RSA:!EXP:!NULL:+HIGH:+MEDIUM:-LOW
```

**3.** Save the file and restart Apache.

```
apachectl restart
```

# Protect integrations with SSL

If you have registered Secure Socket Layer (SSL) certificates, your site's users can use SSL when they set up an SCM integration server.

If you use certificates that are generated in-house, self-signed, or signed by a non-established Certificate Authority, they must be registered with each client system that will connect to the CollabNet TeamForge server. Registration consists of importing custom certificates into the Java runtime's global keystore on each server.

- **Important:** This will affect any other Java applications on the server that use the same Java runtime.
- 1. Collect server certificates from all servers.

```
On RHEL, CentOS and other RedHat-based distributions, these are contained in /etc/httpd/conf/ssl.crt/server.crt.
```

**Tip:** Be sure to use exactly this path, as there are other files with similar names, plus server certificates are not really secret, but some other files are. So, files must be copied (e.g., via scp) to the same directory, and renamed if necessary to avoid clashes. We recommend that you use the short server name of the corresponding server for this.

**2.** Locate the Java keystore.

This is PATH\_TO\_JAVA/jre/lib/security/cacerts.

For example, this may be /usr/local/j2sdk1.4.2\_10/jre/lib/security/cacerts.

3. Locate the Java keytool utility.

```
This is PATH TO JAVA/bin/keytool
```

For example, /usr/local/j2sdk1.4.2 10/bin/keytool.

**4.** Import each server certificate into the keystore.

```
PATH_TO_JAVA/bin/keytool -import -keystore
PATH_TO_JAVA/jre/lib/security/cacerts -file <server>.crt -alias <server>
```

Note: Any value is accepted for server in -alias <server>.

5. At the password prompt, use changeit.

Confirm that you trust the certificate by typing yes.

**6.** Verify that all your certificates are added.

```
PATH_TO_JAVA/bin/keytool -list -keystore
PATH_TO_JAVA/jre/lib/security/cacerts |less
```

Note: The list will contain many more certificates. These are top-level CA certificates, provided with Java.

- 7. Update /etc/sourceforge.properties to enable secure communication.
  - a) Set sfmain.integration.listener\_ssl to true.
  - b) Set sfmain.integration.listener\_port to 443.
- **8.** If you are running more than one separate server, repeat these steps for each server.
- 9. Restart TeamForge

Now you can check the Use SSL checkbox when creating an SCM integration.

# Set up external applications for a TeamForge site

# Navigation title:Set up integrated apps

When you integrate an external application into your TeamForge site, the site administrator can make that application available to users as if it were a native TeamForge component.

### **Install Pebble**

To see what you can do with an integrated application in TeamForge, start by installing Pebble, a blogging application that you can configure to work as part of your TeamForge site.

- 1. Get the Pebble installer package from *open.collab.net* and unzip it.
- 2. Modify these values in the installer/install.conf file to suit your installation environment.

| Options         | Description                                                                                                    |
|-----------------|----------------------------------------------------------------------------------------------------|
| pebble.base.dir | Path where you want Pebble to be installed on this host.                                                                                             |
| ctf.baseurl     | Absolute URL of the TeamForge site that you want to associate to, such as https://my.ctf.instance/                                                   |
| tomcat.port     | Pebble runs on Tomcat. This token indicates which port you want Tomcat to be running on. Make sure there are no other services running on that port. |
| domain          | The base url to be used for Pebble, such as $my.ctf.instance$ . (You don't need $http: or https: here.)$                                             |
| timezone        | The time zone Pebble will use to timestamp blog entries.                                                                                             |
| java_home       | Path to a JDK 1.6.x instance.                                                                                                    |
| protocol        | http if SSL is not being used; https if SSL is being used.                                                                                           |
| data.dir        | Path in the file system where Pebble blogs will be stored.                                                                                           |

**3.** Run the installer.

```
sudo python install.py -i -r
```

4. Set up the initial blog data.

```
sudo python bootstrap-data.py
```

This is known as "bootstrapping" the application.

Tip: You can bootstrap again if you want to start from scratch, but any existing blogs will be deleted if you do

**5.** Restart the Pebble application.

```
/etc/init.d/pebbled stop
/etc/init.d/pebbled start
```

You should now have a working Pebble instance ready to work with TeamForge. The installer has created a configuration file at installer/conf/pebble.xml. See *Integrate Pebble into your TeamForge site* on page 76 for how to use it.

6. XML descriptor files

# Integrate Pebble into your TeamForge site

When the sample Pebble blogging application has been installed on your site, you can make it available for projects on your TeamForge site.

Pebble must be installed and configured before you can integrate it into your TeamForge site. See *Install Pebble* on page 75.

When you have integrated Pebble, projects on your site can add Pebble to their set of collaboration tools. The blogs they create will share many of the core TeamForge features, such as authorization, authentication, go-urls, association, linkification, templating, Project Pages components, and source code management support.

- 1. Log into TeamForge as an admin user.
- 2. Click **Integrated Apps** in the Site Administration toolbar.
- 3. Click Create.
- **4.** Use the **Browse** window to find the two configuration files that enable the Pebble application to work as a part of TeamForge:
  - pebble-app.xml: Contains the text strings for the Pebble user interface.
  - pebble-dep.xml: Contains the data that Pebble needs to interact with TeamForge.

Click Next.

- **5.** On the **Preview** screen, review the parameters you set in the configuration files.
  - **Note:** You may have to revise one or more values to ensure they are valid.
- 6. Click Save.

The Pebble application is now available for all projects on your site. You can direct project administrators to *the project admin help* for instructions on adding it to their own project toolbars.

**Note:** You may need to adjust your site's look and feel to support your integrated application. See *the site admin help* for details.

# Get information about a CollabNet TeamForge site

Use the snapshot.py utility to determine what processes are running on your CollabNet TeamForge site, how much free memory is available, and other information.

- 1. Log into the server.
- **2.** Find the application in distress.
- 3. Run the snapshot.py script.

/opt/collabnet/teamforge/runtime/scripts/snapshot.py

Snapshot gathers data from several processes running on the system, including:

- JBoss
- Tomcat
- James
- PostgreSQL
- Apache
- C6Migration

The information is written to LOG\_DIR/runtime/snapshot.log and LOG\_DIR/apps/server.log.

Note: LOG\_DIR is the directory you defined as the logging directory in the site-options.conf file.

# Rebuild runtime without the install directory

You should keep your teamforge-installer directory around after installing TeamForge in case you need it later. However, if you delete or lose the directory you can still rebuild the application runtime.

1. Make a copy of the runtime-options.conf to use as the new site-options.conf file.

```
cp /opt/collabnet/teamforge/runtime/conf/runtime-options.conf
/var/tmp/site-options.conf
```

2. Rebuild the application runtime using the create-runtime.py script.

```
/opt/collabnet/teamforge/dist/scripts/create-runtime.py -d
/opt/collabnet/teamforge/ -f /var/tmp/site-options.conf
```

# Turn on site-wide reporting

To use the site-wide reporting functionality that comes with TeamForge 6.1, you have to configure a new collection of variables in the site-options.conf file.

**Tip:** For a view of what this looks like in action, see any of the advanced installation scenarios under *Install TeamForge the advanced way* on page 10.

1. Open the site-options.conf file.

This is the master configuration file that controls your TeamForge site.

```
vi /opt/collabnet/teamforge-installer/6.1.0.0/conf/site-options.conf
```

Note: vi is an example. Any \*nix text editor will work.

**2.** Comment out the default *HOST\_localhost=app database subversion cvs* variable, then add (or uncomment) the variable that has the reporting services enabled:

```
HOST_localhost=app database subversion cvs etl datamart
```

**Note:** The app attribute is the only one that must be present for this variable. The other attributes may be assigned to other HOST variables, if those services are running on different machines. See *Install TeamForge* the advanced way on page 10 for a detailed view of how this works.

3. Add these variables (or uncomment them, if they are already present) and give them the appropriate values:

```
REPORTS_DATABASE_NAME=ctfrptdb
REPORTS_DATABASE_PASSWORD=ctfrptpwd
REPORTS_DATABASE_USERNAME=ctfrptuser
```

```
REPORTS_DATABASE_READ_ONLY_USER=ctfrptreadonly
REPORTS DATABASE READ ONLY PASSWORD=rptropwd
```

**4.** If you want your datamart to use a different port than your site database, you can also add the *REPORTS\_DATABASE\_PORT* variable:

```
REPORTS DATABASE PORT=5632
```

**5.** To enable Web services access to your datamart, add these variables:

```
ETL_SOAP_SHARED_SECRET=<arbitrary_string>
SOAP_ANONYMOUS_SHARED_SECRET=<arbitrary_string>
```

6. Set the time you want the reporting data to be collected, if different from the default 2:30 a.m. (local time).

```
ETL_JOB_TRIGGER_TIME=<cron expression>
```

- **Tip:** This value is a cron expression, not a time value. See *ETL\_JOB\_TRIGGER\_TIME* on page 112 for more.
- 7. Review the variables you've changed, then save the site-options.conf file.

# Synchronize TeamForge source control integrations

Any time you upgrade your TeamForge site or a source control application, you must ensure that your users can still access their source code.

- 1. Click Admin in the CollabNet TeamForge navigation bar.
- 2. On the site administration navigation bar, click **Integrations**.
- 3. For each source control service you are supporting, verify that the right paths are specified.
  - SOAP service host should be localhost or the host name of the server on which you just installed TeamForge.
  - **Repository base URL** should be the URL for the top level of your source code server (which may be the same as your application server). For example, http://emyscmbox>/svn/repos
  - SCM Viewer URL should be the URL for the ViewVC application on your source control server. For example, http://<myscmbox>/integration/viewvc/viewvc.cgi
- 4. Select all your source code integrations and click **Synchronize Permissions**.

This updates the permissions on your code repositories so that users can access them from the new site.

**Note:** By default, the *DISABLE\_CREATE\_INTEGRATION\_SERVERS* flag in the site-options.conf file is set to false, which allows users to create new external integrations. To suppress the ability to add integrations, change this setting to true and recreate the runtime environment before making the site available to users.

### Provide more than one source control server

To run more than one source control server of the same type on your site, each integration must have its own unique name and data directory.

- **Note:** No single server can host more than one source control integration of the same type. If you want to have more than one Subversion integration, they must run on separate machines. The same is true for CVS integrations.
- 1. Manually create the necessary directories on NetApp.
  - **Important:** Each directory must have its own unique name. For example, if the first Subversion instance is named synroot, you might name the second instance synroot\_2.

- 2. Set the permissions on the new directories to ctf-admin: ctf-admin
- **3.** For each such directory on the NetApp, create a separate symlink in the local filesystem pointing to the NetApp mount folder.

For example, assuming the NetApp mount is mounted on the /shared mount point in the local filesystem:

```
sudo ln -s /svnroot /shared/svnroot_2
```

**Note:** Only one source code integration of any one type can run on a machine.

# **Upgrade CollabNet Subversion**

Use the yum package manager to upgrade to the latest available CollabNet Subversion release.

1. Stop the TeamForge site.

```
/etc/init.d/collabnet stop all
```

**2.** Clear the yum cache.

```
yum clean all
```

**3.** Recreate the yum cache.

```
yum makecache
```

4. Upgrade Subversion.

```
yum install CTF-subversion
```

5. Recreate runtime.

```
cd /opt/collabnet/teamforge-installer/6.0.2.0
./install.sh -r -d /opt/collabnet/teamforge -n -V
```

**6.** Start the TeamForge site.

```
/etc/init.d/collabnet start
```

# Change your site's domain name

To change the domain name of your site, you must change the name in the file system, the database, and any integrated applications. TeamForge provides a script for each of these.

- 1. Make sure your site's database and file system are backed up.
- 2. In the site-options.conf file, update the domain name (and hostname if needed), then save the file.

```
DOMAIN_<Host_Name>=<Domain_Name>

JAMES_POSTMASTER_EMAIL=root@<Domain_Name>

JAMES_MTA_HOST=<Domain_Name>
```

For example:

```
DOMAIN_mybox.supervillain.net=www.smileyface.com
JAMES_POSTMASTER_EMAIL=root@www.smileyface.com
JAMES_MTA_HOST=www.smileyface.com
```

**3.** Go to the TeamForge scripts directory.

```
cd /opt/collabnet/teamforge/runtime/scripts/
```

**4.** Run the script to change the domain in the file system.

```
./domain_change_fs.pl --old=www.myoldsitename.net --new=www.mynewsitename.net > /tmp/domain_change_fs.out 2>&1
```

5. Run the script to change the domain in the database.

```
./domain_change_db.pl --old=www.myoldsitename.net --new=www.mynewsitename.net > /tmp/domain_change_db.out 2>&1
```

**6.** If your site has Project Tracker integrated, run the script to change the domain in Project Tracker.

```
./domain_change_pt.py --oldDomain=www.myoldsitename.net
--newDomain=www.mynewsitename.net > /tmp/domain_change_pt.out 2> &1
```

# **Specify DNS servers**

Define the DNS servers with which you want CollabNet TeamForge to resolve URLs by listing them in the resolv.conf file

- 1. In the /etc/resolv.conf file, list the servers you want to use for resolving Internet addresses.
- **2.** Rebuild the runtime environment.

```
./install.sh -V -r -d /opt/collabnet/teamforge
```

3. Restart CollabNet TeamForge.

```
/etc/init.d/httpd start
/etc/init.d/postgresql start
/etc/init.d/collabnet start
```

# Optimize PostgreSQL with vacuum

To optimize your PostgreSQL database, run a built-in utility called "vacuum."

Normal use of database software often creates data overhead that needs to be cleaned periodically in order to ensure optimal speed and stability. This overhead is usually the result of temporary files and indexes that the database creates (analogous to a fragmented hard disk.)

The vacuum utility runs on a live database and, like the backup command, can be scripted to run nightly or at minimal server load times.

1. To vacuum the CollabNet TeamForge database, run the vacuum command as the PostgreSQL user.

```
vacuumdb -h `hostname` -U <DATABASE_USERNAME> -z <DATABASE_NAME>
```

For example, using the default values in the site-options.conf file:

```
vacuumdb -h `hostname` -U ctfuser -z ctfdb
```

**2.** To set up automatic vacuuming of the database based on activity statistics, set up auto-vacuuming according to these instructions:

 ${\it http://www.postgresql.org/docs/8.2/interactive/routine-vacuuming.html} {\it \#AUTOVACUUM}.$ 

# Change the location of a log file

To change where log files are written to, edit the site-options.conf file and restart the runtime environment.

1. Stop the site.

```
/etc/init.d/collabnet stop all
```

- 2. In the /opt/collabnet/teamforge-installer/6.1.0.0/conf/site-options.conf file, change the value of the *LOG\_DIR* variable to reflect the location where you want the log files to be written.
- 3. Recreate the runtime environment.

```
./install.sh -V -r -d /opt/collabnet/teamforge
```

4. Start the site.

```
/etc/init.d/httpd start
/etc/init.d/postgresql start
/etc/init.d/collabnet start
```

All future Apache logs, mail logs, database logs, java logs, and other logs will be written to the new location.

# Change the logging level on your site

To support troubleshooting, you may need to set the logging level appropriately. Here's how to do that.

- 1. Edit \$RUNTIME/jboss/server/default/conf/log4j.xml
- **2.** Locate the VAFILE appender that starts with this line:

```
<appender name="VAFILE" ...</pre>
```

**3.** Change the value of the LevelMin parameter to INFO, DEBUG. ERROR, or WARN. For example:

4. Locate the com.vasoftware package category that looks like this:

- 5. Set the value of the priority variable to INFO, DEBUG. ERROR, or WARN.
- Note: This does not require a restart. JBoss picks up these changes on the fly.

# Raise the logging visibility of selected database requests

For easier troubleshooting, you can dictate that certain database requests get logged in a handy central log file.

For example, database requests that run longer than 10 seconds are likely candidates for troubleshooting. You can have such requests automatically logged in the vamessages.log file for your inspection. The exact length of time after which a request becomes problematic depends on your environment.

How it works:

- All database queries are logged at DEBUG level by default.
- By default, the vamessages.log file is configured to include all events logged at the INFO level or higher.
- Database queries that run over a configurable time limit are logged at INFO rather than DEBUG, which causes them to appear in vamessages.log.
- 1. Stop TeamForge.

```
/etc/init.d/httpd stop
/etc/init.d/postgresql stop
/etc/init.d/collabnet stop
```

2. Open the site-options.conf file.

This is the master configuration file that controls your TeamForge site.

```
vi /opt/collabnet/teamforge-installer/6.1.0.0/conf/site-options.conf
```

Note: vi is an example. Any \*nix text editor will work.

- **3.** In the site-options.conf file, change the value of the *LOG\_QUERY\_TIME\_THRESHOLD* variable to a value, in milliseconds, that makes sense for your environment.
- **4.** Rebuild the runtime environment.

```
cd /opt/collabnet/teamforge-installer/6.1.0.0
./install.sh -V -r -d /opt/collabnet/teamforge
```

5. Start CollabNet TeamForge.

```
/etc/init.d/httpd start
/etc/init.d/postgresql start
/etc/init.d/collabnet start
```

# **Rotate log files**

To keep log files under control, move them to a compressed archive.

# Set up log rotation

To enable your site to rotate its logs, either automatically or on demand, you must create a special user on the system and configure the logging variables.

- 1. Create a janitor user with a passwordless SSH key.
- 2. Open the site-options.conf file.

This is the master configuration file that controls your TeamForge site.

```
vi /opt/collabnet/teamforge-installer/6.1.0.0/conf/site-options.conf
```

Note: vi is an example. Any \*nix text editor will work.

3. Add these variables to site-options.conf, if they aren't already there:

```
SCLOGROT_DEST_USER=janitor

SCLOGROT_SOURCE_GROUP=janitor

SCLOGROT_SOURCE_USER=janitor

SCLOGROT_TRANSFER_LOGTYPES=apps httpd integration james pgsql projecttracker runtime etl

SCLOGROT_HOST=stats.sp.collab.net
```

```
SCLOGROT_DEST_DIR=/home/log_root
SCLOGROT_SOURCE_DIR=/var/log/collabnet
SCLOGROT_MAX_KBYTES_PER_DIRECTORY=200000
SCLOGROT_MAX_KBYTES_TOTAL=800000
SCLOGROT_PUSH_TO_LOGHOST=true
```

**4.** Review the variables you've changed, then save the site-options.conf file.

### Rotate logs automatically

Set up your site to move log files automatically to a compressed archive every day.

1. Check that the system's cron jobs are set.

```
sudo crontab -1
```

If the cron jobs are in place, you get output like this:

If the output does not appear, you need to set up the cron jobs.

- **2.** In the <code>/opt/collabnet/teamforge-installer/6.1.0.0/conf/site-options.conf file, set the value of the <code>INSTALL\_CRON</code> option to true.</code>
- **3.** Recreate the runtime environment.

```
./install.sh -V -r -d /opt/collabnet/teamforge
```

All your site's logs will now be automatically rotated into a compressed archive every 24 hours.

#### Rotate logs manually

Use the rotatelogs.pl script to move log files to a compressed archive.

Do this when a log file has become so large it is difficult to use.

```
Run the rotatelogs.pl script.
sudo /opt/collabnet/teamforge/runtime/scripts/rotatelogs.pl
```

All your site's logs are moved into a compressed archive and new log files are started.

# Schedule data extraction for reporting

Set the interval at which you want your TeamForge site's data extracted to the datamart from which reports are generated.

Each extract-transform-load (ETL) job consists of extracting the data from the production database, transforming it to support reporting, and loading it into the datamart.

By default, this is done every night at 2:30 a.m., by the host's local clock.

1. Open the site-options.conf file.

This is the master configuration file that controls your TeamForge site.

```
vi /opt/collabnet/teamforge-installer/6.1.0.0/conf/site-options.conf
```

- Note: vi is an example. Any \*nix text editor will work.
- 2. Set the ETL\_JOB\_TRIGGER\_TIME variable to the interval at which you want ETL jobs to run. For example, a value of 0 0/15 \* \* \* \* ? will run an ETL job every 15 minutes.
- **3.** Review the variables you've changed, then save the site-options.conf file.

# Move datamart to a separate instance

Datamart can be run in same instance or in a separate instance.

1. Do a dump of the PostgreSQL datamart.

```
su - postgres -c 'pg_dumpall -p <datamart-port>
<dump-location>/<datamart-name>.sql
```

2. Stop the services.

```
/etc/init.d/collabnet stop all
```

- 3. Configure datamart.
  - Note: Configuration differs based on the mode of installation. Boostrapping is not required.
- **4.** Restore the reporting database.

```
su - postgres -c dropdb <datamart-name> -p <datamart-port>
su - postgres -c 'createdb -E UTF8 -0 <datamart-user> <datamart-name> -p
<datamart-port>
su - postgres -c psql -p <datamart-port> <dump-location>/<datamart-name>.sql'
```

- **5.** Start the services.
- **6.** Check if the existing data is appearing in charts.

# Back up and restore CollabNet TeamForge data

# Navigation title:Back up and restore data

CollabNet TeamForge stores data in the database and on the file system. Back up all data comprehensively so that it can be restored in the event of unrecoverable failures.

Note: The items listed in this section address only the data that is either created by or a part of CollabNet TeamForge. Data that is not specific to TeamForge, such as operating system-based content, configuration files, and other third-party applications, will also require a backup and restoration routine to ensure that the entire server can be restored in the event of a catastrophic failure. Contact your application or operating system vendor for specific guidance on backup strategies for their products.

#### Back up CollabNet TeamForge data

Use the backup-data.py utility to compress a copy of your site data to a location where you can quickly retrieve it.

This backup method requires shutting down your site briefly. If you cannot tolerate a shutdown, you might consider another backup/restore method, such as the NetApp Snapshot utility.

1. Stop TeamForge.

**Note:** If TeamForge is running on multiple machines, stop all the machines.

```
/etc/init.d/collabnet stop
```

**2.** Run the backup script.

```
cd /opt/collabnet/teamforge/runtime/scripts
./backup-data.py --destination=<directory name>
```

CollabNet TeamForge creates the directory and stores the following data in it, in compressed format:

- Subversion repositories
- CVS repositories
- The data directory ( /var)
- The CollabNet TeamForge database.
- 3. Start CollabNet TeamForge.

```
/etc/init.d/httpd start
/etc/init.d/postgresql start
/etc/init.d/collabnet start
```

### Restore backed-up CollabNet TeamForge data

Use the restore-data.py utility to bring back site data that has been backed up.

1. Stop the CollabNet TeamForge application server.

```
/etc/init.d/collabnet stop
```

2. Run the restore script.

```
cd /opt/collabnet/teamforge/runtime/scripts
./restore-data.py --source=<directory name>
```

where <directory-name> is the directory to which you backed up the data with the backup-data.py script. CollabNet TeamForge unpacks the backed-up Subversion and CVS repositories, the data directory, and the CollabNet TeamForge database.

3. Restart CollabNet TeamForge.

```
/etc/init.d/collabnet start
```

# Back up a PostgreSQL database

You can back up a PostgreSQL database safely while it is online by using the native pg\_dump command.

In this example, the database is dumped into a GNU tar formatted file.

Run this command:

```
pg_dump -Ft -b -o ctfdb > ctfdb.tar
```

**Note:** For this example, the name of the CollabNet TeamForge database is assumed to be ctfdb.

**Tip:** See the PostgreSQL pg\_dump man page for more information and examples.

## Restore a PostgreSQL database

You can restore a PostgreSQL database with the native pg restore command.

- 1. Locate the dump file you created when backing up the PostgreSQL database.
- 2. Shut down CollabNet TeamForge.
- 3. Create a database and user with the names used for CollabNet TeamForge.
- **4.** Restore the database.

```
createuser -U $CTFUSER createdb -E UNICODE -U $CTFUSER ctfdb pg_restore -d ctfdb ctfdb.tar
```

Note: This example assumes that the name of the CollabNet TeamForge database is ctfdb.

**Tip:** It may also be necessary to restore ownership of the restored tables to the ctfuser database user. Something like the following will work (again, assuming the database is called ctfdb):

```
for i in `echo "\d" | psql ctfdb | awk {'print $3'}` do echo "ALTER TABLE $i OWNER TO $SFUSER;" | psql ctfdb done
```

See the PostgreSQL pg\_restore man page for more examples and information.

# Reference information about TeamForge 6.1 on CentOS

# Navigation title: TeamForge 6.1 on CentOS reference

Use this reference information to get deeper detail on configuration files, logs, scripts and other resourcs you use to administrate TeamForge.

# Platform specification for TeamForge 6.1

# Navigation title:6.1 platform information

This is the hardware and software platform that TeamForge 6.1 runs on.

# Hardware requirements for CollabNet TeamForge 6.1

The following hardware is the minimum recommended for the server on which CollabNet TeamForge 6.1 is installed and the server on which the database is installed.

CollabNet TeamForge requires the following minimum server characteristics.

- 2 x CPU 2GHz
- 8 GB RAM (but 16 GB is good for large sites)
- >40GB hard drive

Required hard drive capacity depends on the estimated amount of document and file release uploads.

Tip: Disk I/O makes a difference. Users in a variety of environments have reported that a high-performance disk subsystem improves the site's response more than additional RAM.

# Supported software for CollabNet TeamForge 6.1

This is the official list of software that is compatible with CollabNet TeamForge 6.1.

### Operating systems

CollabNet TeamForge has been tested on these operating systems:

| Operating system             | Version | Architecture | Restrictions                    |
|------------------------------|---------|--------------|---------------------------------|
| Red Hat Enterprise Linux     | 5.6     | 32-bit       | Must have RHN or equivalent.    |
| Red Hat Enterprise Linux     | 5.6     | 64-bit       | Must have RHN or equivalent.    |
| CentOS                       | 5.5     | 32-bit       |                                 |
| CentOS                       | 5.5     | 64-bit       |                                 |
| SuSE Linux Enterprise Server | 11 SP1  | 32-bit       | Must be registered with Novell. |
| SuSE Linux Enterprise Server | 11 SP1  | 64-bit       | Must be registered with Novell. |

Note: Red Hat Enterprise Linux machines must have access to the Red Hat Network or equivalent (satellite server, spacewalk, or RHN proxy). For more information, see www.redhat.com.

#### JVM settings

For larger installs, the max JVM heap size should be increased to 1024MB (or larger), depending on available resources on the box.

#### Package managers

- The yum package manager is supported up to and including version 3.2.1.9.
- The zypper package manager is supported up to and including version 1.3.7.

#### **Databases**

These database products have been tested with CollabNet TeamForge:

- PostgreSQL 9.0
- Oracle 11 (R1 and R2)
- Oracle Client 11g

Note: The Express Edition is not supported.

#### **Browsers**

These browsers have been tested with CollabNet TeamForge:

- Mozilla Firefox 3
- Microsoft Internet Explorer 7, 8

## Software configuration management tools

These software configuration management (SCM) tools have been tested with TeamForge 6.1:

- Subversion 1.6.17 (FSFS)
- CVS 1.11.x
- ViewVC 1.1.10

#### **Java SDK**

Java SDK 1.6.0 26 has been tested with CollabNet TeamForge.

## Microsoft applications

These Microsoft applications have been tested with CollabNet TeamForge:

- Microsoft Project 2002 (with Service Pack 1) on WinXP Service Pack 2 and Win2000 Service Pack 4
- Microsoft Project 2003 (with Service Pack 1) on WinXP Service Pack 2 and Win2000 Service Pack 4
- Microsoft Office XP (with Service Pack 3) on WinXP Service Pack 2 and Win2000 Service Pack 4
- Microsoft Office 2003 (with Service Pack 1) on WinXP Service Pack 2 and Win2000 Service Pack 4

# LDAP (Lightweight Directory Access Protocol) application

OpenLDAP 2.3.27-5 has been tested with CollabNet TeamForge.

# Scripts installed with TeamForge 6.1 on CentOS

Navigation title: TeamForge 6.1 scripts

# bootstrap-data.sh

The bootstrap-data. sh script prepares application and database data for new installations. Preparing application and database data is referred to as "bootstrapping" the data.

#### Overview

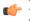

Important: This script is only for new installations. If you run it on a site that already has data, all data will be wiped.

This script resides in the <installation\_source> directory and calls the wrapper-bootstrap-data.py script when run. The [log\_file\_directory]/runtime/bootstrap.log file is created when this script is run. All success and error messages from this script are written to this log file.

# Usage

Run this script as follows:

```
cd <installation_source>
```

./bootstrap-data.sh -d /opt/collabnet/teamforge

# **Example**

The following command forces a bootstrap of the data, showing all actions on the screen:

```
./bootstrap-data.sh -n -F -V -d /opt/collabnet/teamforge
```

### **Options**

The following options are available for the bootstrap-data.sh script:

-d | --directory Specify installation directory. This argument is required. -h | --help Provides a list of all available options for this script.

Runs the script in a non-interactive mode. The script will fail with an error message -n | --non-interactive

> when used with this option if an existing [DATA\_DIR] is located. You can use the -F option to force bootstrapping on sites that have an existing [DATA\_DIR].

-F | --force This option is only valid when the -n option is used. This option forces the

bootstrapping of data when a [DATA\_DIR] exists.

Writes all script actions to the screen. Without this option the script runs silently and -V | --verbose

logs messages to the [log\_file\_directory]/runtime/bootstrap.log

file.

-q | --quiet Do not show script output.

-f | --site-options=[filename] Points to the site-options.conf configuration file for the site. This argument

is optional.

#### Cluster location

This script runs on the application server machine.

# bootstrap-reporting-data.sh

The bootstrap-reporting-data. sh script prepares the datamart data for new installations.

#### Overview

Important: This script is only for new datamart installations. If you run it on a site that already has reporting data, all data will be wiped.

The success and error messages from this script are written to the [log\_file\_directory]/runtime/bootstrap.log file.

### Usage

Run this script as follows:

```
cd /opt/collabnet/teamforge/runtime/scripts
./bootstrap-reporting-data.sh
```

### **Options**

The following options are available for the bootstrap-data.sh script:

| -h  help | Provides a list of all available | able options for this script. |
|----------|----------------------------------|-------------------------------|
|----------|----------------------------------|-------------------------------|

-n | --non-interactive Runs the script in a non-interactive mode. The script will fail with an error message when

used with this option if an existing [REPORTS\_DATA\_DIR] is located. You can use

the -F option to force bootstrapping on sites that have an existing

[REPORTS\_DATA\_DIR].

-F | --force This option is only valid when the -n option is used. This option forces the bootstrapping

of data when a [DATA\_DIR] exists.

-V | --verbose Writes all script actions to the screen. Without this option the script runs silently and logs

messages to the [log\_file\_directory]/runtime/bootstrap.log file.

-q | --quiet Do not show script output.

#### **Cluster location**

This script runs on the application server machine.

# The collabnet script

Run this script to start or stop TeamForge, or to get the status of the application or a component.

#### Overview

You can use this script to start or stop the application as a whole or to start and stop an individual service. You can also use it to determine the status of an individual service.

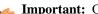

**Important:** On production sites, this script must be invoked by the root user.

# Usage

Run this script as follows:

```
/opt/collabnet/teamforge/runtime/scripts/collabnet [--verbose|-V] [--service|-s
serviceName] <command>
```

For example, the following command checks the status of the jboss component:

<SITE\_DIR]/runtime/scripts/collabnet -s jboss status

#### **Parameters**

**Command** Action to perform. The supported commands are:

startStarts the application / servicestopStops the application / service

statusProvides the status of the service(s)restartRestarts the application / service

**help** Prints this message and exits.

-s | service serviceName Perform the command for the service serviceName

verbose Print debug messages

-q | --quiet

-F | --force Force option to perform the specifed operation forcefully
 -S | --silent To perform the operation silently without providing the output

### Logging

collabnet writes entries to the following logs:

- log/runtime/service.log: The master service log.
- log/{service}/service.log: Log entries from starting up individual services end up in the service.log file of the corresponding service log folder (e.g. log/apps/service.log)

# datamart-oracle-setup.sh

This script is used for setting up the Oracle datamart in CTF advanced mode installation.

#### **Usage**

You can run this script from the command line as follows:

[RUNTIME\_DIR]/scripts/datamart-oracle-setup

The datamart-oracle-setup.sh is an interactive script and does not take any parameters.

#### Comment

[SCRIPTS\_DIR]/set-reports-readonly-user-permission.py script needs to be executed after bootstrap or migration to complete the datamart setup.

### datamart-pgsql-setup.sh

This script is used for setting up the PostgreSQL datamart in CTF advanced mode installation.

#### Usage

You can run this script from the command line as follows:

sudo [RUNTIME\_DIR]/scripts/datamart-pgsql-setup

The datamart-pgsql-setup.sh is an interactive script and does not take any parameters.

### Comment

[SCRIPTS\_DIR]/set-reports-readonly-user-permission.py script needs to be executed after bootstrap or migration to complete the datamart setup.

# db.py

The db.py script can be used to dump and restore a PostgreSQL database.

#### Overview

This script can be used only for the PostgreSQL service. Don't run this script on a remote database. Execute the script only when the database is up and running.

# **Usage**

Run this script as follows:

```
./db.py --action=<action>--path=<destination directory>
```

## **Options**

Required options:

-a | --action Values: dump or restore

**-f** | **--path** Path where the database backup file will be created. Must be a directory owned by the postgresql user (usually /var/lib/pgsql/). Can be a new directory.

Optional options:

-t | --type Specifies the type of database (ctf or reporting).

-h | --help Print this usage message and exit.

Note: The options -a and -f are mandatory.

# domain\_change\_db.pl

The domain\_change\_db.pl script handles all the steps required to change the domain name in the site database. It does not change anything in the file system.

Note: Changing the domain through any other mechanism may cause problems.

### **Usage**

Execute this script with a command like this:

```
[RUNTIME_DIR]/domain_change_db.pl [--debug] [--dir] --old={domain_name}
--new={domain_name}
```

**Note:** The new domain name must match the value defined for the DOMAIN token in the site-options.conf file.

## **Options**

The domain\_change\_db.pl script provides the following parameters:

**--help** Show this message

**--debug** Include debugging output

--old Old domain--new New domain

**--dir** Run domain change in this directory only. You must specify the full path.

Use this feature to do a subset of the data directory. This instructs the script to do a recurse in the specified directory looking for the old domain\_name and replacing it with the new

domain\_name..

Note: Without this option, only HTML, text, and VM files are modified.

# domain\_change\_fs.pl

The domain\_change\_fs.pl script handles all the steps required to change the domain name under the file system data directory. It does not change database contents.

#### Overview

By default, only .s?html?(.[a-z][a-z])?(,v)?, .txt(,v)?, and .vm(,v)? files are modified, unless --dir is specified.

**Note:** Changing the domain through any other mechanism may cause problems.

### **Usage**

Execute this script with a command like this:

```
[RUNTIME_DIR]/domain_change_fs.pl [--debug] [--dir] --old={domain_name}
--new={domain_name}
```

111

Note: The new domain name must match the value defined for the DOMAIN token in the site-options.conf file.

### **Options**

The domain change fs.pl script provides the following parameters:

**--help** Show this message

**--debug** Include debugging output

--old Old domain--new New domain

--dir Run domain change in this directory only. You must specify the full path.

Use this feature to do a subset of the data directory. This instructs the script to do a recurse in the specified directory looking for the old domain\_name and replacing it with the new

domain\_name..

**Note:** Without this option, only HTML, text, and VM files are modified.

# domain\_change\_pt.py

THIS IS A STUB FILE, TO BE REPLACED BY REAL INFORMATION ABOUT DOMAIN CHANGE PT.PY

# environment check.sh

The environment\_check.sh script verifies whether all environment packages required for installing CollabNet TeamForge are present.

#### Overview

Use the environment\_check.sh script to verify that you have all required environment packages for installing SourceForge.

You will be prompted to run the install-missing-packages. sh script if one or more required packages are missing from your system.

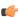

Note: You may be prompted to manually remove any older packages identified on your system before running the install-missing-packages.sh script.

### Usage

From the <INSTALLATION\_SOURCE> directory, run this script as follows:

./environment\_check.sh

# etl-Client.py

The etl-Client.py script allows you to access the Extract, Transform and Load (ETL) scheduler and check the status of the jobs configured. The script also supports triggering jobs manually.

#### **Parameters**

The following parameters are available for the etl-Client.py script:

Prints the status of all the jobs configured in ETL service. -s | --status

-v| --verbose Chronicles the process of requested operation a bit more.

-r| --run= Triggers a job manually for a given job.

#### install.sh

The install.sh script handles all operations related to installing and removing the application.

#### **Options**

-a | --all

Performs these operations in sequence - Install, create runtime and setup initscripts (equivalent to: -I -r -i)

-b | --bootstrap

Sets up initial site data.

-C | --cleanup

Stop/Kill the application processes, wipes out application packages and site directory.

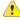

Caution: THIS OPTION WILL WIPE OUT THE SITE DATA.

#### -c | --conf-file

The environment configuration file (usually of the form environment-<platform>.conf), used to identify the platform.

Note: This is not to be confused with the the site-options.conf

### -D | --debug

Displays traceback errors if any.

# -d | --directory type='str', argname='installation\_base\_dir',

Path where the site would get installed.

### -E | --check\_environment

Check if the system environment is suitable for this installation.

#### -F | --force

Force the operation that is performed wherever appropriate (e.g. install/uninstall).

#### -f | --siteoptionsfile

Path to the site configuration file (default: ./conf/site-options.conf).

### -I | --initscript

Start application services on reboot.

#### -i | --install

Install application packages.

# -n | --noninteractive

Used to run the installer in non-interactive mode.

#### -R | --internalruntime

Create the internal runtime instance using the site configuration file.

#### -r | --runtime

Create the runtime instance using the site configuration file. (Also does configuration for Apache and PostgreSQL.).

### -S | --startnow

Start application services after completing the other operations (if possible).

### -s | --startup

Start application services on reboot and start it now: equivalent to -I -S.

#### -u | --uninstall

Uninstall application packages.

### -V | --verbose

Show all output in noninteractive mode.

# pbl.py

The pbl.py utility enables you to upload files to the Project Build Library and perform various operations on them.

# **Options**

--help|-h Print out a help message and exit.

--api-user|-u username Your TeamForge Lab Management login name. Required for all upload operations.

| api-key -k key            | Your TeamForge Lab Management API key. Required for all upload operations.                                                                                                    |
|---------------------------|----------------------------------------------------------------------------------------------------|
| api-url -1 url            | The URL to the TeamForge Lab Management API's. Will generally be https://\$external_host/cubit_api/1. Required for all upload operations.                                                                                                    |
| comment -c "your comment" | Print out a comment on this operation. The comment is always optional. The comment string will be logged in the audit log, but is not recorded in the PBL. For example, if you are deleting some files, you might want to use a comment to explain why you were deleting those files, for future auditing purposes.                                                                                          |
| verbose   -v              | Print out more detail on what the pbl.py is doing.                                                                                                    |
| xml-server-output xml     | If this option is not specified, the pbl.py client reads in the XML returned from the server and presents the results to you in nicely formatted text. If you'd like to instead see the raw XML returned from the server, select this option.                                                                                                    |
| no-auth-cache             | As a convenience, the pbl.py function caches the value of theapi-user andapi-key parameters in your home directory, in a subdirectory named .cubit, the first time a successful authentication is performed against the server. This is analogous to the Subversion client's use of the .subversion directory to store authentication credentials. Selecting theno-auth-cache option turns off this caching. |
| project p projname        | The TeamForge Lab Management project in which the file you are operating on is located.                                                                                                    |
| type t {pub priv}         | The visibility type of the file, either pub (the file is in the public area of the PBL) or priv (the file is in the private area of the PBL).                                                                                                    |
| remotepath r path         | The remote path on the server, excluding the base directory, the project, and the visibility type. Examples are below.                                                                                                    |

# set-reports-readonly-user-permission.py

This script grants read-only access to the datamart for those users specified by the REPORTS\_DATABASE\_READ\_ONLY\_USER token.

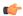

Note: This script must be executed as a part of the site installation process when the datamart is enabled, after bootstrap or migration is completed.

# **Usage**

You can run this script from the command line as follows:

sudo runtime/scripts/set-reports-readonly-user-permission.py

### Comment

You can use this script only in advanced mode.

### snapshot.py

Use this script as a debugging tool to troubleshoot system errors. It records a snapshot of the current state of the machine.

#### Overview

Run this script manually to generate debugging information before restarting the instance.

### **Usage**

Run this script as follows:

/opt/collabnet/teamforge/runtime/scripts/snapshot.py

#### **Options**

The following options are available for the snapshot.py script:

**-h|--help** Provides information on using the script.

**--extra** An arbitrary command whose output should be placed in the generated log file. For example,

you can have snapshot.py execute the lsof command like this:

--extra '/usr/sbin/lsof -n -P -b -i -U'

Enclose commands with options in quotes.

-v|--verbose Provides output on the actions performed by the script.

Note: The output from snapshot.py is written to a log file in the [LOG\_DIR]/runtime directory. Use the output (snapshot.log) to troubleshoot any system or CollabNet related errors.

#### **Cluster location**

**Important:** The snapshot.py script generates a log file for the node on which it is run. When a CollabNet site is deployed on a cluster and you need information to troubleshoot problems, it is recommended that you run this script on all the nodes.

# upgrade-site.sh

With this script, you can perform a cumulative patch upgrade or downgrade on a running instance.

#### Overview

This is a wrapper for the upgrade.py script.

The script verifies the following:

- The user invoking the script is the equivalent of a root user.
- The specified directory has a valid SourceForge installation.

It performs the following actions depending on the options specified:

- Displays a summary of what would happen during the patch installation.
- Downgrades or upgrades the site to the specified patch level.
- Reverts the site to the previous patch level it was at, before the current patch was applied.
- Downgrades the patch level on the site by one.
- Starts SourceForge after successfully installing the patch.
- Allows a test "dry run" of the patch installation.

#### Usage

Run this script as follows:

```
./upgrade-site.sh -d <INSTALL_DIR> [-r] [-u] [-t] [-l level] [-f file] [-n] [-h] [-V] [v]
```

### **Example**

To perform a component upgrade from a base SourceForge installation (patch level 0) to patch level 2, use this command: sudo ./upgrade-site.sh -t -d /opt/collabnet/teamforge -1 2

#### **Options**

**-f [manifest]** | **--file [manifest]** The manifest file with the appropriate information for this upgrade.

**-d [INSTALLATION\_DIR]** | The directory where the application is installed.

--directory

[INSTALLATION\_DIR] Note: This option is required.

-r | --rollback Rolls back the previous (most recently applied) patch. For example, if you upgrade

the site from patch level 1 to patch level 4, and then run upgrade-site.sh

with this option, the resulting patch level on the site is patch 1.

-l [level] | --level [level] The patch level to which the SourceForge site must be upgraded (or downgraded).

-V | --verbose Displays script output including traceback errors. If this option is not used, the

script displays error messages but not the actual traceback errors.

-v | --version Displays the script version.

-n | --noninteractive Non-interactive mode.

-t | --testrun Displays a summary of the actions that will be performed as part of the upgrade

or downgrade. Use this option to view a description of what would take place during a patch upgrade (or downgrade) before you actually apply the patch.

**Note:** You must use this option along with the 1, r, u, or f options.

-u | --uninstall Decrements the patch level on the site by one. For example, if you upgrade the

site from patch level 1 to patch level 4, and then run upgrade-site.sh with

this option, the resulting patch level on the site is patch 3.

-h | --help Prints usage information.

Note: Do not use the following combinations of options in the same command:

- -u (uninstall) with -r (rollback)
  - -f (manifest) with -l (level)
  - any combination of -u, -r, -l, -f

If you do, the script exits with a corresponding error message.

# projecttracker.py

The projecttracker.py utility provides a command line interface to control a Project Tracker integration on a TeamForge site.

### Overview

You can run this script as the root user to start, stop and get the status of a Project Tracker instance that is integrated into your site.

#### Usage

Run this script as follows:

sudo /etc/init.d/projecttracker [command]

For example, use the following command to start the Project Tracker integration:

sudo ./projecttracker start

#### Commands

The following commands are available for the projectracker.py script.

Note: "Catalina" is the code name for the integrated Project Tracker feature.

debug -securityDebug Catalina with a security managerjpda startStart Catalina under JPDA debuggerrunStart Catalina in the current window

run -security Start in the current window with security manager

**start** Start Catalina in a separate window

**start -security** Start in a separate window with security manager

**stop** Stop Catalina

stop -forceStop Catalina (followed by kill -KILL)versionWhat version of tomcat are you running?

restart Stop and Start Catalina

status Indicate whether Catalina is running

# Log files in TeamForge 6.1 on CentOS

#### Navigation title: TeamForge 6.1 log files

System administrators can use logs to debug problems and ensure that the application is performing to expectations.

# JBoss logs

The JBoss application server writes several different logs under the <SOURCEFORGE\_INSTALL\_DIR>/log directory.

boot.log Lgs the JBoss startup and shut down notifications. This log is overwritten each time JBoss

is (re)started.

**localhost\_access** The Records access to the application from a remote host, similar to the Apache access\_log.

This log is rotated each day, and the files have a date stamp appended to their name, such

as localhost access2004-11-26.log.

**server.log** Logs all the activities of the application server, including any exceptions. This log is the

best place to begin debugging CollabNet TeamForge server error exception ids (exid).

**session-info.log** Records when new sessions are created. This log is overwritten each time JBoss is

(re)started.

vamessages.log Records CollabNet TeamForge -specific actions, including some SQL queries that are sent

to the backend database. This log is rotated each time it reaches 100MB in size. When rotated the older files have a number appended to the end, such as vamessages.log.1

and vamessages.log.2.

# **Oracle logging**

The most important Oracle log is the alert log, which is found in \$ORACLE\_HOME/admin/\$SID/bdump/alert\_\$SID.log.

An Oracle database performs logging on a wide array of functionality. The majority of the logs that are generated are stored under \$ORACLE\_HOME/admin/\$SID/. Many logs are stored under this directory hierarchy, but alert is the most important. This log records all database activity, including serious problems.

The alert log is not rotated or overwritten, and can become quite large over time, especially on an active database.

Additional logs are created under the same directory hierarchy, for specific incidents. If a problem is recorded in the alert log, the other logs should be inspected for additional details.

For more information, as well as support in the maintenance of an Oracle database, contact Oracle Support or Oracle's *Metalink* site.

# SCM (CVS, Subversion, and Perforce) logs

Software configuration management (SCM) servers generate several logs from the CollabNet TeamForge; however, in the interest of completeness they are all documented here.

**catalina.out** This log contains information on the startup and runtime activities of the Tomcat

server. This log is not rotated, nor is it overwritten, and is appended continuously

over the lifetime of the server.

localhost\_log This log contains a record of CVS or Subversion browsing URL construction.

When a user attempts to browse a CVS or Subversion repository in his or her web browser, the URL construction process is documented in this log. This log

is rotated for each date that there is activity.

localhost\_admin\_log This log contains a record of the initial startup and deployment of the managed

integration server. A new date stamped log is generated each time the integration

server is started.

vaexternalintegration.log This log contains information on the operations that are being executed by the

managed integration server. This log is stored in <SOURCEFORGE\_INSTALL\_DIR>/log.

# **Email logs**

Both the CollabNet TeamForge email and search backends are managed from a parent daemon known as Phoenix. If the mail backend is not operating properly, the first troubleshooting step is to check the phoenix.log to see if it encountered difficulties starting up.

#### Overview

The Phoenix daemon logs its activities to the phoenix.log file, which is stored under SOURCEFORGE\_INSTALL\_DIR/james/james-2.2.0/logs. This log is overwritten each time Phoenix is (re)started. Phoenix is run as part of the CollabNet TeamForge standalone server init script.

CollabNet TeamForge email is handled by the JAMES server. JAMES logs all of its activities under SOURCEFORGE\_INSTALL\_DIR/james/james-2.2.0/apps/james/logs. A new log is created for each date when there is activity, and additional logs are created if james is restarted on a date when there is activity. The date is embedded in the log name (such as james-2005-04-28-01-00.log).

# **Active logs**

Sixteen different logs are created by james for different components of its functionality. This topic describes only the ones that are used actively by CollabNet TeamForge.

| james-\$date.log        | The James log records the overall mail handling behavior of the James server.                                                                                                    |
|-------------------------|----------------------------------------------------------------------------------------------------|
| mailet-\$date.log       | The mailet log records how each piece of email is handled. If there is a mail delivery problem, this log is the best place to begin investigation.                                                   |
| mailstore-\$date.log    | The mailstore log records the behavior of mail spools, and the storage of mail. This log should normally not contain errors unless James is unable to write or read mail to or from the file system. |
| smtpserver-\$date.log   | The smtpserver log records all inbound mail handling results. If email to discussion forums is not posting, or is getting rejected, this log would be the best place to begin investigation.         |
| spoolmanager-\$date.log | The spoolmanager log records the processing of mail spools. This log could be of value in troubleshooting mail delivery or handling problems.                                                        |

# Search logs

Both the CollabNet TeamForge search and email backends are managed from a parent daemon known as Phoenix. If the search backend is not operating properly, the first troubleshooting step is to check the phoenix.log file to see if it encountered difficulties starting up.

The Phoenix daemon logs its activities to the phoenix.log file, which is stored under SOURCEFORGE\_INSTALL\_DIR/james/james-2.2.0/logs. This log is overwritten each time Phoenix is (re)started.

Phoenix is run as part of the CollabNet TeamForge standalone server init script.

Once started successfully, the search server waits for new content to be indexed or searches to be performed. The search server logs its activities under SOURCEFORGE\_INSTALL\_DIR/james/james-2.2.0/apps/search/logs. The logs that are created are all named default with the date stamp appended to them (such as default-20041126.log). A new log is created for each date that there is indexing activity.

If the search server is not running, or expected search results are not being provided, the default log is the best place to investigate further.

# **Project Build Library audit log**

You can use this screen to view the complete list of actions performed in the Project Build Library.

#### **Contents**

Information about the following types of actions is displayed in this screen:

- Change a File Description
- Create a Directory
- Delete a File or Directory
- Download a File
- Move a File or Directory
- Upload a File

**Note:** The value displayed in the **Event** field is the value passed in the --comment parameter from the Project Build Library client.

# **Getting there**

On the project home page, click Build Library in the left navigation bar and select the Audit Log tab.

#### **Access**

This screen is accessible for all users who have at least the view permission for the project.

# Profile audit log

Use this screen to view the complete list of actions performed on a profile.

### **Getting there**

On the Profile Library screen, click the Audit Log tab.

#### Access

This screen is accessible for all users who have at least the view permission for the project to which the profile is allowed.

x

#### **Example**

When a user updates any of the profile fields on the **Profile Admin** screen, the following details are displayed in this screen:

- The old value for the field.
- The new value for the field.
- The name of user who updated the field.
- The time when the change occurred.

# **User Audit Log**

You can use this screen to view the list of actions performed by the user in the TeamForge Lab Management system.

For example, when a user logs into the web interface of the TeamForge Lab Management system, the event is displayed in this screen.

# Access

This screen is accessible to all users who have at least the Domain Administrator role.

# **Getting there**

On the Administration tab, click User Audit Logs in the left navigation bar.

# Host audit log

You can use this screen to view the complete list of actions performed on a host.

#### **Getting there**

On the TeamForge Lab Management Host home page, click the Audit log tab.

#### Access

This screen is accessible for all users who have at least the view permission for the project to which the host is assigned.

# Example

When the IP address for the host is changed, the following details are displayed in this screen:

- · The old IP address.
- The new IP address.
- The name of user who changed the IP address.
- The time when the change occurred.

# Project audit log

The **Project audit log** screen shows the complete list of changes applied to a project.

# **Getting there**

On the TeamForge Lab Management Project home page, click **Audit Logs** in the left navigation bar.

#### Access

This screen is accessible for all users who have at least the view permission for the project.

#### Example

When a profile is added to the list of buildable profiles for this project, the following information appears on this screen:

- · The action that was taken.
- The user who performed the change.
- The time when this change occurred.

# etl.log

This file contains information from extract-transform-load runs, including data transformation warnings and errors.

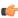

Note: Transformation errors do not constitute a failed ETL run. For example, if a corrupt row of data in one of the source tables causes transformation errors, this is treated as a "skipped record" and gets logged.

# Configuration files in TeamForge 6.1 on CentOS

# Navigation title: TeamForge 6.1 config files

Edit these configuration files to get the behavior you want.

## site-options.conf

CollabNet TeamForge is controlled by settings in a master configuration file called site-options.conf. Some of the most useful configuration settings you can specify in the site-options.conf file are described here.

The site-options conf file resides in the installer directory. (The default installer directory is /opt/collabnet/teamforge-installer/6.1.0.0/conf.)

When TeamForge starts, it reads and implements the instructions provided as values to the variables in this file.

The basic procedure for configuring your TeamForge site, then, is to edit the site-options.conf file, supply a valid value for the variable of interest, save the file, and restart the TeamForge runtime environment.

#### **ACTIVITY LINKS CUSTOMIZATION**

When the ACTIVITY\_LINKS\_CUSTOMIZATION variable is set to true, the TeamForge Activity Chart and the Most Active Projects List do not appear on the main page before the user logs in.

#### Values

true or false

### Default

false

### ADMIN\_EMAIL

The *ADMIN\_EMAIL* variable specifies a valid email address for the site administrator.

The mail account specified must be hosted on a separate server from the TeamForge site server.

The SYSTEM\_EMAIL, ADMIN\_EMAIL, and JAMES\_POSTMASTER\_EMAIL variables can specify the same address.

**Important:** In TeamForge 6.x, the sender name and address for system-generated emails is taken from the value of the *SYSTEM\_EMAIL* variable. Therefore, changing the admin user's full name or email address does not affect the sender details of system-generated emails. This is different from TeamForge 5.x, in which the sender name and address for system-generated emails is derived from the admin user's full name and email address.

#### Values

Email address specification

#### Default

root@{\_\_APPLICATION\_HOST\_\_}

### ALLOW\_USERNAME\_IN\_PASSWORD

The ALLOW\_USERNAME\_IN\_PASSWORD, when set to true, allows users to set a password that includes the string that they use for their user name on the site.

#### Values

true, false

#### Default

true

#### APPLICATION LOG DIR

The APPLICATION\_LOG\_DIR specifies the directory to which the application writes its log files.

### **Values**

Path specification

#### **Default**

/opt/collabnet/teamforge/log/apps

#### APPROVE NEW USER ACCOUNTS

The APPROVE\_NEW\_USER\_ACCOUNTS variable specifies whether a site administrator must approve requests to join the site.

#### Values

true or false

#### Default

false

The ARTIFACT\_LIST\_LIMIT variable specifies the maximum number of artifacts that are displayed from a single tracker in reports or export lists.

#### **Values**

Integer

#### **Default**

5000

### **CLEARCASE INTEGRATION ENABLED**

The CLEARCASE\_INTEGRATION\_ENABLED variable specifies whether the site supports ClearCase source repositories.

#### **Values**

true or false

#### **Default**

false

#### **DATABASE HOST**

The *DATABASE\_HOST* variable is a special case of the *HOST* variable that specifies the host name of the server where the database is running.

#### Values

Hostname specification

#### **Default**

None

# Comments

The database host is specified by adding database to an existing *HOST\_localhost* property, or adding a *HOST\_localhost* property if it is not already there.

#### **Example**

This site has the database running on the same box as all other services:

```
HOST_localhost=app cvs subversion database
```

This site has the database running on its own separate box:

```
HOST_localhost=app cvs subversion
HOST_<database_host>=database
```

# DATABASE NAME

The DATABASE\_NAME variable specifies the name of the site's database.

# Values

Alphanumeric string

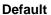

ctfdb

### DATABASE\_PASSWORD

The DATABASE\_PASSWORD variable is the password for the Unix user that is authorized to read from and write to the site's database.

#### Values

Alphanumeric string

#### Default

ctfpwd

### DATABASE\_TYPE

The DATABASE\_TYPE variable specifies the type of database in which the TeamForge site's data is stored.

#### **Values**

postgresql or oracle

#### **Default**

postgresql

### **DATABASE USERNAME**

The DATABASE\_USERNAME variable specifies the Unix user that is authorized to read from and write to the site's database.

#### **Values**

Alphanumeric string

#### **Default**

ctfrptuser

#### **Comments**

For some advanced operations, you may need to log into the database as the database user. However, under normal conditions only the TeamForge site process itself needs to access the database.

### DEDICATED\_INSTALL

If the *DEDICATED\_INSTALL* variable is set to true, the TeamForge site is installed automatically, with the default configuration and minimal user intervention.

# Values

true or false

#### **Default**

true

# Comment

The dedicated install option is appropriate for TeamForge sites where:

- All services (the TeamForge application, the database, and Subversion) run on a single box.
- No other services run on the TeamForge box.

### **DEFAULT\_LOCALE**

The DEFAULT\_LOCALE variable specifies the language in which automated email messages from the site are generated.

#### Values

#### Default

en

### **DEFAULT PROJECT ACCESS**

The DEFAULT\_PROJECT\_ACCESS variable specifies the type of access that is assigned to a project when it is created. A project can be private, public, or gated.

#### **Values**

private, gated, public

#### **Default**

private

### DISABLE\_CREATE\_INTEGRATION\_SERVERS

The DISABLE CREATE INTEGRATION SERVERS token specifies whether the creation of new SCM integrations is allowed.

#### **Values**

true or false

### Default

false

### Comments

When this token is set to its default value of "false", you can add SCM integration servers to your TeamForge site. Also, the Discover Subversion Edge Servers option, which enables you to find and connect to Subversion Edge servers on your LAN, is available.

### DISCUSSION\_DROP\_MIME\_TYPES

The DISCUSSION\_DROP\_MIME\_TYPES variable allows you to delete the mime types submitted by email that contain arbitrary strings.

### **Values**

image/jpeg,image/jpg,text/xml

#### **Default**

Regular expression

### Example

DISCUSSION\_DROP\_MIME\_TYPES=image/jpeg,image/jpg,text/xml

### Comments

Add one or more mime types to the Drop mime types filter. The presence of any of these mime types in an incoming message (via email)causes its deletion with appropriate notification to the posting user.

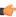

Note: If a mime type is specified in both the Reject and Drop mime filters, then the Reject mime type filter must take higher precedence than the Drop mime type filter.

#### **DISCUSSION EMAIL MONITORING**

The DISCUSSION\_EMAIL\_MONITORING variable determines which users can monitor a forum on the site.

### **Values**

| Value | Description                      |
|-------|----------------------------------|
| 0     | Allow only forum admins.         |
| 1     | Users with role permissions.     |
| 4     | All logged in users.             |
| 5     | Allow all site users and guests. |

#### **Default**

1

# **Example**

DISCUSSION\_EMAIL\_MONITORING=4

### **Comments**

This setting applies to the site as a whole. Project owners can choose to be more restrictive in their own project by selecting a lower value on the project administration page.

### **DISCUSSION EMAIL POSTING**

The DISCUSSION\_EMAIL\_POSTING variable determines which users on your site can post to forums by e-mail.

# **Values**

| Value | Description                       |
|-------|-----------------------------------|
| 0     | Allow only forum admins.          |
| 1     | Users with roles and permissions. |
| 4     | All logged in users.              |
| 5     | Allow known email addresses only. |
| 6     | Allow all site users and guests.  |

### **Default**

1

#### **Example**

DISCUSSION\_EMAIL\_POSTING=4

#### Comments

This setting applies to the site as a whole. Project owners can choose to be more restrictive in their own project by selecting a lower value on the project administration page.

## **DISCUSSION MAX ATTACHMENT SIZE**

The DISCUSSION MAX ATTACHMENT SIZE variable sets an upper limit to the size of files that users can attach to an email message sent to any discussion forum on the site.

#### **Values**

Integer (Megabytes)

#### **Default**

blank

#### Comment

A value of zero or less specifies that there is no limit, which is the same as the default behavior without the variable.

#### DISCUSSION REJECT CONTENT

The DISCUSSION\_REJECT\_CONTENT variable allows you to block discussion messages submitted by email that contain arbitrary strings.

#### **Values**

Regular expression

#### **Default**

None

## **Example**

DISCUSSION\_REJECT\_CONTENT=(?s).\*word.\*,(?s).\*spam.\*

#### Comments

Add one or more entries. Each regular expression must match an entire entry. The match of any of these entries in the body or subject of an incoming message (via email) causes its rejection, with appropriate notification to the posting user.

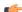

Note: The content entry is case sensitive.

#### **DISCUSSION REJECT HEADERS**

The DISCUSSION\_REJECT\_HEADERS variable allows you to block headers submitted by email that contain arbitrary strings.

## **Values**

Regular expression

#### **Default**

None

#### Example

DISCUSSION REJECT HEADERS=(?s).\*headername1:value2.\*,(?s).\*name2:value2.\*

#### Comments

Add one or more header names. Each regular expression must match an entire header name. The match of any of these headers in an incoming message (via email)causes its rejection, with appropriate notification to the posting user.

## **DISCUSSION REJECT MIME TYPES**

The *DISCUSSION\_REJECT\_MIME\_TYPES* variable allows you to delete the mime types submitted by email that contain arbitrary strings.

#### **Values**

Application/PDF,text/xml

#### **Default**

Regular expression

## **Example**

DISCUSSION\_REJECT\_MIME\_TYPES=application/pdf,text/xml

#### Comments

Add one or more mime types to the Reject MIME types filter. The presence of any of these mime types in an incoming message (via email) will cause its deletion with appropriate notification to the posting user.

#### **DISPLAY TIMEZONE**

The *DISPLAY\_TIMEZONE* variable specifies the time zone displayed in the site, which may be different from the time zone of the server on which the site is running.

#### **Values**

The ID for a timezone can be either a full name such as "America/Los\_Angeles", or a custom ID in the form GMT[+|-]hh[[:]mm] such as "GMT-08:00". It can also be in the form of a three letter abbreviation such as "PST".

#### Default

The default timezone of the JVM, if it is undefined.

## DOCUMENT MAX FILE UPLOAD SIZE

The DOCUMENT\_MAX\_FILE\_UPLOAD\_SIZE variable sets an upper limit to the size of the documents that can be attached.

#### **Values**

Integer (Megabytes)

#### Default

blank

#### Comment

A value of zero specifies that there is no limit, which is the same as the default behavior without the variable.

## DOMAIN\_localhost

The *DOMAIN\_localhost* variable links the URL at which users can access the TeamForge site to the hostname of the machine where the site is running.

#### Values

Host and domain specification

#### Default

None

## **Example**

 $DOMAIN\_appbox.supervillain.org = worlddomination.supervillain.org$ 

#### **Comments**

The *DOMAIN\_localhost* variable consists of two options. One option identifies the host name of the machine where the TeamForge application is running, and the other specifies the URL through which users will access the services running on that machine.

- To identify the host machine, replace the localhost portion of the *DOMAIN\_localhost* variable with the hostname of the machine where the TeamForge application runs.
- To specify the URL, set the value of the variable to the publicly accessible domain name of the site.

## Note:

- The localhost portion of the *DOMAIN\_localhost* variable must match the localhost portion of the *HOST\_localhost* variable.
- If the site has its services distributed on multiple machines, the localhost portion of the variable must match the host to which the app option is assigned.

#### **ENABLE UI FOR CUSTOM EVENT HANDLERS**

When the *ENABLE\_UI\_FOR\_CUSTOM\_EVENT\_HANDLERS* variable is set to true, site administrators can use the web interface to add custom event handlers to a site.

#### Values

true or false

## **Default**

true

## ENFORCE\_MINIMUM\_USERNAME\_LENGTH

The ENFORCE\_MINIMUM\_USERNAME\_LENGTH variable determines the minimum length that can be set for usernames.

## Values

0 - 31

#### **Default**

0

## ETL\_JOB\_THREAD\_COUNT

The ETL\_JOB\_THREAD\_COUNT variable specifies the number of Extract, Transform and Load (ETL) jobs that can be run simultaneously.

#### **Values**

1-100

## **Default**

2

#### **Comments**

If you only have a few jobs to be triggered few times a day, then 1 thread is sufficient. If you have tens of thousands of jobs, that needs to be triggered every minute, then you probably require thread counts like 50 or 100 (this depends on the nature of the work that your jobs perform, and your systems resources).

## ETL\_JOB\_TRIGGER\_TIME

The ETL\_JOB\_TRIGGER\_TIME variable specifies the time and date for recurrent Extract, Transform and Load (ETL)jobs.

## **Values**

Cron expression.

#### Default

0.0/3 \* \* \* ?

#### Comments

This variable takes a cron expression for a value, and not an absolute time value. The default value evaluates to 2.30 a.m. local time. For help with cron expressions, see <a href="http://en.wikipedia.org/wiki/Cron">http://en.wikipedia.org/wiki/Cron</a>.

## ETL SOAP SHARED SECRET

The ETL\_SOAP\_SHARED\_SECRET variable enables users to access site-wide reporting data via a SOAP client.

#### **Values**

String (possibly encrypted).

## Default

mightyetlsoapsecret

#### FORBIDDEN PASSWORD

The FORBIDDEN\_PASSWORD variable restricts specified words from being used as passwords.

## Values

Comma-separated strings

## Default

None

## **HELP AVAILABILITY**

The *HELP\_AVAILABILITY* variable specifies whether context-sensitive online help is served from a network location or from a copy of the content stored on the TeamForge application server. (Context-sensitive help is what the user sees upon clicking the **Help** link in the TeamForge web UI.)

#### **Values**

remote, local

#### Default

remote

#### **HOST** localhost

The HOST variable identifies which of the TeamForge site's services are to run on a given machine.

#### **Values**

One or more of: app, database, cvs, subversion, etl, datamart

#### **Default**

app database cvs subversion etl datamart

#### Comments

Multiple applications can be assigned to a host. List the applications in space-separated format.

## important:

- app (the main TeamForge application) must be assigned to one host only.
- database (the PostgreSQL or Oracle application) must be assigned to one host only.

## **Examples**

Here are some possible variations on the *HOST*\_ variable when configured on the box where the main TeamForge application is running.

This host has been assigned the main application, the database, and the Subversion and CVS source control services:

```
HOST_localhost=app database subversion cvs
```

• This is a two-box setup with a database running on a separate machine:

```
HOST_localhost.example.com=app subversion cvs etl datamart
HOST_mydatabase.mydomain.net=database
```

• This is a three-box setup with Perforce and the TeamForge application running on one machine, the database on another and the reporting services on a third:

```
HOST_localhost=app perforce
HOST_mydatabase.mydomain.net=database
HOST_myreportingbox.mydomain.net=etl datamart
```

• This is a three-box setup with the TeamForge application and reporting engine on one machine, both databases on another machine, and the source control services on a third machine.

```
HOST_localhost=app etl
HOST_mydatabase.mydomain.net=database datamart
```

This is a four-box setup:

```
HOST_localhost.com=app database
HOST_myreportingbox.mydomain.net=etl datamart
HOST_mycvs.mydomain.net=cvs
```

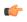

Note: Observe that when the source control integrations run on a separate box from the main application, no HOST\_ variable is needed on the application box to point to the source control box. The source control machine needs to know how to find the main application box, but the application box does not need to know where the source code integration box is.

## HTTPD LOG DIR

The HTTPD\_LOG\_DIR variable specifies the path where information about the activity of the TeamForge site's Apache service is written.

#### **Values**

Path specification

#### **Default**

```
{__LOG_DIR__}}/httpd
```

#### INCLUDE ORGANIZATION USER FIELD

The INCLUDE\_ORGANIZATION\_USER\_FIELD variable controls whether the organization entry is displayed while creating a user account.

## **Values**

true or false

#### Default

true

## INITIAL\_PASSWORD\_CHANGE\_ACTIVATION\_CODE\_TIMEOUT

The INITIAL\_PASSWORD\_CHANGE\_ACTIVATION\_CODE\_TIMEOUT variable sets the duration of the validity of the password ticket.

## **Values**

true or false

#### Default

true

#### INTEGRATION JAVA OPTS

The INTEGRATION\_JAVA\_OPTS variable specifies the memory settings for the Java virtual machine that supports the site's integrated source control services.

## Values

Java specifications

- -Xms160m -Xmx160m -server -XX:+HeapDumpOnOutOfMemoryError -XX:HeapDumpPath=/tmp -verbose:gc -XX:+ PrintGCTimeStamps -XX:+PrintGCDetails -Dsun.rmi.dgc.client.gcInterval=600000
- -Dsun.rmi.dgc.server.gcInterval=600000

#### INTEGRATION LOG DIR

The INTEGRATION\_LOG\_DIR variable specifies the path where information about the activity of the TeamForge site's source code integrations is written.

#### **Values**

Path specification

#### **Default**

```
{ LOG DIR }/integration
```

#### JAMES\_GATEWAY\_HOST

The JAMES\_GATEWAY\_HOST variable specifies a mail server with Internet access, separate from the TeamForge server.

#### **Values**

Email address specification

#### Default

None

#### Comments

Specifying a gateway host assures delivery of site email to users if your TeamForge server cannot connect to a DNS server or cannot get outside connections over port 25.

The mail account specified must be hosted on a separate server from the TeamForge site server.

The SYSTEM\_EMAIL, ADMIN\_EMAIL, and JAMES\_POSTMASTER\_EMAIL variables can specify the same address.

Note: Specify the gateway host by its fully qualified domain name, not a host name.

## JAMES LOG DIR

The JAMES LOG DIR variable specifies the path where information about the activity of the TeamForge site's email component is written.

#### Values

Path specification

#### **Default**

```
{__LOG_DIR__}/james
```

## JAMES POSTMASTER EMAIL

The JAMES POSTMASTER EMAIL variable specifies a valid email address for the person or machine that handles email for the domain, such as postmaster@supervillain.org.

#### Values

Email address specification

#### **Default**

root@{\_\_APPLICATION\_HOST\_\_}

#### **Comments**

The mail account specified must be hosted on a separate server from the TeamForge site server.

The SYSTEM\_EMAIL, ADMIN\_EMAIL, and JAMES\_POSTMASTER\_EMAIL variables can specify the same address.

#### JAVA HOME

The JAVA HOME variable specifies the path where the JBoss JVM is running.

#### **Values**

Path specification

#### **Default**

/usr/java/jdk1.5.0\_12

#### JBOSS\_JAVA\_OPTS

The JBOSS\_JAVA\_OPTS variable specifies the memory settings for the JBoss Java virtual machine.

#### **Values**

Java specifications

#### **Default**

- -Xms1024m -Xmx1024m -XX:MaxPermSize=256m -server -XX:+HeapDumpOnOutOfMemoryError
- -XX:HeapDumpPath=/tmp verbose:gc -XX:+PrintGCTimeStamps -XX:+PrintGCDetails
- -Dsun.rmi.dgc.client.gcInterval=600000 -Dsun.rmi.dgc.server. gcInterval=600000

## LOGIN ATTEMPT LOCK

The LOGIN\_ATTEMPT\_LOCK variable specifies the maximum number of times an user can attempt to access the site.

## Values

1-3

## **Default**

3

#### LOG DIR

The LOG DIR variable specifies the path where information about the TeamForge site's activity is written.

## **Values**

Path specification

#### **Default**

```
{__SITE_DIR__}/log
```

The LOG\_QUERY\_TIME\_THRESHOLD variable enables you to log database requests at INFO level if they run longer than a given period.

By default, database requests are logged at DEBUG level. Configuring a value for *LOG\_QUERY\_TIME\_THRESHOLD* causes requests that run for a period greater than that value to be logged at the INFO level, which makes them show up in vamessages.log.

Set the value to zero to log all database queries at INFO.

#### **Values**

Integer (in milliseconds)

#### **Default**

1000

#### LOGIN CONFIG XML

The LOGIN\_CONFIG\_XML variable specifies the path to the LDAP configuration file.

#### **Values**

Path specification

#### **Default**

 $\{ \underline{\hspace{0.3cm}} DATA\_DIR\underline{\hspace{0.3cm}} \}/etc/login-config.xml$ 

## MAX WWW CLIENT

The MAX\_WWW\_CLIENT variable specifies the maximum number of Tomcat request processing threads to be created by the HTTP connector.

#### **Values**

Integer

## Default

150

## MIGRATION\_LOG\_DIR

The MIGRATION\_LOG\_DIR variable specifies the path where information about the conversion of site data is written during an upgrade.

## **Values**

Path specification

#### **Default**

{\_\_LOG\_DIR\_\_}}/runtime

## MINIMUM\_PASSWORD\_LENGTH

The MINIMUM\_PASSWORD\_LENGTH variable sets the shortest password that the system allows when a user account is created.

#### **Values**

Integer (number of characters)

#### **Default**

6

#### **ORGANIZATION EDITABLE**

The ORGANIZATION\_EDITABLE variable allows or prevents editing the organization value of a user account.

#### **Values**

true or false

#### **Default**

true

#### INCLUDE ORGANIZATION USER FIELD

The INCLUDE\_ORGANIZATION\_USER\_FIELD variable controls whether the organization entry is displayed while creating a user account.

#### Values

true or false

#### **Default**

true

## PASSWORD\_REQUIRES\_MIXED\_CASE

The PASSWORD\_REQUIRES\_MIXED\_CASE variable specifies that the user password must contain mixed case letters.

## **Values**

true or false

#### **Default**

true

## PASSWORD\_REQUIRES\_NON\_ALPHANUM

The PASSWORD\_REQUIRES\_NON\_ALPHANUM variable specifies that the user password must contain a non-alphanumeric character.

## **Values**

true or false

#### **Default**

true

The PASSWORD REQUIRES NUMBER variable specifies that the user password must atleast contain one number.

#### **Values**

true or false

#### **Default**

true

## PERFORCE\_LOG\_DIR

The *PERFORCE\_LOG\_DIR* variable specifies the path where information about the activity of the TeamForge site's Perforce source control integration, if any, is written.

#### **Values**

Path specification

#### **Default**

```
{__LOG_DIR__}}/perforce
```

#### PERFORCE CLIENT DIR

The PERFORCE\_CLIENT\_DIR variable specifies the path where the Perforce client is installed.

#### **Values**

Path specification

#### Default

/usr/local/bin/p4

#### PERFORCE LICENSE FILE

The *PERFORCE\_LICENSE\_FILE* variable specifies a path to a file on the server where Perforce is installed, containing the license data for that Perforce installation.

## **Values**

Path specification

#### **Default**

/tmp/license

#### PERFORCE PORT

The PERFORCE\_PORT variable specifies the port on which Perforce listens for requests.

## **Values**

Port specification

#### Default

localhost:1666

## PGSQL\_COMMIT\_DELAY

The *PGSQL\_COMMIT\_DELAY* variable specifies the time delay between writing a commit record to the write ahead log (WAL) buffer and flushing the buffer out to disk.

#### Values

Integer (in microseconds)

#### **Default**

250

#### **Comments**

Together with the *PGSQL\_COMMIT\_SIBLINGS* option, this option allows a group of otherwise unrelated transactions to be flushed to disk at the same time, with possible significant performance gain.

## PGSQL\_COMMIT\_SIBLINGS

The *PGSQL\_COMMIT\_SIBLINGS* variable sets the minimum number of concurrent open transactions to require before performing the delay specified by the *PGSQL\_COMMIT\_DELAY* option.

#### **Values**

Integer

#### **Default**

10

#### Comments

Together with the *PGSQL\_COMMIT\_DELAY* option, this option allows a group of otherwise unrelated transactions to be flushed to disk at the same time, with possible significant performance gain.

## **PGSQL EFFECTIVE CACHE SIZE**

The *PGSQL\_EFFECTIVE\_CACHE\_SIZE* variable specifies the size of the OS data cache that is available to PostgreSQL. PostgreSQL can use that data to select the optimal way to execute requests.

#### **Values**

#### **Default**

## Comments

The right value for this variable depends in part on the available RAM on the server where your site is running. Set this value at the highest amount of RAM that you expect to be always available to PostgreSQL.

CollabNet recommends these settings:

| 8GB RAM | 16GB RAM | 32GB RAM | 64GB RAM | 128GB RAM |
|---------|----------|----------|----------|-----------|
| 512MB   | 1GB      | 2GB      | 4GB      | 8GB       |

The PGSQL\_LOG\_DIR variable specifies the path where information about the activity of the TeamForge site's PostgreSQL database is written.

#### Values

Path specification

#### **Default**

```
{__LOG_DIR__}/pgsql
```

#### **PGSQL MAINTENANCE WORK MEM**

The *PGSQL\_MAINTENANCE\_WORK\_MEM* variable specifies the maximum amount of memory to be used in maintenance operations such as VACUUM.

#### **Values**

Integer (in MB)

#### Default

64

#### Comments

For most sites, CollabNet recommends that you set this to 256MB.

#### **PGSQL MAX CONNECTIONS**

The *PGSQL\_MAX\_CONNECTIONS* variable determines the number of concurrent connections available to the database server.

#### **Values**

Integer

## Default

100

## PGSQL\_MAX\_FSM\_PAGES

The PGSOL MAX FSM PAGES variable tells the vacuum process how many pages to look for in the shared free-space map.

#### **Values**

Integer

## **Default**

500000

#### Comments

Each FSM page uses 6 bytes of RAM for administrative overhead, so increasing FSM substantially on systems low on RAM may be counter-productive.

## PGSQL\_MAX\_FSM\_RELATIONS

The PGSQL\_MAX\_FSM\_RELATIONS variable specifies how many relations (tables) will be tracked in the free space map.

#### **Values**

#### Default

500

## PGSQL\_MAX\_STACK\_DEPTH

The PGSQL\_MAX\_STACK\_DEPTH variable specifies the maximum safe depth of the server's execution stack.

#### **Values**

Integer

#### **Default**

5120

## PGSQL\_SHARED\_BUFFERS

The *PGSQL\_SHARED\_BUFFERS* variable defines a block of memory that PostgreSQL will use to hold requests that are awaiting attention from the kernel buffer and CPU.

#### **Values**

Integer, in MB

#### **Default**

240MB

#### **Comments**

The right value for this variable depends in part on the available RAM on the server where your site is running. For optimal performance, consider these settings:

| 8GB RAM | 16GB RAM | 32GB RAM | 64GB RAM | 128GB RAM |
|---------|----------|----------|----------|-----------|
| 240MB   | 480MB    | 960MB    | 1.5GB    | 3.5GB     |

## **PGSQL VACUUM COST DELAY**

The *PGSQL\_VACUUM\_COST\_DELAY* variable controls the length of time that an I/O process will sleep when the limit set by *vacuum\_cost\_limit* has been exceeded.

## Values

Integer (milliseconds)

#### **Default**

50

The PGSOL WAL BUFFERS variable specifies the number of buffers available for the Write Ahead Log.

#### **Values**

#### Default

10MB

#### Comments

If your database has many write transactions, setting this value bit higher than default may result better usage of disk space.

#### **PGSQL WORK MEM**

The PGSQL\_WORK\_MEM variable specifies the amount of memory to be used by internal sort operations and hash tables before switching to temporary disk files. .

#### Values

Integer (in MB)

#### **Default**

64MB

#### Comments

The right value for this variable depends in part on the available RAM on the server where your site is running. For optimal performance, consider these settings:

| 8GB RAM | 16GB RAM | 32GB RAM | 64GB RAM | 128GB RAM |
|---------|----------|----------|----------|-----------|
| 64MB    | 128MB    | 256MB    | 512MB    | 512MB     |

#### PHOENIX\_JAVA\_OPTS

The PHOENIX\_JAVA\_OPTS variable specifies the memory settings for the Java virtual machine that supports the site's ability to send and receive email and to index data for search.

## **Values**

Java specifications

#### **Default**

- -Xms256m -Xms256m -server -XX:+HeapDumpOnOutOfMemoryError -XX:HeapDumpPath=/tmp -verbose:gc -XX:+ PrintGCTimeStamps -XX:+PrintGCDetails -Dsun.rmi.dgc.client.gcInterval=600000
- -Dsun.rmi.dgc.server.gcInterval=600000

## PROJECT ACCESS EDITABLE

The PROJECT ACCESS EDITABLE variable specifies whether project administrators can change the project access type after the project is created.

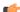

Note: Site administrators can edit a project's access type regardless of this setting.

|       | Values                                                                                                    |
|-------|----------------------------------------------------------------------------------------------------|
|       | true, false                                                                                                    |
|       | Default                                                                                                    |
|       | true                                                                                                    |
|       | <b>REMOTE_HELP_URL</b> PEMOTE_HELP_URL variable specifies the location from which context-sensitive help content is served, if the P_AVAILABILITY variable is set to remote. |
|       | Values                                                                                                    |
|       | Fully qualified domain name                                                                                                    |
|       | Default                                                                                                    |
|       | None                                                                                                    |
|       | Example                                                                                                    |
|       | None                                                                                                    |
| The R | REPORTS_DATABASE_NAME PEPORTS_DATABASE_NAME variable specifies the name of the site's reporting database, also known as the datamart.                                        |
|       | Values                                                                                                    |
|       | Alphanumeric string                                                                                                    |
|       | Default                                                                                                    |
|       | ctfrptdb                                                                                                    |
|       | <b>Comments</b> It is OK for this variable to have the same value as <i>DATABASE_NAME</i> , because they are running in separate pgsql processes.                            |
|       | <b>REPORTS_DATABASE_PASSWORD</b> **EPORTS_DATABASE_PASSWORD variable is the password for the Linux user that is authorized to read from and write site's reporting database. |
|       | Values                                                                                                    |
|       | Alphanumeric string                                                                                                    |
|       |                                                                                                    |

Default ctfrptpwd

It is OK for this variable to have the same value as DATABASE\_PASSWWORD, because they are running in separate PostgreSQL processes.

## REPORTS\_DATABASE\_PORT

The REPORTS\_DATABASE\_PORT variable defines a separate port for the reporting database (aka datamart). Using a separate port can improve site performance when database utilization is high.

#### Values

Port specification

#### **Default**

5632

#### **Comments**

As of TeamForge 6.1, only port 5632 is supported.

#### REPORTS DATABASE USERNAME

The REPORTS\_DATABASE\_USERNAME variable specifies the Linux user that is authorized to read from and write to the site's reporting database.

#### **Values**

Alphanumeric string

#### **Default**

ctfuser

#### Comments

For some advanced operations, you may need to log into the database as the database user. However, under normal conditions only the TeamForge site process itself needs to access the database.

It is OK for this variable to have the same value as *DATABASE\_USERNAME*, because they are running in separate PostgreSQL processes.

## REPORTS\_ENABLE\_REPORT\_GENERATION

The REPORTS\_ENABLE\_REPORT\_GENERATION variable is used to enable or disable the Reports tab in the UI.

#### **Values**

true or false

## **Default**

true or false

#### Comments

Datamart is enabled by adding the 'datamart' service to the HOST\_<hostname>token. The service is disabled if datamart is not added. The default value of the REPORTS\_ENABLE\_REPORT\_GENERATION token is based on this service.

## REQUIRE\_PASSWORD\_SECURITY

The REQUIRE PASSWORD SECURITY variable specifies the password policy for security reasons.

#### **Values**

true or false.

## **Default**

true

#### Comment

This variable can be useful when an organization's security policy prohibits users from entering passwords without any restrictions.

## REQUIRE\_USER\_PASSWORD\_CHANGE

The REQUIRE\_USER\_PASSWORD\_CHANGE variable determines if the user password needs to be changed during the first login instance.

#### **Values**

true or false.

## Default

true

#### Comment

Setting a value true makes the new system force users to change password during first login and false otherwise.

## RUNTIME\_LOG\_DIR

The RUNTIME\_LOG\_DIR variable specifies the path where information about the activity of the TeamForge site's runtime environment is written.

#### **Values**

Path specification

## Default

```
{__LOG_DIR__}/runtime
```

## SEARCH\_LOG\_DIR

The SEARCH\_LOG\_DIR variable specifies the path where information about the activity of the TeamForge site's Lucene search component is written.

#### **Values**

Path specification

#### Default

```
{___LOG_DIR___}/james
```

## SEARCH\_MAX\_FILE\_SIZE

the SEARCH\_MAX\_FILE\_SIZE variable sets an upper limit to the size of files that are indexed for search.

#### **Values**

Integer (bytes)

## **Default**

10M

#### Comment

A value of zero or less specifies that there is no limit, which is the same as the default behavior without the variable.

## SEARCH\_SUPPRESS\_ARCHIVE\_SUB\_DOCS

The SEARCH\_SUPPRESS\_ARCHIVE\_SUB\_DOCS variable prevents archive files from being indexed for search.

Archive files include zip, gzip, tar, and similar file types. They also include document files that are stored in archive format, such as docx files from Microsoft Word 2007.

#### **Values**

true, false

#### **Default**

true

## SESSION\_COOKIES\_ONLY

the SESSION\_COOKIES\_ONLY variable restricts the persistence of all cookies to the user's current session.

If SESSION\_COOKIES\_ONLY=true, then all cookies created during the user session expire automatically when the user closes their browser. If it is false, the cookie expires according to the system logic for that particular cookie.

#### **Values**

true or false

#### Default

false

#### Comment

This variable can be useful when an organization's security policy prohibits cookies that persist across user sessions.

#### SITE DIR

The SITE\_DIR variable specifies the path where the TeamForge application is installed.

#### **Values**

Path specification

#### **Default**

/opt/collabnet/teamforge

#### **Comments**

- Must match the -d | --directory option to the installer.
- Spaces are not allowed.

## SOAP\_ANONYMOUS\_SHARED\_SECRET

The SOAP\_ANONYMOUS\_SHARED\_SECRET variable allows users to have an anonymous login to the TeamForge site through SOAP.

#### **Values**

String (possibly encrypted)

**Default** BDB

| Default                                                                                                    |
|----------------------------------------------------------------------------------------------------|
| None                                                                                                    |
| Comment                                                                                                    |
| The variable must be configured to a non-empty value if users need to have an anonymous login to the site through SOAP. A value must be provided if site-wide reporting is enabled. |
| SSL The SSL variable activates Secure Socket Layer encryption for the TeamForge site.                                                                                               |
| Values                                                                                                    |
| on or off                                                                                                    |
| Default                                                                                                    |
| on                                                                                                    |
| <b>SSL_CERT_FILE</b> The SSL_CERT_FILE specifies the path to the file where the TeamForge site's Secure Socket Layer certificate is stored.                                         |
| Values                                                                                                    |
| Path specification                                                                                                    |
| Default                                                                                                    |
| None                                                                                                    |
| <b>SSL_KEY_FILE</b> The SSL_KEY_FILE specifies the path to the file where the TeamForge site's RSA private key is stored when Secure Socket Layer encryption is in effect.          |
| Values                                                                                                    |
| Path specification                                                                                                    |
| Default                                                                                                    |
| None                                                                                                    |
| <b>SUBVERSION_BRANDING_URI</b> The <i>SUBVERSION_BRANDING_URI</i> variable specifies the path component of the data repository URL.                                                 |
| Values                                                                                                    |
| BDB or FSFS                                                                                                    |

The *SUBVERSION\_REPOSITORY\_BASE* variable specifies the path to the root directory for the site's Subversion repositories. You can use this variable to put your source code repositories at a custom location on your site's server or on the network.

#### **Values**

Path specification

#### Default

/svnroot

#### SYSTEM EMAIL

The SYSTEM\_EMAIL variable specifies a valid email address for the system administrator responsible for this site.

System administrators can use this email address to set up outage alerts and other notifications.

The mail account specified must be hosted on a separate server from the TeamForge site server.

The SYSTEM\_EMAIL, ADMIN\_EMAIL, and JAMES\_POSTMASTER\_EMAIL variables can specify the same address.

**Important:** In TeamForge 6.x, the sender name and address for system-generated emails is taken from the value of the *SYSTEM\_EMAIL* variable. Therefore, changing the admin user's full name or email address does not affect the sender details of system-generated emails. This is different from TeamForge 5.x, in which the sender name and address for system-generated emails is derived from the admin user's full name and email address.

#### **Values**

Email address specification

#### **Default**

root@{\_\_APPLICATION\_HOST\_\_}

#### USE EXTERNAL USER AUTHENTICATION

The *USE\_EXTERNAL\_USER\_AUTHENTICATION* variable specifies whether users can authenticate through a separate system, such as OpenLDAP 2.3.27-5.

## **Values**

true or false

#### **Default**

false

#### USER\_ACCOUNT\_RESTRICTED

The *USER\_ACCOUNT\_RESTRICTED* variable determines whether newly created users are "restricted" or "unrestricted" users by default.

- Restricted users can access only public projects and projects of which they are members.
- Unrestricted users can access all projects except private projects of which they are not members.

#### **Values**

true or false

#### **Default**

true

## USER\_NEED\_PERMISSION\_TO\_VIEW\_FULL\_USER\_DETAILS

The *USER\_NEED\_PERMISSION\_TO\_VIEW\_FULL\_USER\_DETAILS* variable restricts users from viewing other users' organization information.

#### **Values**

true or false

#### Default

false

## c6migrate.conf variables

These are the configuration settings you can specify in the c6migrate.conf file.

| Name                     | Description                                                                                                    | Default                 | Values                            | Comm |
|--------------------------|----------------------------------------------------------------------------------------------------|-------------------------|-----------------------------------|------|
| LOG_LEVEL                | When set to "INFO", the log is not verbose.                                                                      | INFO                    | DEBUG,<br>INFO,<br>WARN,<br>ERROR |      |
| CEE_SITE_DIR             | The path to the CEE site directory, for example, /ul/sourcecast.                                                 |                         |                                   |      |
| PROJECT_TRACKER_XML_FILE | The path to the PT XML file, for example, /u3/PTInstaller-1.0.45/installer/conf/pt.xml.                          |                         |                                   |      |
| PROJECT_CREATION_DATE    | This fall-back date is used when a project's or role's creation/modification date is not found in the audit log. | 2000-01-01\<br>00:00:00 |                                   |      |

## httpd.conf

These are the changes you must make to the /etc/httpd/conf/httpd.conf file.

```
##
# SFEE configuration
# mod_deflate for improving performance
DeflateFilterNote Input instream
DeflateFilterNote Output outstream
DeflateFilterNote Ratio ratio
LogFormat '"%r" %{outstream}n/%{instream}n {%{ratio}n%%}' deflate
<Location />
AddOutputFilterByType DEFLATE text/html
 # Netscape 4.x has some problems...
BrowserMatch ^Mozilla/4 gzip-only-text/html
 # Netscape 4.06-4.08 have some more problems
BrowserMatch ^Mozilla/4\.0[678] no-gzip
# NOTE: Due to a bug in mod_setenvif up to Apache 2.0.48
 # the above regex won't work. You can use the following
 # workaround to get the desired effect:
 BrowserMatch \bMSI[E] no-gzip
 # Don't compress images
 SetEnvIfNoCase Request_URI \
 \.(?:gif|jpe?g|png)$ no-gzip dont-vary
 # Make sure proxies don't deliver the wrong content
Header append Vary User-Agent env=!dont-vary
</Location>
```

```
# mod_expires for even better performance
ExpiresActive On
ExpiresDefault "access plus 0 seconds"
ExpiresByType image/gif "access plus 1 days"
ExpiresByType image/jpeg "access plus 1 days"
ExpiresByType image/png "access plus 1 days"
ExpiresByType text/css "access plus 7 days"
ExpiresByType text/javascript "access plus 7 days"
ExpiresByType application/x-javascript "access plus 7 days"
ExpiresByType image/x-icon "access plus 7 days"
# SFEE rewrites to make the app 'live' on port 80 and not 8080
RewriteEngine on
RewriteLog logs/rewrite
RewriteLogLevel 1
# Added to supress http trace for security reasons
RewriteCond %{REQUEST_METHOD} ^TRACE
RewriteRule .* - [F]
# make '/' redirect to SFEE
RewriteRule ^/$ http://%{SERVER_NAME}/sf/ [R]
# now pass the URL to the actual SFEE application server
RewriteRule ^/sf$ http://localhost:8080/sf [P]
RewriteRule ^/sf/(.*) http://localhost:8080/sf/$1 [P]
# Pass ScmListener SOAP requests
RewriteCond %{REQUEST_URI} ^/ce-soap50/services/ScmListener
RewriteRule ^/ce-soap50/(.*) http://localhost:8080/ce-soap50/$1 [P]
#Pass all non-listeners SOAP requests. Delete next 4 lines if you don't use SOAP
APIs.
RewriteCond %{REQUEST_URI} !^/ce-soap50/services/[^/]*Listener
RewriteRule ^/ce-soap50/(.*) http://localhost:8080/ce-soap50/$1 [P]
RewriteRule ^/ce-soap5042/(.*) http://localhost:8080/ce-soap5042/$1 [P]
RewriteRule ^/ce-soap5043/(.*) http://localhost:8080/ce-soap5043/$1 [P]
# route SCM requests to the SFEE integration server
RewriteCond %{REQUEST_URI} !^/integration/services
RewriteCond %{REQUEST_URI} !^/integration/servlet
RewriteRule ^/integration/(.*) http://localhost:7080/integration/$1 [P]
ProxyPassReverse / http://localhost:8080/
ProxyPassReverse / http://localhost:7080/
# end SFEE configuration
```

## pebble.app.xml

The pebble.app.xml file, also known as the Pebble application configuration file, contains the text that the Pebble application displays in the TeamForge user interface.

This is an example of a default (unedited) pebble.app.xml file. To create your own integrated application config file, copy this one into a new file and replace the values with the values appropriate for the application you are integrating.

```
<permission dapMappedTo="View">Blog Reader</permission>
        <permission>Blog Contributer</permission>
        <permission>Blog Publisher</permission>
        <permission>Blog Owner</permission>
    </permissions>
    <prefix>PB</prefix>
    <id-pattern></id-pattern>
    <require-per-project-prefix>true</require-per-project-prefix>
    <require-scm-integration>true</require-scm-integration>
    <!-- Page components for Integrated apps is not implemented for Alpha -->
    <page-component>
      <require-page-component>true</require-page-component>
      <page-component-details>
        <inputtype>text</inputtype>
        <resultformat>html</resultformat>
        <description>l10n.pce.description</description>
        <title>110n.pce.title</title>
      </page-component-details>
    </page-component>
    <config-parameters>
        <!-- Pebble Configuration Parameters -->
        <param>
            <title>110n.blogname.title</title>
            <name>blogName</name>
            <description>110n.blogname.description</description>
            <defaultvalue>My Blog</defaultvalue>
            <displaytype valuetype="String" maxlength="25">TEXT</displaytype>
            <editable>false</editable>
        </param>
        <param>
            <title>110n.blogdescription.title</title>
            <name>blogDescription</name>
            <description>110n.blogdescription.description</description>
            <defaultvalue>My Awesome Blog</defaultvalue>
            <displaytype valuetype="String" maxlength="40">TEXT</displaytype>
            <editable>true</editable>
        </param>
        <param>
            <title>110n.richtexteditor.title</title>
            <name>richTextEditorEnabled
            <description>l10n.richtexteditor.description</description>
            <defaultvalue>checked</defaultvalue>
            <displaytype valuetype="String">CHECKBOX</displaytype>
            <editable>true</editable>
        </param>
        <param>
            <title>110n.noofrecentblogentries.title</title>
            <name>recentBlogEntries
            <description>110n.noofrecentblogentries.description</description>
            <defaultvalue>3</defaultvalue>
            <displaytype valuetype="String">SELECT</displaytype>
            <option name="3">l10n.three.value</option>
            <option name="5">l10n.five.value</option>
            <option name="7">l10n.seven.value</option>
            <option name="9">l10n.nine.value
            <editable>true</editable>
        </param>
    </config-parameters>
    <bundles>
        <bundle locale="en">
            <key name="110n.application.description">Pebble Blog App</key>
            <key name="l10n.pce.description">Display Blog Title for Given
Date.</key>
            <key name="110n.pce.title">Enter Blog Date (in yyyy-mm-dd)/key>
```

## pebble.dep.xml

</bundles>

</integrated-application>

The pebble.dep.xml file, also known as the Pebble deployment configuration file, contains the data that Pebble needs to interact with the TeamForge site.

This is an example of a default (unedited) pebble.dep.xml file.

```
<?xml version="1.0" encoding="utf-8"?>
<!DOCTYPE integrated-application
  PUBLIC "-//CollabNet, Inc.//DTD Integrated Application Descriptor 1.0//EN"
"http://schema.open.collab.net/sfee50/dtd/sf-pluggable-deploy-descriptor_1_0.dtd">
<integrated-application>
  <name>Pebble Blog</name>
<br/>
<br/>
<br/>
clamain_}:{__tomcat.port__}/pebble/index.jsp</br/>
/gourl>{__protocol__}://{__domain__}:{__tomcat.port__}/pebble/gourl/%p/%o</gourl>

<mdpoint>{__protocol__}://{__domain__}:{__tomcat.port__}/pebble/services/PebbleIntegrationServices/endpoint>

<pre
```

## Integrated application deployment descriptor

The Integrated app deployment descriptor is an XML file that provides information to Teamforge about the configuration options that are exposed by the integrated application. Some of these are optional.

**Note:** Some of the tags are internationalized so that the application will display languages based on the browser locale. See *Internationalize your integrated application*.

## Name

This will be the title name for the integrated app. (The button that appears in a project page when the integrated app is added to the project has this name). This name has to be unique and cannot be used for any other integrated app in the same TeamForge server.

## Description

An internationalized string for the integrated app Description. This contains information that will help Project/Site Administrators know about the purpose of the integrated application (i.e. what does this integrated app do?)

#### **Baseurl**

The user will be directed to this URL, if he clicks on the integrated app icon in the button bar of a particular project. When a user clicks on an integrated app button in a project, the control will be sent to this URL.

#### **Adminurl**

This field indicates the URL available within the integrated application where the administration for the integrated applicance be made. This is an optional field. Some applications may have an administration screen for configuring its own parameters. This field will contain that administration URL.

## **Permissions**

This is a collection of permissions that are exposed by the integrated application. There could be any number of permissions that are exposed by the integrated application. These permissions will appear as a part of the project's existing and new roles so that they can also be assigned along with other tool permissions. One of these permissions could be mapped with a "dapMappedTo" attribute, which indicates the permission to be used when a user logs in without authenticating him to the system (for e.g. for Public projects). Typically, this will be the permission to read data, so that it doesn't need a login name, but it will vary from one application to another.

## require-perprojectprefix

(Integrated applications can indicate to CTF whether the object ids that it generates are uniquely identifiable across the entire integrated application (The value for the attribute in this case is "false") or whether they would need to be project specific (The value for the attribute in this case is "true"). If an integrated application needs per-project prefix, then the prefix value will have to be entered when the integrated application is added to a project.

#### **Prefix**

If the "require-per-project-prefix" is false, then the value of this tag will be used for identifying this integrated application in GoUrls/Associations/Linkifications etc. If the "require\_project\_prefix" is true, then the value will be used only for the "Host" project. Each of the projects will have to fill in their value as part of adding the Integrated app to their project (Refer to the doc on how to add an integrated app to a project)

#### gourl

Which URL must be used when an object id for an integrated application is specified (either via Jump\_to\_id or on the URL as /sf/go/<objectid>). This URL will be within the integrated application and can support couple of dynamic parameters.

- %o -- The object id entered by the user will be dynamically replaced here
- %p -- The project id for the object entered will be dynamically replaced here.

For example, if the Go URL is http://go.tourl.com/tracking?id=%o and the object ID entered is XYZ123, then the URL will be replaced and redirected to http://go.tourl.com/tracking?id=XYZ123.

#### **Endpoint**

This is the SOAP Endpoint for the integrated application. The Endpoint contains the various methods exposed by the integrated application and are called during the lifecycle of TeamForge.

Indicates whether we need to validate the SCM commits. Some applications might have business rules which indicate that a commit can be done only if certain conditions are met. If this integrated application has any such rules, the value for the attribute should be "true". There are also a couple of methods to be implemented in the SOAP endpoint.

## **Page Component Settings**

The Page Component settings are used for Project Content Editors. The integrated application content can become part of the standard Page Component Data that appears in Project home pages. The settings indicate the type of information that will be available from the integration application. [Note: For the 5.4 Alpha Release, Page Component Settings will not be available for Integrated applications. It will however be available in a future release]

**Input type** This is the input type control for an integrated app Page Component. We only support 2

types now. Either "select" so that the inputs can be shown from a "SELECT" dropdown and the users will be able to pick a value from there. Else, it can be a "text" where a simple "text"

field will be entered for taking the user input.

**Result format**This is the format in which the output of Page Component is returned. This can be a "list"

which indicates that it will be a Table like output. The integrated app will send the results in an XML format and the Integrated app framework converts this into a list of records. The other option is "html", where the output from the Integrated application is just displayed on

the screen.

Page Component description

The description that will appear when you add an Integrated application Page Component

(Link to the page where "Add component" is available)

Page Component title The title that will appear when adding an Integrated application Page Component (Link to

the page where "PCE Add component" is available)

## **Configuration Parameters**

This section will specify all the configuration parameters that are required for an integrated application when associating to a project. There can be any number of configuration parameters for an integrated app and they are displayed when associating the app to a project. These parameters are filled in by the project administrator and are available at the integrated application SOAP interface as configuration parameters. The integrated app gets a chance to validate these parameters and indicate back to TeamForge whether this project association is successful by passing in a "TRUE". It can return a "FALSE" if it doesn't want this project association to succeed. Each configuration parameter is placed inside the "param" tag, which can contain multiple elements to describe the parameter.

**Title** The internationalized title that appears for a project admin to fill in while associating the integrated

app to a project.

Name The Java variable under which the value for this parameter will be available on the integrated

application.

**Description** The internationalized description that appears when a project admin fills in or enters a configuration

parameter.

**Default value** The default value for the parameter that will appear in the UI during the association of an integrated

app to a project.

**Display type** This is the type of display control used for the configuration parameter. We support "TEXT" for

text fields, "CHECKBOX" for checkbox type controls, "RADIO" for radio buttons, and "SELECT" for select dropdowns. This field can also take an attribute that says what the value type for the field should be, i.e. whether it should be an "Integer", "String" etc. So if the field is expecting

numbers, then entering "foo" as a value will throw a validation failure.

**Option** If the display type is "RADIO" or "SELECT", then these fields contain the individual options

available for the display controls. This will contain a "name" attribute that will be sent to the integrated application when that option is selected from the UI. The value of this option should

be an internationalized field as it is the value visible to the user.

#### **Editable**

Whether this configuration parameter should be allowed for editing once the integrated app is associated to a project. These configuration parameters are available when you add /edit an integrated project. If a parameter should not be "edited" post association, then setting this to "false" will make it non-editable

## install.conf

The install.conf file contains the data needed to manage the Pebble installer.

This is an example of a default (unedited) install.conf file. To create your own Pebble installer config file, copy this one into a new file and replace the values with the values appropriate for the application you are integrating.

```
#Location of the Pebble Blog
pebble.base.dir=/u1/pebble
#CTF Information
ctf.baseurl=http://cu073.cubit.maa.collab.net/
#Tomcat Information
tomcat.port=13000
domain=cu073.cubit.maa.collab.net
timezone=Asia/Calcutta
java_home=/usr/java/jdk1.6.0_18/
protocol=http
java_opts=-Xms512m -Xmx512m
# This where the Pebble Blogs are stored
data.dir=/u1/pebble-data
secretkey=mistywasacat
```

## iptables

This is the /etc/sysconfig/iptables output that will enforce the recommended security configuration.

```
# Firewall configuration written by redhat-config-securitylevel
# Manual customization of this file is not recommended.
*filter
:INPUT ACCEPT [0:0]
:FORWARD ACCEPT [0:0]
:OUTPUT ACCEPT [0:0]
:RH-Firewall-1-INPUT - [0:0]
-A INPUT -j RH-Firewall-1-INPUT
-A FORWARD -j RH-Firewall-1-INPUT
-A RH-Firewall-1-INPUT -i lo -j ACCEPT
-A RH-Firewall-1-INPUT -p icmp --icmp-type any -j ACCEPT
-A RH-Firewall-1-INPUT -p 50 -j ACCEPT
-A RH-Firewall-1-INPUT -p 51 -j ACCEPT
-A RH-Firewall-1-INPUT -m state --state ESTABLISHED, RELATED -j ACCEPT
-A RH-Firewall-1-INPUT -m state --state NEW -m tcp -p tcp --dport 443 -j ACCEPT
-A RH-Firewall-1-INPUT -m state --state NEW -m tcp -p tcp --dport 25 -j ACCEPT
-A RH-Firewall-1-INPUT -m state --state NEW -m tcp -p tcp --dport 80 -j ACCEPT
-A RH-Firewall-1-INPUT -m state --state NEW -m tcp -p tcp --dport 22 -j ACCEPT
-A RH-Firewall-1-INPUT -j REJECT --reject-with icmp-host-prohibited
COMMIT
```

This is the sample application-policy block that you can copy into your login-config.xml file to support LDAP authentication.

#### **Notes**

Replace the default application-policy block of the login-config.xml file with this code, then make the modifications specified in *Set up LDAP integration for the CollabNet TeamForge site* on page 59. Option values that must be modified are highlighted in bold.

- In this example application-policy block, the username is stored in the People organizational unit in the dev.sf.net domain. This is represented as ,ou=People,dc=dev,dc=sf,dc=net
- This example contains a single login-module section. If you are authenticating against multiple LDAP servers, include one login-module section per LDAP server, with the required option values modified appropriately for each one. If the same username exists in more than one LDAP server, the instance on the first LDAP server will be used.

## Sample code

```
<application-policy name="SourceForge">
          <authentication>
            <login-module code="org.jboss.security.auth.spi.LdapLoginModule"</pre>
flag="sufficient" >
              <module-option name="allowEmptyPasswords">false</module-option>
              <module-option name="principalDNPrefix">uid=</module-option>
              <module-option
name="principalDNSuffix">,ou=People,dc=dev,dc=sf,dc=net</module-option>
              <module-option
name="java.naming.factory.initial">com.sun.jndi.ldap.LdapCtxFactory</module-option>
              <module-option
name="java.naming.provider.url">ldap://util.dev.sf.net:389/</module-option>
              <module-option
name="java.naming.security.authentication">simple</module-option>
            </login-module>
          </authentication>
        </application-policy>
```

## Sample code for Active Directory integration

Active Directory is not supported. However, these sample lines in the login-config.xml file may help you make it work for a simple AD setup, without complex directory structures requiring additional search parameters.

Set the values of java.naming.provider.url, principalDNSuffix and rolesCtxDN as appropriate to your site.

For more detailed instructions, see http://www.jboss.org/community/wiki/LdapLoginModule.

```
<module-option name="principalDNSuffix">@foo.bar.com</module-option>
  <module-option name="rolesCtxDN">dc=Foo,dc=Bar,dc=Com</module-option>
    <module-option name="matchOnUserDN">true</module-option>
    <module-option name="uidAttributeID">sAMAccountName</module-option>
    <module-option name="roleAttributeID">memberOf</module-option>
    <module-option name="roleAttributeIsDN">true</module-option>
    <module-option name="roleNameAttributeID">name</module-option>
</login-module>
```

## The patch manifest file

The patch manifest file contains all the information about the patch.

#### Overview

The manifest file for each patch is named manifest-[patch#]. The manifest file is a text file containing a set of configuration tokens.

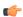

Note: The first patch is named manifest-1.

## **Contents**

The manifest file contains these tokens:

PATCH\_LEVEL

The patch level which this patch provides.

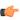

Note: The PATCH\_LEVEL value is used (along with information in [DISTRIBUTION\_DIR]/version/core-version.txt) to fill in [DISTRIBUTION\_DIR]/conf/patches with the current release and patch level. If [DISTRIBUTION DIR]/conf/patches does not exist, it is created.

PATCH\_DESCRIPTION A description of the patch.

UNINSTALL LIST A list of RPMs to uninstall (using relative paths, comma separated). INSTALL\_LIST A list of RPMs to install (using relative paths, comma separated).

**Note:** Comments in the manifest file are identified by a leading hash (#).

## postresql.conf

The /var/lib/pgsql/data/postresql.conf file controls the behavior of the PostreSQL database.

#### Shared port

- If the database and the datamart are using the same port (port 5432), this configuration file supports both.
- If the database and the datamart are on separate boxes, identical copies of this configuration file must exist in /var/lib/pgsql/data on both boxes.

```
# PostgreSQL configuration file
```

#### Separate ports

If the database and the datamart are on the same box but using separate ports, copies of this configuration file must exist in both /var/lib/pgsql/data and /var/lib/pgsql/reports. Each copy must identify a different port.

This file is in /var/lib/pgsql/data.

This copy of the file is in /var/lib/pgsql/reports. Note the different port number.

# Frequently asked questions about administrating a TeamForge 6.1 site on CentOS

## Navigation title: TeamForge 6.1 on CentOS FAQ

Use this background knowledge to help you install, maintain and support a CollabNet TeamForge site.

## General questions about using TeamForge

Common questions about using TeamForge.

## How does CollabNet TeamForge compare to CollabNet Enterprise Edition?

You can help create a seamless transition for your site's users from CollabNet Enterprise Edition to CollabNet TeamForge. blah blah

## What does it take to install CollabNet TeamForge?

To install CollabNet TeamForge , you download the software, make decisions about how you want the site to work, and set up data for the site to work with.

Before you begin the installation you will want to consider hardware requirements and other factors like supported software. For more information about installation see *Install Reference*.

## Do I need an advanced TeamForge installation?

To choose between a dedicated installation and an advanced installation, consider how your site's database and source control services will be used and maintained.

#### Remote boxes

Many sites benefit from running some of the TeamForge services on one or more separate boxes. You can only do this with an advanced installation.

#### Hostname and domain name

The TeamForge installer can automatically set up your site so that users can find it at the localhost address. If you need to set a hostname other than localhost, you must edit the *HOST* variable in the site configuration file.

If you plan to have your users access your site by a URL that is different from the host name of the machine where the site is running, you will have to edit the *DOMAIN* variable in the site configuration file.

In either case, use the advanced install instructions.

#### **Database**

The database is where users' project pages, documents, tracker artifacts, tasks, discussions and other work products are stored and accessed. If you need to configure your database for your specific conditions of use, use the advanced install instructions.

Here are some reasons why you might want to customize the configuration of your site's database:

- Other applications are sharing the database instance with TeamForge.
- You plan to use an Oracle database. (The default option is PostgreSQL.)
- You plan to run your database on a separate standalone server.

Here are some reasons why you might want to customize the configuration of your site's source control service:

- You need to provide more than one Subversion server.
- You plan to run your source control service on a separate standalone server.
- You need to provide other source control services. (CVS and Perforce are supported.)

## Security

datamart

- If you intend to have users access your site via SSL (using a URL that starts with https), you will need to edit the site configuration file. See *Protect your TeamForge site with SSL* on page 72 for information.
- If your site requires SELinux, you must configure your Apache service. See *Set up SELinux* on page 71 for the recommended settings.

In either case, use the advanced install instructions.

## How many servers do I need to run a CollabNet TeamForge site?

You can run CollabNet TeamForge on one server or split up its services among multiple servers.

CollabNet TeamForge functionality is delivered by five discrete services. Each service can run on its own machine or share a machine with one or more other services. You assign specific services to specific boxes when you customize your CollabNet TeamForge installation by editing the site-options.conf file.

| CollabNet TeamForge core functionality | This is known internally as the app server. It implements JBoss and Apache services. One and only one instance of this application must be present.                                                                               |
|----------------------------------------|----------------------------------------------------------------------------------------------------|
| Database                               | The database application handles site users' data. You set the type of database by setting the value of the <i>DATABASE_TYPE</i> token to oracle or pgsql. One and only one instance of this application must be present.         |
| Subversion                             | Subversion can be used to provide source control functionality. It uses the Tomcat and Apache services. A site can have zero, one, or more than one instances of the svn application, running on an arbitrary number of machines. |
| CVS                                    | CVS can be used to provide source control functionality. It uses the Tomcat service. A site can have zero, one, or more than one instances of the cvs application, running on an arbitrary number of machines.                    |
| etl                                    | The reporting service.                                                                                                    |

In principle, services can be combined in any configuration, with some constraints, such as:

- Only one site database, datamart and reporting service.
- Multiple source control integration services, but only one per box.

In practice, CollabNet has identified five configurations as the most useful for a wide variety of site. You can follow the instructions here to set up your site in one of these configurations, or you can adapt one of them to your own conditions.

A mirror of your site database for the reporting engine to work with.

## How does TeamForge handle third-party applications?

TeamForge relies on many third-party applications to augment or enhance functionality.

TeamForge integrates with additional third party applications, such as Microsoft Office and Microsoft Project. Support will always make an effort to provide assistance in using third party applications. However, for complete, end-to-end support, customers should consult the application vendor, as the vendor is best equipped to provide the support necessary to use their products.

Technical Support provides best-effort support for Subversion and CVS client usage issues. TeamForge is not shipped with CVS source control functionality. For best results, contact the vendor for assistance.

The CVS RPM that ships with RedHat Linux Enterprise Server 3 and RedHat Advanced Server 2.1 has a known bug that prevents users who have access to 32 or more CVS repositories from accessing the repositories that are alphabetically after the 31st. This is currently RedHat bug #131124 ( <a href="https://bugzilla.redhat.com/bugzilla/show\_bug.cgi?id=131124">https://bugzilla.redhat.com/bugzilla/show\_bug.cgi?id=131124</a>). Customers are advised to contact Red Hat for a solution to this bug for any case where users are members of 32 or more CVS repositories on a TeamForge CVS server.

## Discussion forum threading

For TeamForge discussion forums to properly thread posts sent in via email, the email message must include either the References or In-Reply-To header. Email received without both of those headers cannot be threaded accurately and will most likely be treated as a new topic or thread in the discussion. While the lack of either of the headers is not an explicit RFC violation, the inclusion of such headers is considered compliance with section 3.6.4 of RFC 2822.

Microsoft Outlook and Lotus Notes are prone to sending mail without at least one of the required headers. There is evidence that Lotus Notes versions 6.5 and newer are capable of sending email that includes at least one of the two required headers. However, older versions of Lotus Notes either do not include the headers, or require special reconfiguration in order to do so.

Microsoft Outlook on its own does include the In-Reply-To header. However, mail is sent through a Microsoft Exchange server, that header is stripped off. There are no known versions of Microsoft Exchange server that do not strip these RFC headers from outbound email, and therefore there are no known workarounds.

Contact your IT group or the vendor of your email client with questions or concerns.

## How does TeamForge manage security?

TeamForge is a secure, centralized, enterprise-grade solution for optimizing distributed development.

A number of factors go into ensuring security, for detailed information about TeamForge security management see *How does CollabNet SourceForge Enterprise 5.0 manage security?* 

#### What are the minimum ports to keep open for a TeamForge site?

## **Navigation title:**Minimum ports

The components of a CollabNet TeamForge installation listen on a number of operating system ports. A small subset must be exposed externally to enable users to access TeamForge services. Any port that is not absolutely needed must be closed.

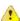

**Caution:** Expose only the JBOSS and Tomcat ports that are required for integration with another application, and open them only to that specific host IP address, even within your internal network.

You can select your open ports in one of these ways:

- Use the firewall configuration GUI tool that comes with your operating system. It's usually launched with a command like system-config-selinux.
- Open the /etc/sysconfig/iptables file and specify your open ports by hand.

#### Ports open to the Internet

Open the following operating system level ports. All other ports must be firewalled off to maintain security.

**Important:** Do not open port 7080 or port 8080 to the Internet. These ports are only for communications between the TeamForge application and the source code integration service, when those two site components are running on separate boxes.

**22** (**SSH**) Port 22 is the default port for the secure shell (SSH). This is required for basic SSH administrative functionality and for CVS, as all CVS transactions occur over SSH. If all Teamforge repositories are

If you have to expose SSH to the Internet, the best way to protect it is to require SSH keys and not allow password authentication, and do not permit root logins over SSH. If you must use local authentication for SSH, enforce regular password changes and password complexity.

## Note:

- If you have to expose SSH internally, limit access to the port to a bastion host if you can; otherwise limit it to specific trusted hosts or subnets.
- Do not expose cyspserver (the TCP protocol over port 2401) either internally or to the Internet if there is any way you can avoid it.
- 25 (SMTP) Port 25 is the default port for SMTP (email). CollabNet TeamForge discussion forums include mailing list functionality that allows users to send email to the TeamForge server. The James mail server included with TeamForge listens on port 25 to accept this mail for processing.
- **80 (HTTP)** Port 80 is the default port for Web data transfer. We strongly recommend that you set up SSL and use port 80 only to redirect to port 443.
- Port 443 is the default port for encrypted Web data transfer (HTTPS). The Apache web server should be configured to encrypt all data so that it cannot be compromised by a third party with malicious intent. Apache can be configured to force all traffic to be sent over HTTPS, even when a request is sent via port 80 (HTTP).

TeamForge can help you take care of this, if you tell it to. See *Set up SSL for your TeamForge site* on page 72 for details.

## Ports for internal use only

Ports 7080 and 8080 have special internal uses for your site, but should not be exposed externally.

- On the source code integration server, if it is a separate physical server from the TeamForge application server, expose a port by which the application server can communicate with the SCM integration server. The default is port 7080.
- If you are running the source code (CVS, Subversion, or Perforce) integration server on a separate physical server from the TeamForge application server, set port 8080 on the TeamForge application box to accept connections from the server where your source code integration service is running.
- **Important:** Do not open port 7080 or port 8080 to the Internet. These ports are only for communications between the TeamForge application and the source code integration service, when those two site components are running on separate boxes.

#### How does CollabNet TeamForge help protect data access?

Access to data must be strictly controlled to meet the security requirements of the enterprise. Strict data access control is achieved through a combination of firewalls, authentication, and authorization.

## Firewalls and network configuration

A firewall provides the first level of protection by restricting access to the private network from the Internet. Sophisticated firewall configuration can provide strong security for all enterprise resources.

All CollabNet TeamForge application server nor the backend servers should ever be exposed to the Internet.

The CollabNet TeamForge application to function effectively, the following conditions must be met.

• Across the firewall, clients (users) must have access to:

- The web server through a secure protocol such as HTTPS (port 443). The web server typically handles both the browser requests as well as the SOAP requests and forwards them to the CollabNet TeamForge application server.
- Send mail to CollabNet TeamForge mail server via SMTP (port 25).
- The SCM server through a secure protocol such as SSH (port 22).
- The web server must have access to the application server (typically port 8080).
  - Note: This port is not exposed outside the firewall.
- The web server must have access to the SCM server for repository browsing functionality.
- The application server must have access to the backend (SCM, database, mail, etc.) servers.
- The SCM server must be able to access CollabNet TeamForge for commit notifications.
- The mail server must be able to deliver messages across the firewall.

#### Authentication and authorization

To secure sensitive data, CollabNet TeamForge provides access control tools to restrict unauthenticated and non-member

User authentication is supported through verification of username and password during login. Project administrators can completely restrict access to authenticated members by marking projects as gated communities or private. A gated community is only accessible to unrestricted users, while a private project is only accessible to its members.

CollabNet TeamForge .

#### What user activities are tracked?

In case of a data security compromise, a record of who is performing what activities will help resolve some of the security issues.

Typically web servers log every page (or URL) being accessed, including the IP address of the user, date and time of access, etc. These logs are very useful in tracking the source of any security violations that may occur.

CollabNet TeamForge auditing tools are a powerful way to track unwanted and/or unauthorized changes within the system.

#### How does CollabNet TeamForge help protect my data?

Sensitive data must be protected from illegal access at various points in the system. Key areas where security is typically compromised include data transmission and data storage.

#### Data transmission

Network traffic is not encrypted by default. The HTTP protocol (non-SSL) does not protect data during transmission. HTTPS provides Strong Encryption using the Secure Socket Layer and Transport Layer Security protocols (SSL/TLS).

Note: The web server employed by a CollabNet TeamForge installation must be reconfigured to employ the HTTPS protocol.

## Data storage

Sensitive data, such as credit card numbers, financial information, etc., must be stored securely. Usually this is done by encryption. In the context of an application like CollabNet TeamForge only stores password digests with an MD5 based cryptographic hash to guarantee adequate data protection.

MD5 is a one-way hash function that is used to verify data integrity through the creation of a 128-bit digest from data input. A one-way hash function is designed in such a way that it is hard to reverse the process, that is, to find a string that hashes to a given value. MD5 is currently a standard, Internet Engineering Task Force (IETF) Request for Comments (RFC) 1321. According to the standard, it is "computationally infeasible" that any two messages that have been input to the MD5 algorithm could have as the output the same message digest, or that a false message could be created through apprehension of the message digest.

CollabNet TeamForge is a J2EE application that employs three-tier architecture to provide a secure environment for mission-critical data.

In a multi-tier architecture, access to each tier is restricted to the tier above it, effectively securing the tiers behind the firewall. For example, while clients (users accessing the system through a web) access the web server, they neither have access to the application and backend servers nor are they aware of their existence.

Similarly, the web server itself does not have access to the backend servers (database, SCM, mail etc.)

Exceptions to this rule include:

- Direct client access provided to the SCM servers. SCM servers are accessed across the firewall typically through SSH protocol (for CVS), or HTTP or HTTPS (for Subversion). SCM server data is also accessible in a view only mode through the web interface.
- Clients must have access to the mail server for posting messages to mailing lists.
- Mail server must have access to deliver messages across the firewall.

Clients can also access the SOAP APIs through the web server. The web server in turn forwards SOAP requests to the application server for processing.

### What security tools come with CollabNet TeamForge?

In addition to employing industry standard security protocols, CollabNet TeamForge provides an extensive access control model for fine-grained control and powerful tools to audit and track changes.

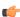

Note: Although CollabNet intends CollabNet TeamForge as a secure, commercial application as delivered, it is not verified for highly secure computing environments that exceed an industry standard level of business application security. CollabNet TeamForge can be extended to meet the specific needs of military, government or other highly secure facilities. Please contact CollabNet Professional Services if you have this requirement.

### Cookies

CollabNet TeamForge requires browsers to support cookies. Cookies are used for the sole purpose of managing user sessions. CollabNet TeamForge uses session cookies for storing session ID information.

A transient cookie, sometimes called a session cookie, contains information about a user that disappears when the user's browser is closed. Unlike a persistent cookie, a transient cookie is not stored on your hard drive but is only stored in temporary memory that is erased when the browser is closed.

#### Session management

CollabNet TeamForge runs on the JBoss Application Server, with TomCat as the JSP/Servlet engine.

The JSP/Servlet engine is used for serving dynamic web pages and managing HTTP sessions. Servlet engines generate session IDs that are exchanged with the client browser as session (or transient) cookies.

TomCat generates Session IDs using the java.security.SecureRandom class. The java documentation for this class says:

This class provides a cryptographically strong pseudo-random number generator (PRNG). A cryptographically strong pseudo-random number minimally complies with the statistical random number generator tests specified in FIPS 140-2, Security Requirements for Cryptographic Modules, section 4.9.1. Additionally, SecureRandom must produce non-deterministic output and therefore it is required that the seed material be unpredictable and that output of SecureRandom be cryptographically strong sequences as described in RFC 1750: Randomness Recommendations for Security.

A user session is established after CollabNet TeamForge authenticates a user's login information. A session is invalidated when one of following events occur:

- The user explicitly logs out of CollabNet TeamForge.
- When the user's session times out.

Dismissing the browser leaves the session unusable until it is eventually timed out and invalidated.

#### **Passwords**

CollabNet TeamForge only stores password digests with an MD5-based cryptographic hash to guarantee adequate data protection. MD5 is a one-way hash function. A one-way hash function is designed in such a way that it is hard to reverse the process, that is, to find a string that hashes to a given value.

Administrators can force CollabNet TeamForge to reject passwords that do not meet a minimum password length. This feature is useful to help stop people from using trivial passwords where security is an issue. Similarly, administrators can allow or reject dictionary-words, force passwords to expire, and enforce upper/lower case/special character combinations. Moreover, CollabNet TeamForge administrators can enforce password expiration and other policies.

### Cross-site scripting (XSS) protection

CollabNet TeamForge is designed to protect the application against cross-site scripting (XSS) attacks. User-supplied text is encoded by clearing HTML markup before rendering it. Constant code reviews are performed to ensure that all fields are secured appropriately. High priority is given to fixing any oversights and issuing security patches as necessary.

#### What is a CERT advisory?

CollabNet Product Support monitors the CERT coordination center (http://www.cert.org/) for notification of vulnerabilities or exploits against applications that CollabNet TeamForge provides.

If CollabNet Technical Support identifies an advisory that may indicate potential challenges for users who have deployed CollabNet TeamForge, Support proactively releases a notification and a statement of action. CollabNet will provide product updates as it deems appropriate or necessary.

#### How does TeamForge authenticate CVS users?

CVS is treated as a special case when managed by a TeamForge site. It is not authenticated in the same way as SOAP API clients.

CVS relies on the Linux operating system to provide access and security. This includes permissions on individual repositories and access to the server itself. To add users, change passwords, create repositories, etc., the TeamForge integration simply changes the appropriate settings in the Linux operating system.

Users access CVS via an encrypted SSH session. To support this, TeamForge creates accounts on the Linux server that hosts the CVS repository. A typical CVS repository is created in the /cvsroot directory and is owned by root, with a group assigned by TeamForge. To gain access to a repository, TeamForge will add a user to the appropriate system group.

When TeamForge detects that a user's password has changed, it changes the password for that user on the Linux server too.

Users also have the option to use SSH keys or Kerberos tickets.

When a user is added to the Linux server, the login shell is cvssh, which limits their activities to CVS commands.

**Important:** Do not expose cyspserver (the TCP protocol over port 2401) either internally or to the Internet if there is any way you can avoid it.

### Password changes under internal authentication

To set the password for the user at the operating system level, TeamForge needs to have the clear-text version of the users password. The only time TeamForge has this is when the user uses the Change Password form in the Web UI. This is because the database-stored version, as an MD5 Password Hash, is a one-way encryption and can't be decrypted.

On a successful password update, TeamForge makes a SOAP call to the integration server that manages CVS. For this reason, the integration server must be SSL-enabled.

### Password changes under external authentication

When a password change happens in an external authentication system, TeamForge does not immediately know that the password has changed. TeamForge needs a way to detect that the password has changed.

To accomplish this it keeps a copy of the last password the user successfully logged in with as an MD5 Password Hash in the same database table and field that it normally uses for Internal Authentication.

Now that TeamForge has a reference point, it still needs a clear-text copy of the password to make the change at the Linux operating system level. The only time this is available is when the user logs into TeamForge via the Web UI or SOAP API. So upon a successful login TeamForge compares the password to the encrypted one. If it is different it tells the Linux operating system to change the users password and then saves it in the database (as an MD5 Password hash).

Until the user logs into TeamForge, the CVS server will still have and accept the old password. There is no CVS server-side way to trigger a password update, unless an alternative method is used, such as LDAP or Kerberos.

#### **Alternative Authentication**

Because users use SSH to access a TeamForge-managed CVS server, it is possible to configure SSH to accept other authentication features such as SSH keys and Kerberos tickets. It is even possible to disable the use of passwords and require the use of other alternative methods.

- TeamForge supports SSH Keys natively. The user uploads their public key into their profile under "My Settings" in the TeamForge Web UI. The key will automatically be copied to each CVS server that TeamForge manages.
- If TeamForge is using External Authentication and the method is Kerberos, then SSH can be configured to use the same Kerberos server. This allows users to use Kerberos tickets for CVS operations.

#### **LDAP**

Linux supports LDAP as an authentication source. If TeamForge is using External Authentication and the source is LDAP, then SSH can also use that same source. When you do this, passwords and user account status are observed in real time instead of as a mirror of TeamForge.

### How do I configure Subversion to authenticate against multiple LDAP domains?

For some configurations, a Subversion server may need to be authenticated against multiple LDAP domains. This is possible by modifying the Apache configuration.

This is now possible due to the mod\_authn\_alias module for Apache. The external link for the module contains multiple usage scenarios. You will need to confirm that your Apache has been compiled with the module enabled. (This is the case for CollabNet Subversion binary packages since 1.5.4). If it is compiled as a module, make sure it is enabled via the LoadModule directive in your Apache configuration.

Example configuration usage for authentication against three LDAP servers :

```
<AuthnProviderAlias ldap ldap-US>
   AuthLDAPBindDN cn=ldapuser,o=company
   AuthLDAPBindPassword password
   AuthLDAPURL
ldap://ldap-us.company.local/ou=Developers,o=company?sub?(objectClass=*)
</AuthnProviderAlias>
<AuthnProviderAlias ldap ldap-EU>
   AuthLDAPBindDN cn=ldapuser,o=company
   AuthLDAPBindPassword password
   AuthLDAPURL
ldap://ldap-EU.company.local/ou=Developers,o=company?sub?(objectClass=*)
</AuthnProviderAlias>
<AuthnProviderAlias ldap ldap-IN>
   AuthLDAPBindDN cn=ldapuser,o=company
   AuthLDAPBindPassword password
   AuthLDAPURL
ldap://ldap-in.company.local/ou=Developers.o=company?sub?(objectClass=*)
</AuthnProviderAlias>
```

```
<Location /svn>
    DAV svn
    SVNParentPath /opt/subversion/repos
    AuthType Basic
    AuthName "Subversion Repository"
    AuthBasicProvider ldap-US ldap-EU ldap-IN
    AuthzLDAPAuthoritative off
    Require valid-user
</Location>
```

### How do I authenticate multiple LDAP via Apache?

If you need to add multiple OU= values in the LDAP url you must have separate LDAP urls and utilize AuthnProviderAlias to check both LDAP searches.

Use the following AuthnProviderAlias to check LDAP searches.

```
LoadModule authn_alias_module
modules/mod_authn_alias.so
<AuthnProviderAlias ldap ldap-alias1>
AuthLDAPBindDN cn=youruser,o=ctx
AuthLDAPBindPassword yourpassword
AuthLDAPURL ldap://ldap.host/o=ctx
</AuthnProviderAlias>
<AuthnProviderAlias ldap ldap-other-alias>
AuthLDAPBindDN cn=yourotheruser,o=dev
AuthLDAPBindPassword yourotherpassword
AuthLDAPURL ldap://other.ldap.host/o=dev?cn
</AuthnProviderAlias>
Alias /secure /webpages/secure
<Directory /webpages/secure>
Order deny,allow
Allow from all
AuthBasicProvider ldap-other-alias ldap-alias1
AuthType Basic
AuthName LDAP_Protected_Place
AuthzLDAPAuthoritative off
Require valid-user
</Directory>
```

# After switching to ADS authentification, why did the Create button disappear from the user admin section?

When using external authentication such as LDAP, creating users from within the application is disabled. All users must be created via LDAP.

### Does TeamForge work with LDAP?

Yes, you can have your TeamForge installation authenticate against an LDAP server. This is handy when users want to use a variety of different resources without having to maintain credentials for each one separately.

#### Overview

CollabNet TeamForge is a JBoss2 based application and relies on the JBoss JAAS service for user authentication. This enables a TeamForge site to authenticate users internally or externally.

Internal user authentication

Out of the box, TeamForge relies on its local database to manage user accounts. This includes username, password, full name, email address and a variety of other meta data values.

Passwords are stored in the database using the standard MD5 Password hashing algorithm1. The database is only accessible by the application itself and a user with root access to the physical server. While running in this default configuration users are allowed to change their passwords in TeamForge, and any user with site administration privileges can create and approve new user accounts.

### **External user** authentication

The JAAS service comes with several standard providers that allow TeamForge to be integrated with services such as LDAP, Active Directory and Kerberos. The JAAS service allows more than one source to be configured in the event several sources are needed.

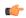

Note: It is possible to use both types of authentication with a single TeamForge installation. See your CollabNet representative for details.

To ensure that you are not locked out of your site, the site administrator account is always validated by TeamForge, not by LDAP.

LDAP accounts must conform to the TeamForge rules for user names and passwords. For example:

- If a password is used in LDAP that is shorter than the minimum allowable password length in TeamForge, you cannot create the user in TeamForge.
- A user name that starts with a special character, such as an underscore, will not be accepted by TeamForge, even if it is valid in LDAP.

(For detailed TeamForge user name and password rules, see *Create a new user account*.)

#### How is life different for the user under external authentication?

- When you turn external integration on, every user account (except the site administrator account) must have a matching LDAP entry to log in. This may require changing some existing accounts to match their corresponding LDAP records. (Accounts created after LDAP is in place are validated with the LDAP server when they are created, so you don't have to worry about this.)
- Every login attempt (Web UI and SOAP access) is passed to the external provider. This means that any changes to the user status in the external system take effect immediately. Users who have already logged in and have valid sessions are not affected.
- When TeamForge is using internal authentication, a site administrator can change a user's password. This is disabled for external authentication.
- Under external authentication, passwords can't be changed in the TeamForge web UI. Users have to use the interface provided by the third-party authentication source to change their password. Such password changes are available immediately to TeamForge for the next login attempt.
- Site administrators can no longer create user accounts. The end user must create their own account by logging into TeamForge just like a user who already has an account. At that point TeamForge detects that a new account needs to be created and presents the new user with a registration form, which requests the user's password n the external authentication system. On submit, TeamForge verifies the user account with the external system, and only if the username/password is verified does TeamForge create the new account.
- Once a new user has created their account, TeamForge can optionally be configured to put every new account in a pending status so that a site administrator can approve the new account. By default, new users will have immediate access to the system.

#### LDAP for source control

LDAP is integrated into your TeamForge source control services.

- For Subversion, the integration server queries TeamForge as needed.
- CVS authentication is not managed directly by LDAP, but each TeamForge user's SCM password is synchronized automatically with the user's LDAP password upon logging into TeamForge.

### What can go wrong?

When TeamForge is configured to authenticate against an LDAP server and the LDAP server is down, all TeamForge authentication is disabled until the LDAP server is restored.

If a user does not exist on the LDAP server, or is deleted from the server, that user cannot log into TeamForge.

### Why do I get the "Invalid command 'AuthLDAPAuthoritative'" error when I try to set LDAP for SVN users?

The invalid command AuthLDAPAuthoritative error may occur if you need to upgrade Apache from version 2.0 to 2.2.

CollabNet Subversion 1.5 is bundled with the latest version of Apache (currently 2.2.x). It includes the module mod authnz ldap and does not include mod auth ldap. Hence compatibility issues arise due to missing directives. Upgrade your Apache version to 2.2 if you get the following error when trying to install CollabNet SVN:

```
bash-3.00# /etc/init.d/collabnet subversion start
   Starting CollabNet Subversion:
   Syntax error on line 29 of
        /etc/opt/CollabNet Subversion/conf/collabnet subversion httpd.conf:
    Invalid command 'AuthLDAPAuthoritative',
       perhaps misspelled or defined by a module not included in the server
configuration
   FAILED
```

### How does TeamForge handle multiple redundant LDAP servers?

When configuring LDAP authentication for a TeamForge instance, there may be a business need for using multiple LDAP servers. Follow the guidelines below for configuring.

The additional LDAP servers can be added to the java.naming.provider.url option in login-config.xml:

```
login-config.xml:
        <module-option name="java.naming.provider.url">
        ldap://primary/ ldap://secondary/</module-option>
```

Once the primary and secondary servers have been defined, they will be consulted in order of definition for every authentication request. First the primary, and if the primary fails, then the secondary. This prevents specifying multiple servers for round-robin handling of authentication, but it can still be used for redundancy needs.

### Can the users be forced to change their passwords at first login?

Yes, as a site administrator you can configure the CollabNet TeamForge site options to force the users to change their passwords at first login.

Setting the REQUIRE USER PASSWORD CHANGE attribute as true in the site-options.conf file enforces password change on first login into CollabNet TeamForge.

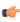

Tip: You can not force password change on a user who had self-created the user account, or if a password-request had been raised for the user or if an administrator had reset the login password for that user.

## Managing email in TeamForge

Questions about managing email in TeamForge.

## How do I configure TeamForge to send mail on a specific network adapter in a multi-NIC configuration?

When a host has multiple NICs, James will try to do the right thing when sending mail. In some network setups, this is not correct, and manual configuration is needed.

James requires multiple changes to fully configure how it interacts with the network. Open the config.xml file, located in \$SF HOME/apps/james/james-2.2.0/apps/james/SAR-INF/ for version 5.1.

Near that area, there is a <servernames...></servernames> section. Confirm/change the two autodetect options (autodetect, autodetectIP) to false. Next, add the fully qualified host name, and the ip address that will be used, to their own <servername> entry.

After the changes are complete, save the config.xml and restart the application.

## How can I check if port 25 is open?

If you know the mail server is up and running, check whether you can talk over port 25 to your mail server. This can be done using a one-line command: telnet <appserver name> 25 Substitute the <appserver name> with your own server.

Once you type this into your DOS window and hit return, you should see some sort of response from your mail server, as shown below:

Trying 208.75.196.84... Connected to cu190.cubit.sp.collab.net (208.75.196.84). Escape character is '^|'. 220 cu190.cubit.sp.collab.net SMTP Server (JAMES SMTP Server 2.2.0) ready Mon, 27 Jul 2009 06:38:20 -0700 (PDT)

### How do I set up a local alias via James?

In situations where you need to obtain a SSL certificate for your domain, and your SSL certificate provider only permits you to use addresses related to your TeamForge domain, it may be necessary to generate an email alias from within TeamForge. Since there is currently no way to do this through the UI, you'll have to do it from the James administrative interface.

First, you'll need to connect to the James administrative interface on your system. If you've followed our best practices guide in our knowledgebase, you'll know that you should have port 4555 firewalled to everyone but localhost. SSH to your TeamForge server, and then issue the following command:

telnet localhost 4555

This will bring up the Remote Administration Tool:

```
[root@app1 root]# telnet localhost 4555
Trying 127.0.0.1... Connected to localhost (127.0.0.1).
Escape character is '^]'. JAMES Remote Administration Tool 2.2.0
Please enter your login and password
Login id: admin Password: (text is echoed locally)
Welcome admin. HELP for a list of commands
```

First, we'll need to add a new user:

```
adduser <username> <password>
```

Then, we'll need to set the forwarding address of that user

```
setforwarding <username > <email address where you want email to go>
```

finally, we'll exit the James administrative interface.

quit

Your changes should be in place.

### How do I configure email notifications of Subversion commits in SourceForge 4.x?

For SourceForge release 4.x, email notifications are not available via the web UI, and will require extra commit hook scripts to be installed.

To implement commit email notifications on SourceForge 4.x, you must install extra commit hook scripts in the repository. For detailed information see the online Subversion documentation: *Hook Scripts*.

Note: This feature has been implemented in SourceForge 5.x. In the current release, a user can monitor a repository, much the same way they monitor a tracker for discussion forum.

No, TeamForge uses the James SMTP server, which does not use the /etc/aliases file.

To enable local mail aliases, you will need to configure user mapping in the XMLVirtualUserTable in the /opt/collabnet/teamforge/runtime/james/apps/james/SAR-INF/config.xml file.

Note: Please note that while the James SMTP server is used as part of TeamForge, customizations such as these cannot be supported by CollabNet.

### Should I upgrade to TeamForge 6.1 on a new box?

You can upgrade TeamForge on new hardware, or you can stick with the same box your current site is running on. To choose, consider how your members use your site and how you maintain it.

### Upgrade on new hardware

Upgrading on new hardware is a little more complex, but provides more flexibility.

Do it this way if you want to:

- Change to a different operating system.
- Stage your upgraded site before moving it into production.
- Serve the site from a different data center.
- Support an expanded user base.
- Minimize downtime associated with the upgrade.

#### Upgrade on the same hardware

If you are OK with your current hardware setup and you don't want to rock the boat, you can run your new TeamForge site on the same box where your current site is running.

Do this if you want to:

- Keep your upgrade as simple as possible.
- Stick with a tested hardware setup.
- Use virtual hardware.
- Support a stable user base.

## Should I move my TeamForge database to its own server?

If you expect your site to have heavy user traffic, you may want to run the site's database on its own server.

Note: Before moving your database to its own server, make sure you have access to someone with advanced skills in the database service you are using.

The advantage of hosting a service on a separate server is that it does not share CPU, RAM or I/O bandwidth with the server that is hosting the main TeamForge application.

Note: Each TeamForge site can have only one database server.

To help decide whether you need a separate database server, consider these approximate values:

|                                | Shared TeamForge-database server | Standalone database server |
|--------------------------------|----------------------------------|----------------------------|
| Daily users                    | Fewer than 1000                  | More than 1000             |
| Daily discussion forum entries | Fewer than 1000                  | More than 1000             |

## Should I move my source control application to its own server?

If you anticipate heavy source code check-in and check-out traffic, consider setting up the source code application on its own server.

To host your source control services on their own server, you must set up a source code repository server and integrate it with TeamForge. You can integrate any number of source code servers with your TeamForge site.

The advantage of hosting a service on a separate server is that it does not share CPU, RAM or I/O bandwidth with the server that is hosting the main TeamForge application.

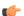

Note: If you need to move a source code integration, contact your CollabNet representative for help.

To help decide whether you need a separate source control server, consider these approximate values:

|                           | Shared TeamForge-SCM server | Standalone SCM server |
|---------------------------|-----------------------------|-----------------------|
| Daily source code commits | Fewer than 1000             | More than 1000        |

### What are the right PostgreSQL settings for my site?

Your site's PostgreSQL settings depend on the conditions your site is operating under, especially the number and size of projects and the number of users.

The default values in the site-options.conf file are designed for a TeamForge site running on a system with 8 GB of RAM. This table contains recommended values for systems with various amounts of RAM, based on testing carried out in CollabNet's performance lab. Use your discretion in selecting the right values for your environment.

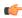

Note: Remember to recreate the runtime environment after changing any value in the site-options.conf file.

|                            | 8GB RAM | 16GB RAM | 32GB RAM | 64GB RAM | 128GB RAM |
|----------------------------|---------|----------|----------|----------|-----------|
| PGSQL_COMMIT_DELAY         | 250     | 250      | 250      | 250      | 250       |
| PGSQL_COMMIT_SIBLINGS      | 10      | 10       | 10       | 10       | 10        |
| PGSQL_EFFECTIVE_CACHE_SIZE | 512MB   | 1GB      | 2GB      | 4GB      | 8GB       |
| PGSQL_MAINTENANCE_WORK_MEM | 256MB   | 256MB    | 256MB    | 256MB    | 256MB     |
| PGSQL_MAX_FSM_PAGES        | 500000  | 500000   | 500000   | 500000   | 500000    |
| PGSQL_MAX_FSM_RELATIONS    | 500     | 500      | 500      | 500      | 500       |
| PGSQL_SHARED_BUFFERS       | 240MB   | 480MB    | 960MB    | 1.5GB    | 3.5GB     |
| PGSQL_WORK_MEM             | 64MB    | 128MB    | 256MB    | 512MB    | 512MB     |
| PGSQL_VACUUM_COST_DELAY    | 50      | 50       | 50       | 50       | 50        |
| PGSQL_WAL_BUFFERS          | 10MB    | 10MB     | 10MB     | 10MB     | 10MB      |

## Is it possible to change artifact prefixes in TeamForge?

Artifact prefixes in Teamforge cannot be changed or customized, all artifacts across the site will have an artifact ID of artfXXXXXX.

## Can I run other java applications in the same JBoss instance as CollabNet Team Forge?

It is recommended to create a separate instance of JBoss or tomcat and deploy your applications there. While it is possible to deploy other applications alongside CTF, you may encounter some errors.

In order to deploy an application into the CTF JBoss instance, you must place the war files into the deploy directory beneath the runtime directory. All directories beneath the runtime directory are recreated each time the application runtime is rebuilt, deleting your applications.

If your applications include the CTF SDK , you may receive class conflicts and errors such as "java.lang.reflect.InvocationTargetException" when attempting to connect to CTF.

## Who is responsible for applying OS updates to the underlying VMware image?

CollabNet does not provide the OS updates. If there is a critical update that needs to be addressed within the VM Image, CollabNet will post instructions on how to update that on open.collab.net.

## Concepts and terms in TeamForge

Descriptions of concepts and terms in TeamForge.

### What does it mean to run CollabNet TeamForge on a virtual machine?

CollabNet TeamForge can run as a virtual machine image in a VMWare Player. You get all the functionality of CollabNet TeamForge with the ease of installation and maintenance that comes with VMWare.

To access CollabNet TeamForge , one user (generally the site administrator) must configure and run the CollabNet TeamForge application server in VMware Player. When the CollabNet TeamForge application server is running, other users can access it via a Web browser. These users do not need to run VMware Player.

The CollabNet TeamForge download may also run on some other VMware products, such as VMware Workstation 5.5. However, these instructions are only for using VMware Player.

### What is a patch?

A patch is a package of code that fixes or adds to the functionality of a CollabNet product. Patches are also known as "component upgrades."

### Things to know about patches

- Patches are cumulative. You don't need to apply multiple patches sequentially to get to the desired patch level. You can move up (or down) one or more patch levels with a single operation.
- The Level option (-l) allows you to downgrade or upgrade to any patch level (within the maximum available in the cumulative patch).
- The Rollback option (-r) allows you to revert the site to the previous patch level it was at, before the current patch was applied.
- The Uninstall option (-u) allows you to downgrade the patch level on the site by one.
- When a patch installation fails you can use the Force option (-F) to proceed, without manually uninstalling previous patches.
- The system displays a summary of what happens during the patch installation.

• Before proceeding with the patch installation, you can use the "dry run" mode (-t option) to see the summary of actions that will be performed during the installation.

### **Best practices**

Before applying a patch, note the following principles.

- The upgrade scripts are usable only with an existing installation.
- No data migration will occur if any changes have been made to the database schema.
- You must use the sudo command or have an account that is equivalent to root in order to complete a patch installation successfully.
- **Important:** Before installing a patch, verify that it has been fully tested and qualified.

### What is the look project?

The look project contains special files that can override your site's default appearance and content, such as the default icons, fonts, colors, and labels.

Unlike most projects, the look project has no members. It is only visible to users with site administration permission. Its only purpose is to control your site's look and feel, including such things as fonts, background colors, icons, and the wording of the onscreen labels that appear throughout your site.

Any project on your CollabNet TeamForge site can have one or more Subversion repositories associated with it. The look project has just one Subversion repository. That repository is named branding.

When a user requests a page from your site, CollabNet TeamForge checks the branding repository to see if any files there specify custom fonts, colors or text strings. If such specifications are found, CollabNet TeamForge displays the page according to those specifications. If not, the page displays according to the default design.

Having your custom look-and-feel specifications in a Subversion repository enables you to roll back changes, track contributions, and use all the other features of a source code versioning system.

## What wiki engine does TeamForge use?

TeamForge currently uses the JSPWiki engine to render the wiki component pages in TeamForge. You can visit the JSPWiki homepage at the link below. Please keep in mind that TeamForge does restrict JSPWiki and not all functionality found on that site applies to the TeamForge wiki (plugins, for example).

## Does CollabNet TeamForge support merge tracking?

The Subversion repositories that are installed with CollabNet TeamForge run on Subversion 1.5, which supports merge tracking.

Any Subversion 1.5 servers you have integrated with CollabNet TeamForge support merge tracking. If you need the merge tracking feature and your Subversion server is running a version earlier than Subversion 1.5, you must upgrade to Subversion 1.5 to get this functionality.

If you used synmerge.py (http://www.orcaware.com/svn/wiki/Synmerge.py) to do merge tracking before Subversion 1.5, and you want to convert your synmerge.py data to the Subversion 1.5 merge tracking data format, CollabNet provides a migration tool, linked below.

### What is a private IP address and what are the private IP ranges?

Any IP address that falls specified ranges is a private IP address and is non-routable on the Internet.

These addresses are reserved for use only within private/corporate network and cannot be seen outside the private networks. These private addresses are translated at the company's firewall into an external (public) IP address, which will be some address that does 'not' fall within these ranges.

10.0.0.0/8=10.0.0.0 - 10.255.255.255 192.168.0.0/16=192.168.0.0 - 192.168.255.255 172.16.0.0/12=172.16.0.0 - 172.31.255.255 An address is Private if it starts with:

10 or 192.168 or 172.[16-31]

It is possible for anyone to see their external (public) IP by going to any one of a number of sites that provide this information as a free service. One example that's easy to remember is http://whatismyip.com.

### What is the vamessages.log used for?

TeamForge records just about everything it's doing to this file. You can use this log to debug startup issues, performance issues, system errors, exid backtraces, JVM issues, SQL issues, etc.

The log can be found at /opt/collabnet/teamforge/log/vamessages.log. Since this log contains so many different types of log messages, it grows extremely rapidly, so the file is automatically rotated by TeamForge when it reaches 100M, and TeamForge will keep the previous ten copies of the log. If you are having any kind of issue, this is probably the log to look at.

## How do I use the TeamForge updater to manage backups of old versions of TeamForge?

You can safely delete the items in your <sourceforge base install directory>/sourceforge home/backups as long as you are comfortable with your version of TeamForge, and have no desire to go back. This directory may also be safely omitted from your backup plan.

## How does TeamForge deliver activity reports?

The data in your reports comes from a special database that extracts live site data from the production database at intervals you specify. This protects the production database from excess reporting traffic, while keeping report content fresh.

You can specify the time at which the reporting data is refreshed from the production database. By default, the extraction takes place daily at 2:30 a.m. in the TeamForge application server's time zone.

The reporting database can be deployed on a separate machine to help channel load away from the application server. Historical data is available even if the application server no longer stores it.

### Where does the reporting data come from?

The ETL app extracts its data from the live production PostgreSQL or Oracle database where the TeamForge site stores most of its critical data. (Information about reporting configurations is also stored in the production database.) Some data is also gathered from the file system.

#### How is the production data converted into reporting data?

TeamForge extracts a snapshot of the production data, transforms it into a format that supports reporting requirements, and loads it into the datamart, which is optimized for fast retrieval. The Extract-Transform-Load (ETL) application is a Tomcat JVM running as a TeamForge service under the TeamForge integration server architecture.

#### Where is the reporting data kept?

After the ETL app collects and processes the live site data, it is stored in a separate database called the datamart. If the TeamForge site uses a PostgreSQL database, then the datamart is also a PostgreSQL database; likewise for Oracle. The datamart uses a Star Schema-based design for tables.

### How are the reports shown in the TeamForge user interface?

The reports are rendered in the TeamForge UI using Adobe Flex.

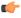

Note: When a site is upgraded, there will be a delay before reporting data is available to users, until the scheduled ETL run has occurred. Performing a manual ETL run immediately after an upgrade is not advisable, since it could consume a lot of system resources leading to performance problems.

## What is an integrated application?

An integrated application is a stand-alone application that can seamlessly integrate into any CollabNet TeamForge project.

Note: The ability to integrate external applications relies on an experimental framework that is still in "alpha" status. Certain features may not be fully implemented and others may not work exactly as expected. You can help make it better by posting your feedback on the *TeamForge community forum*.

You can use integrated applications to incorporate these types of applications into your CollabNet TeamForge project:

- Third party applications
- Internally developed applications
- Integrations developed using the CollabNet TeamForge SOAP APIs
- External websites

CollabNet TeamForge site administrators can register site-wide integrated applications that project administrators can opt to use in their projects.

When you add an integrated application to your project, an icon is added to your project navigation bar. Clicking the icon displays the integrated application in the main CollabNet TeamForge project window.

CollabNet TeamForge site-administrators can register site-wide integrated applications that project administrators can opt to use across projects.

Site administrators or users with site-wide roles with the administration permissions for integrated applications can enable/disable integrated applications.

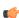

Tip: Disabling an integrated application restricts it from being added to projects. However, disabling an integrated application does not affect the projects where the integrated application might already be in use.

After your site administrator registers an integrated application on the site level, on adding it to your project, an icon is added to your project navigation bar. Clicking the icon displays the integrated application in the main CollabNet TeamForge project window.

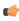

Note: You can register and integrate as many applications per project as you wish. However, because each integrated application adds an icon to the project navigation bar, creating a large number of integrated applications can cause horizontal scrolling.

## Can I control user access to an integrated application?

TeamForge can integrate the permissions scheme of a separate application into the TeamForge role-based access control system.

To look at how this works, we'll use the Pebble blogging tool as an example. Pebble is an application that you can quickly integrate with TeamForge.

Pebble brings with it a set of pre-determined roles that you can assign to project users.

You can only read blogs and make comments, the comments are sent for **Blog Reader** 

moderation.

**Blog contributor** You can add blog posts, but they will be sent for moderation. **Blog publisher** You can add blog posts, moderate comments and blog posts.

You can do all that a Blog publisher does as well as change the blog properties **Blog owner** 

and security options.

Any site user with one or more of these roles can see the **Pebble Blog** button in their project toolbar. Clicking that button allows them to operate Pebble according to their access rights.

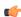

Note: Site Administrators don't need any specific permissions; they have all permissions on all projects on the

## How does an integrated application interact with other TeamForge tools?

When you integrate an external application into your TeamForge site, the application can take full advantage of object IDs, links and Go URLs.

To look at how this works, we'll use the Pebble application as an example. Pebble is a blogging tool that you can quickly integrate with TeamForge.

#### **Prefix**

Object ID's uniquely identify a TeamForge object so that you can access and use it in different contexts. For example, to get to artifact artf1234 quickly, you just enter artf1234 in the Jump To ID box. In the Pebble tutorial application, the date of a blog post, in YYYYMMDD format, is used as the object ID.

A prefix is an alphanumeric string attached to the beginning of an object ID that TeamForge uses to manage object IDs from different tools. For example, in the Pebble app, prefix>\_20100601 gets you a page showing all the blog posts in the project that were published on June 1, 2010.

The prefix for an integrated application is selected when the site administrator first integrates the application. It can't be changed after that.

The amount of information the prefix carries depends on the kind of application you are integrating into your TeamForge site.

- With applications that use object IDs, such as Project Tracker and JIRA, you can identify the project that the object belongs to from its object ID.
- For applications that don't have uniquely identified objects, or don't have the notion of "project," such as MoinMoin or Review Board, you can choose a prefix that's specific to the project where the integrated tool is used.

#### Go URLs

Go URLs allow a user to get to a particular object ID with a short, handy URL. To use this for Pebble, construct a URL like this: https://mysite.com/sf/qo/<prefix> <date in format YYYYMMDD>.

For example, if the Pebble tool in your project has the prefix PA, and you want to send someone all the blog posts published on app June 1, 2010, send them this link: https://mysite.com/sf/go/PA20100601.

#### Associations

The object ID can be used to associate objects with other TeamForge objects. For example, if you want to associate a document with the blogs published on June 1, 2010, go to the document's Associations tab and add an association to PA\_20100601 as the object ID.

#### **Automatic links**

When you type text of the format converted to a link. When you click the link you see the blog posts for that date, if any.

## Common errors in TeamForge

Common problems and solutions in TeamForge.

### Why won't my CollabNet TeamForge virtual machine installation start?

CollabNet TeamForge won't start, or you receive an error message when trying to access your site.

You may be encountering one of the following issues:

- The CollabNet TeamForge application server is not running.
- Your organization has exceeded your maximum number of licensed users for the CollabNet TeamForge download.
  - The free trial version supports up to 3 users at no charge.
  - The Team edition supports up to 25 users.

To purchase additional licenses, visit http://www.collab.net/products/sfee/buyit.html

- You are attempting to run CollabNet TeamForge on an unsupported VMware product. The following legacy VMware product versions are not supported:
  - VMware ESX Server 2.x
  - VMware GSX Server 3.x
  - VMware ACE 1.x
  - VMware Workstation 4.x

For more information about VMware Player and similar products, see <a href="http://www.vmware.com/products/player/">http://www.vmware.com/products/player/</a>

## Why does my CollabNet TeamForge site show a different time than the host machine it is running on?

In some cases it is possible for the clock in the CollabNet TeamForge VMware image to drift from that of the host machine. If you notice this issue, you can set the CollabNet TeamForge VMware image to synchronize time with an external NTP server.

A script is provided to enable you to configure time synchronization easily. The configure-ntp.sh script sets up a manual periodic time sync once per hour between the VMware image and the NTP server.

Important: Before running this script, your virtual machine must be able to access an external NTP server. If your virtual machine is running inside a firewall, and is unable to access an external public NTP server, you may need to talk to your system administrator to find an accessible NTP server within your network.

While logged into the virtual machine, run /root/configure-ntp.sh <ntp server>.

If you do not enter an NTP server, the script will try to use pool.ntp.org, a publicly available time service, by default.

Note: VMware advises against setting up the VMware image to use NTP directly because it can interfere with VMware's own built-in time syncing mechanism.

For detailed information about timekeeping in VMware, see http://www.vmware.com/pdf/vmware\_timekeeping.pdf

## Why does my CollabNet SourceForge Enterprise site show a different time than the host machine it is running on?

In some cases it is possible for the clock in the CollabNet SourceForge Enterprise VMware image to drift from that of the host machine. If you notice this issue, you can set the CollabNet SourceForge Enterprise VMware image to synchronize time with an external NTP server.

A script is provided to enable you to configure time synchronization easily. The configure-ntp.sh script sets up a manual periodic time sync once per hour between the VMware image and the NTP server.

Important: Before running this script, your virtual machine must be able to access an external NTP server. If your virtual machine is running inside a firewall, and is unable to access an external public NTP server, you may need to talk to your system administrator to find an accessible NTP server within your network.

While logged into the virtual machine, run /root/configure-ntp.sh <ntp server>.

If you do not enter an NTP server, the script will try to use pool.ntp.org, a publicly available time service, by default.

Note: VMware advises against setting up the VMware image to use NTP directly because it can interfere with VMware's own built-in time syncing mechanism.

For detailed information about timekeeping in VMware, see <a href="http://www.vmware.com/pdf/vmware\_timekeeping.pdf">http://www.vmware.com/pdf/vmware\_timekeeping.pdf</a>

## Why won't my CollabNet SourceForge Enterprise virtual machine installation start?

CollabNet SourceForge Enterprise won't start, or you receive an error message when trying to access your site.

You may be encountering one of the following issues:

- The CollabNet SourceForge Enterprise application server is not running.
- Your organization has exceeded your maximum number of licensed users for the CollabNet SourceForge Enterprise download.
  - The free trial version supports up to 3 users at no charge.
  - The Team edition supports up to 25 users.

To purchase additional licenses, visit <a href="http://www.collab.net/products/sfee/buyit.html">http://www.collab.net/products/sfee/buyit.html</a>

- You are attempting to run CollabNet SourceForge Enterprise on an unsupported VMware product. The following legacy VMware product versions are not supported:
  - VMware ESX Server 2.x
  - VMware GSX Server 3.x
  - VMware ACE 1.x
  - VMware Workstation 4.x

For more information about VMware Player and similar products, see <a href="http://www.vmware.com/products/player/">http://www.vmware.com/products/player/</a>

## Why don't the branding repo changes get rendered into UI?

It may be due to the property 'subversion\_branding.repository\_base' pointing to /sf-svnroot instead of the /svnroot directory, which is used by the scm-integration of the csfe installation.

First, check the location of the branding repository in subversion\_branding.repository\_base=/sf-svnroot' in /opt/collabnet/teamforge/runtim/conf/sourceforge.properties.

If it has to be /svnroot, then add an entry that states SUBVERSION\_BRANDING\_REPOSITORY\_BASE=/svnroot

Then re-create a runtime and restart TeamForge.

## How can I solve the PSQLException when starting the app server after changing my DB server IP address?

You might need to replace the old IP address with the new IP address in the <connection-url> block of the file sourceforge-postgres-ds.xml, located in

/opt/collabnet/teamforge/jboss/jboss-3.2.6/server/default/deploy.

This issue may occur after changing the IP address of the database server and making the corresponding IP changes in pg\_hba.conf, /etc/hosts and postgresql.conf files. The following error may appear when starting the application server though you are able to login to the DB server from the app server.

[JBossManagedConnectionPool] Throwable while attempting to get a new connection: null

org.jboss.resource.JBossResourceException: Could not create connection; - nested throwable: (org.postgresql.util.PSQLException: Connection refused.

Check that the hostname and port are correct and that the postmaster is accepting TCP/IP connections.

## Why do search and email server show "Could not connect"?

Typically this means the tomcat container for James and the search service are not running. You can restart this with the commands shown below. You may need to set the JAVA\_HOME environment variable to the location of your JDK.

```
sh /opt/collabnet/teamforge/dist/james/james-2.2.0/bin/phoenix.sh stop
sh /opt/collabnet/teamforge/dist/james/james-2.2.0/bin/phoenix.sh start
```

### Why is the password and login shell changed for users on my cvs/svn server?

TeamForge uses local user accounts on the SCM server to provide access to CVS repositories via ssh. If any local user accounts on the SCM server match user names within TeamForge they will be changed.

If you are planning to use CVS in the SCM server, you should ensure that the local accounts do not conflict with the TeamForge user accounts. Adding a prefix to the local user accounts (local\_username) would be one way to resolve this and prevent the usernames from conflicting. Alternatively, if you are not using CVS repositories, the CVS integration can be removed altogether.

## JBoss crashed with out of memory error, how do I prevent this?

This can indicate that the JVM heap size is set too small. You can adjust this by changing the -Xms and -Xmx settings of the JBOSS JAVA OPTS token in site-options.conf and rebuilding runtime.

This will appear if the JBoss application server has crashed and you find this error in the server.log:

```
INFO [STDOUT] java.lang.OutOfMemoryError: Java heap space
```

The default maximum heap size of 640MB can cause issues on a heavily used site. If the CTF application is the only thing running on the server, you can increase this to half of the total physical ram on the machine. This should still allow enough memory for the OS and other necessary processes. If you are also running the app, database and scm on the same machine a maximum heap size of 1/4 or the total ram maybe a better setting. Determining the right JVM settings for your install will require testing with your particular usage patterns and database.

You can view the current memory usage under the JVM Environment section of the JBoss webconsole at http://cTf\_SERVER>:8080/web-console/. You will need to log in using the CTF admin password.

### Why don't help links in TeamForge work after upgrade from SourceForge Enterprise 4.4?

After upgrading you may need to force the help links to point to the remote source. This can be done by uncommenting the following lines from site-options.conf and rebuilding runtime. HELP AVAILABILITY=remote REMOTE\_HELP\_URL=http://help.collab.net

## Why am I getting "Could not connect" status for my email and search server?

On the System Tools page, when you see "Could not connect status for search and email servers," you must stop and start your phoenix.sh process.

You may also need to set the JAVA\_HOME environment variable to the location of your JDK.

The stop/start Phoenix commands:

```
sh /opt/collabnet/runtime/scripts/phoenix.sh stop
sh /opt/collabnet/runtime/scripts/phoenix.sh start
```

## Why is my email taking a long time to arrive?

TeamForge uses the James MTA to send and parse all email coming to and from the system. In this case, the best course of action is to look in the james mailet logfile.

Your logfile will help you to determine what is going on with the emails that are being sent from your system. Your logfiles will look very similar to this:

```
07/02/07 07:54:43
INFO James.Mailet: ?RemoteDelivery:
Attempting delivery of Mail1170135534355-39088-to-domain.invalid to host domain.invalid at 192.168.0.1 to addresses [invalid.user@domain.invalid] 07/02/07 07:55:43
INFO James.Mailet: ?RemoteDelivery: Could not connect to SMTP host: 192.168.0.1, port: 25; nested exception is: java.net.?ConnectException: connection to 192.168.0.1 timed out 07/02/07 07:58:43
INFO James.Mailet: ?RemoteDelivery: Storing message
Mail1170135534355-39088-to-domain.invalid into outgoing after 7 retries 07/02/07 07:58:43 INFO James.Mailet: ?RemoteDelivery: Attempting delivery of Mail1170831482124-2756-to-company.com to host mx.company.com. at 127.0.0.1 to addresses [good.user@company.com]
```

As you can see, the James MTA stores outgoing emails to resend at a later time. These files can be located in this directory: /opt/collabnet/teamforge/james/james-<ver>/apps/james/var/mail/outgoing/

When you do a directory listing of the files, you will see a listing of files very similar to this:

```
4D61696C313137303833323131343031322.Repository.?FileObjectStore 4D61696C313137303833323131343031322.Repository.?FileStreamStore
```

The FileObjectStore is a binary file, but, the FileStreamStore can be viewed with an editor or your favorite paging program in order to determine the contents. Sometimes, the directory can grow to a large number, where you will not be able to use a standard bash expander to delete all of the files. In that case, use the following shell script:

```
for i in * ; do /bin/rm $i; done
```

to remove all of the objects from the outgoing directory.

#### Due to firewall restrictions I cannot send email from James. How can I resolve this?

If James is unable to send email directly due to firewall restrictions, or mail being rejected from the application servers IP address, you may have to configure it to use a gateway mail server to send outgoing messages through.

To do this, you will need to add the following to the <mailet match="All" class="?RemoteDelivery"> directive in the james config file at

```
/opt/collabnet/teamforge/james/james-<version>/apps/james/SAR-INF/config.xml:
```

```
<gateway>smtp.example.com</gateway>
<gatewayPort>25</gatewayPort>
```

You should find these commented out on line 362 of the config file. If your gateway mail server requires authentication to send email, you may also add the following directives:

```
<username>username</username>
<password>password</password>
```

### Why do we have errors creating or altering repositories and adding or removing users?

The TeamForge SCM Integration server runs an instance of Tomcat and then launches TeamForge inside the Tomcat container. If you are experiencing issues creating or altering repositories or adding and removing users from repository access, and the other TeamForge integration logs are not providing any clues, you may wish to review the Tomcat log at:

```
/opt/collabnet/teamforge/tomcat/jakarta-tomcat-<version>/logs/catalina.out.
```

Sometimes, OS-level errors will be flagged into this log and not others. In our experience, it is pretty rare to find something in this log that is not logged elsewhere.

## Why does the SOAP service show "could not connect" on the Server Status page when everything else appears to work?

This can be caused by an incorrect host name in /etc/sourceforge.properties. Rebuilding runtime will correct this, assuming the hostname is set correctly in the site-options.conf file.

This issue can occur when using the restore.py script to restore data from a TeamForge instance with a different hostname.

## Why do I get a server status error when I perform a search?

Occasionally, an exceedingly large or complex document causes the search indexing service to abort. This is typically when all searches in TeamForge return an exid to the user.

Check the server status page and see if the search server is listed as anything other than OK. If it is not OK, then you should restart the search service by logging into the TeamForge application server as root and issuing the following commands:

/opt/collabnet/teamforge/james/james-/bin/phoenix.sh restart

Check the server status page again in TeamForge and ensure that it shows a status of OK. If it shows OK, then searches should now work, and the site will slowly catch up on any indexing requests that were logged while the service was down. If you continue to get exids returned for all searches even with an OK status, then you probably have corrupt search index files and you should see the link below.

### Why would some users not get email?

Check your dnsserver-<date and time>.log.

James records all errors related to resolving DNS for outbound mail to:

/opt/collabnet/teamforge/james/james-<version>/apps/james/logs/dnsserver-.log. If you find that some of your TeamForge users are receiving email, but significant groups of others are not, you should consult this log to determine if James is experiencing difficulties in resolving their domain or MX records.

## What does the "psql: could not connect to the server: No such file or directory" error message mean?

This error indicates that the PostgreSQL database server is not running. You need to restart the server.

Use the following command to start the server:

service postgresgl start

### Why do I get a proxy timeout when I try to view certain SCM pages?

If you are getting a proxy timeout error when you try to view a SCM page, you may need to configure the Apache 2.2 Proxy Timeout to 300 or less in the httpd.conf file.

If you get the following error while attempting to view a SCM page in SFEE:

The proxy server received an invalid response from an upstream server. The proxy server could not handle the request

/integration/viewcvs/viewcvs.cgi/ibe-rules/tags/phases/ibe-rules\_09.02.0-Ph-200902\_test\_20090105/ Reason: Error reading from remote server

Configure your Apache 2.2 Proxy Timeout to 300 or less in the httpd.conf file.

## When using SourceForge Explorer version 4.4 SP1 to connect to SourceForge 4.4 SP1, I receive the following error message: "Error - wrong number of arguments".

This error is due to an incomplete configuration of the SourceForge server. To correct this, add the following to /opt/collabnet/teamforge/sourceforge home/etc/sourceforge configuration.properties:

```
sf.requireAssociationOnDocumentCreate=true
    sf.allowedAssociationTypeOnDocumentCreate=Any
   sf.requireArtifactToBeOpenOnDocumentAssociation=false
```

After restarting the application you should be able to connect using SourceForge Explorer.

## Why do I get a URL "not found" or "moved permanently" error after applying a patch/upgrade?

If you are experiencing a URL "NOT FOUND" or "MOVED PERMANENTLY" error after applying a patch or upgrade Apache ProxyPreserveHost token to on in the httpd.conf file.

If you have applied a patch or upgrade and are now receiving the following error:

```
<The document has moved <a
href="https://www.parkingforge.com/sf/global/jsp/buildtime.html"
   format="html" scope="external">here</a>.
<hr> <address>Apache/2.2.3 (Red Hat) Server at www.parkingforge.com Port
80</address> </body></html>
Not Found
The requested URL
```

/sf/sfrain/do/userPicker/projects.pftool//sfrain/do/listMonitoringUsers/projects.pftool/discussion.announcements

was not found on this server

Or if you are trying to add users to a monitoring list, and are receiving the following error:

```
Not Found
The requested URL
/sf/sfrain/do/userPicker/projects.pftool//sfrain/do/listMonitoringUsers/projects.pftool/discussion.announcements
    was not found on this server.
```

Set the ProxyPreserveHost token to ON in the httpd.conf file.

## Why can't TeamForge send my outbound mail?

If you are unable to send email directly due to *firewall* restrictions, or if mail is being rejected by the application server's IP address, configure TeamForgeto send outgoing messages through a gateway mail server.

Configure TeamForge to send outgoing message through a gateway mail server by adding the following to the <mailet match="All" class="RemoteDelivery"> directive in the configuration file at

/opt/collabnet/teamforge/user/user-<version>/apps/user/SAR-INF/config.xml:

```
<gateway>smtp.example.com</gateway>
<gatewayPort>25</gatewayPort>
```

Note: The code is usually found on line 362 (commented out) of the configuration file.

If your gateway mail server requires authentication to send email, you may also add the following directives:

```
<username>username</username>
<password>password</password>
```

## TeamForge roles and permissions

Questions about setting permissions and using roles in TeamForge.

### Can I set permissions so that users can move documents but not delete them?

You cannot configure document management permissions so that a user can move documents but not delete them.

It is not possible to separate move and delete permissions, because a move is actually a copy/delete action. The document is not really moved, it is copied to the new location and then deleted from the original location.

### Can I grant users permissions to create their own accounts?

Yes, as of SourceForge 4.1 SP3, it is possible to configure TeamForge such that new users can create their own accounts, but the accounts are not activated until a Site Admin approves them.

To enable this mode of operation, simply add the following line to /opt/collabnet/teamforge/sourceforge\_home/etc/sourceforge\_configuration.properties: sf.approveNewUserAccounts=true. Once this line has been added to the file, restart TeamForge for it to take effect.

The Site Admin can still create accounts for new users and they will not be held for approval. Also note that the user will receive an email from TeamForge telling them to confirm their password by clicking on the given link, and the link will not work. The password is properly set on account approval.

### Why can't Oracle connect to my TeamForge installation?

The simplest way to correct this is to overwrite the jar included with TeamForge with the one from \$ORACLE\_HOME.

TeamForge uses the thick Oracle JDBC driver, which has two parts. One of these is provided by TeamForge, the other is in \$ORACLE\_HOME. If these two components are incompatible, TeamForge will be unable to make a connection to the database.

Follow these steps to overwrite the jar included with TeamForge with the one from \$ORACLE\_HOME:

```
cp $ORACLE HOME/jdbc/lib/ojdbc14.jar
        /opt/collabnet/teamforge/jboss/jboss-3.2.6/server/default/lib/
```

A restart of the application will be required to use the new.jar.

## Why does SearchReindex.sh fail on SourceForge 4.4?

This occurs as the search indexer included with SFEE 4.4, requires the 4.3 java SDK. You can obtain the java 4.3 SDK at the link below. Extract the file to /opt/collabnet/teamforge/sourceforge home/sfsoap (assuming you installed SourceForge into /opt/collabnet/teamforge).

Running the SearchReindex.sh script on a clean SFEE 4.4 install sometimes fails with the following message: Soap43 SDK must exist: /opt/collabnet/teamforge/sourceforge\_home/sfsoap/sf\_43\_sdk/soap/lib.

After installing the 4.3 SDK, you may receive the following error:

```
Could not login (; nested exception is:
 java.lang.NullPointerException)
```

This is due to an older version of axis, jar being included in the 43 SDK. You can correct this by copying a newer version of axis.jar into the sf\_43\_sdk directory:

```
cp /opt/collabnet/teamforge/sourceforge_home/lib/axis.jar
  /opt/collabnet/teamforge/sourceforge home/sfsoap/sf 43 sdk/soap/lib/
```

You may need to substitute /opt/collabnet/teamforge for the location of your SourceForge install.

## Tasks in TeamForge

Questions about performing specific tasks in TeamForge.

### What happens when log files get too big?

Log files can grow very large over time. To maintain reasonable log file sizes, you can rotate logs on a schedule.

When you rotate logs automatically, live logs are archived every day at 00:00.

Archived logs are stored in compressed form in a directory alongside the live log. For example, if live logs are stored at <LOG\_DIR>/{apps, apache,...}, then compressed log archives are stored at <LOG\_ARCHIVE\_DIR>/{apps, apache,...}.

The directory structure of the log directory is preserved in the log archive directory.

Note: Empty log files are not compressed.

## What is the suggested log configuration for a production system?

To troubleshoot installation issues, the default log4j configuration is set to DEBUG. This can cause the log files to become quite large. Once your system is successfully installed and in use, you should drop the log levels down to INFO.

See Change the logging level on your site on page 81 for how to do this.

If you still have a problem with over-large log files, you may want to set up log rotation. See *Rotate log files* on page 82.

## How do I enable post-commit logging?

You do this by editing the post-commit.py file.

Edit the /opt/collabnet/teamforge/runtime/sourceforge\_home/integration/post-commit.py file.

Search for log.setLogging(False) and modify the value from False to True.

## How do I make the monitoring messages be sent from Forge Administrator?

You can change the default behavior for site options by changing the value from "false" to "true" in this statement: # MONITORING\_EMAIL\_FROM\_ADMINISTRATOR=false

If the site option MONITORING\_EMAIL\_FROM\_ADMINISTRATOR=true, then "From:" field is the Forge Administrator, else it is from the user who made the change that initialized the monitoring email.

## How can I remove the RHEL test page after TeamForge installation?

You can modify the httpd.conf file to remove the RHEL test page that appears in place of the home page of TeamForge after installation.

Add COLLABNET CONFIGURATION to the /etc/httpd/conf/httpd.conf file. This includes the rewrite rules, which removes the RHEL test page.

To list the files in a repository use the command: svn ls -R file:///svnroot/REPONAME| wc -l (Requires local access to server)

## How do I connect to the Teamforge Postgres database?

For onsite installations, use the commands below.

Note these commands will only work for onsite installations - direct server access is required.

```
ssh to Teamforge server
sudo su - postgres
psql -d ctfdb
```

### How do I generate a wiki table of contents?

You can create a table of contents from any heading text that you have in your wiki page.

For versions 5.2 and earlier, generating a wiki table of contents requires the Wiki TOC plugin, available through CollabNet Professional Services.

To enable TOC for a Wiki page, place the following in your Wiki page at the spot where you want the Table of Contents to appear.

```
%%insert-toc
%%
```

The Table of Contents is generated automatically based on the heading markers in the wiki page, e.g. !!!Heading

## What is the correct procedure for modifying a hosted Lab Manager profile?

All profile modifications must be done through the Lab Management UI, under Administration > Manage Profiles. Lab Manager profiles should not be directly modified and changes should not be committed to subversion.

To modify your profile, follow these steps:

- 1. In the browser, login to https://mgr.cubit.domain.com/
- 2. Click on Administration
- 3. In the left pane, click on Manage Profiles
- **4.** Click on the profile (your profile name)
- 5. Click on the Packages tab and choose your options

### Can I add custom links to the Quick Links section of the application home page?

Yes, as of SourceForge 4.3 Hotfix 5, it is possible to add your own custom links to the Quick Links section of the application home page by editing file sourceforge\_configuration.properties.

To do so, simply open the file

/opt/collabnet/teamforge/sourceforge\_home/etc/sourceforge\_configuration.properties
and add the following:

```
quicklink.link0.text=Your Descriptive Text Here
quicklink.link0.url=http://www.yourcorp.com
quicklink.link0.description=Detailed but succinct description of the link
```

After saving the file and restarting TeamForge, your links will become active. To add additional links, simply increment the link0, e.g. link1, link2.

## How do I configure the timeout for Apache in TeamForge?

This can be changed by editing the setting WWW SERVER TIMEOUT.

The timeout for Apache (httpd) can be configured in seconds. Default is 300 seconds. You must re-create the runtime for the change to take effect.

### How do I back up TeamForge?

TeamForge has essentially four data components that require the System Administrator to proactively back up in case of system failure. These components are:

- · the database
- · the filestorage
- · the search indexes
- · the scm data

As with most large and complex applications, the recommended method of backing up TeamForge involves shutting down the application. While it is possible to backup the application while it is up, the backup itself will not provide 100 percent data consistency. You should undertake one of these live backups only as a last resort and only after ensuring all the potential consequences are fully understood.

If, for whatever reason, a full, offline backup is not possible, you should do the following to ensure that as little data is being changed as possible. While these steps won't completely replicate the offline backup, they can mitigate most of the issues w/ doing a live backup. Again, we do NOT recommend this. Offline backups are your friend. Just schedule the downtime and take the hit.

For the CVS repositories, you should use whatever normal filesystem backup method your company prefers, much like the FILESTORAGE section above. For SVN repos, it is highly advised that you use the 'svn dump' action to export them to normal files and then backup those dump files. To do this, simply: svnadmin dump /svnroot/my\_repo > /some/backup/path/my\_repo.dmp

Please note that due the nature of TeamForge, there are several interdependencies between these various data storage points. As such, you must take great care to ensure that all these components are backed up AT THE SAME TIME. You will NOT be able to use a database backed up yesterday morning with a filestorage from the night before.

#### **Quieting the system**

First, you'll want to turn off the web server so users can't get to the UI (assuming you are routing through Apache and not direct to JBOSS): service httpd stop

Second, on the SCM server, remove the execute bits on the SCM:  $chmod -x /usr/bin/{cvs,svn}$ . This will prevent anyone from executing 'cvs' or 'svn' for new checkins/checkouts/tags. Please note however, that it won't affect existing running processes. Either wait for them to finish, or kill them.

Finally, pause the search indexing engine: touch /opt/collabnet/teamforge/var/searchIndexes/LOCK\_INDEXES

#### The database

The majority of TeamForge data is stored in the database. To back up the database, follow the recommended procedure from your db vendor. If you're using PostgreSQL, you can use the directions in the link below.

### The file storage and search indices

Any documents uploaded to TeamForge, or attachments to an artifact or forum, as well as the search indices, are stored on the filesystem as normal system files. Please use whatever normal backup method you use to ensure filesystem restorability (tar, dd, cpio, Ghost, etc). You should backup the following directory and ALL its subdirectories: /opt/collabnet/teamforge/var

### The SCM data

On the SCM box, you will also need to backup your SCM data. This data is contained in your companies various repositories which are located under: /cvsroot and /svnroot

Once the backup is complete, remove the file:

/opt/collabnet/teamforge/var/searchIndexes/LOCK\_INDEXES

Turn on the execute permissions for the SCM binaries: chmod +x /usr/bin/{cvs,svn}

And restart Apache: service httpd restart

## How do I move an existing CVS repository into TeamForge?

Use the steps below to import and manage an existing CVS repository with TeamForge.

1. Stop CVS access to the old repo

```
chmod -x /usr/bin/cvs
```

2. Tar the old repo

```
cd /cvsroot/old_repo
tar zcvf /tmp/old_repo.tar.gz
cd..
mv old_repo /tmp
```

**3.** Restore CVS access

```
chmod +x /usr/bin/cvs
```

- 4. Transfer the repo to the TeamForge CVS server
- 5. Create the new repo from within TeamForge

```
Browse to your project
Click the Source Code button
Create your new repo
```

**6.** Untar the old repo

```
cd /cvsroot/new_repo
tar zxvf /tmp/old_repo.tar.gz
```

- 7. Synchronize permissions
  - Login as a TeamForge site admin
  - Click the Admin link
  - Click the Integrations button
  - Check the CVS integration you want
  - Click the Synchronize Permissions button
- **8.** Verify the new repo
- 9. Remove the old repo

```
/bin/rm -r /tmp/old_repo
```

### How do I move an existing SVN repository into TeamForge?

If you have an existing SVN repo that you would now like to manage with TeamForge, follow the steps below.

- 1. Stop SVN access to the old repo
- 2. Dump the old repo

```
svnadmin dump /svnroot/old_repo > /tmp/old_repo.dmp o mv /svnroot/old_repo
/tmp
```

- 3. Restore SVN access
- **4.** Transfer the repo to the TeamForge SVN server

- **5.** Create the new repo from within TeamForge
- **6.** Browse to your project and click the Source Code button, then create your new repo
- 7. Load the old repo

cat /tmp/old\_repo.dmp|svnadmin load /svnroot new\_repo

- **8.** Synchronize permissions
  - Login as an TeamForge site admin
  - Click the Admin link
  - Click the Integrations button
  - Select the SVN integration you want
  - Click the Synchronize Permissions button
- **9.** Verify the new repo
- 10. Remove the old repo

/bin/rm -r /tmp/old\_rep

### Where do I configure my client proxy settings?

Configure proxy settings in the servers file (created when Subversion is installed on your system).

The server file is created when you install TortoiseSVN, Eclipse or command-line Subversion. Use the appropriate path from the installation folder to configure proxy settings:

| CLI Unix/Linux | /home/ <username>/.subversion/servers</username>                                                          |
|----------------|----------------------------------------------------------------------------------------------------|
| CLI Windows    | C:\Documents and Settings\ <username>\Application Data\Subversion\servers</username>                      |
| Eclipse        | Window > Preferences > General > Network Connections                                                      |
| IE (6/7)       | Tools > Options > Advanced Network > Connection<br>Settings                                               |
| Firefox        | Tools > Internet Options > Connections tab > LAN Settings                                                 |
| TortoiseSVN    | Windows Explorer > File > TortoiseSVN > Settings > Network (by default, TSVN uses browser proxy settings) |

## How do I make TeamForge work the same when the IP address of the server changes?

Update the /etc/hosts file on the server and the dns record(s) with the new IP address.

When the IP address of the server changes, update the /etc/hosts file on the server and the dns record(s) with the new IP address.

In addition, for TeamForge instance using PostgreSQL database, the IP address used by the PostgreSQL database needs to be changed in the following files:

- /var/lib/pgsql/data/pg\_hba.conf Change the IP of the host entry pointing to the SouceForge server.
- /var/lib/pgsql/data/postgresql.conf Change the application server's IP for the listen\_addresses variable. Restart Postgres service for the changes to take effect.

## How do I capture the output of "top" command?

Top is the realtime monitor of the running processes in a Linux system. To log the top running processes, use the following command: top -b -n 1.

-b = Batch mode operation - Starts top in 'Batch mode', which could be useful for sending output from top to other programs or to a file.

# CollabNet TeamForge 6.1 release notes

### Navigation title: TeamForge 6.1 release notes

Last Revision: May 2011

Look here for information about changes in CollabNet software, such as new features, fixes and late-breaking updates.

For details about the reference environment for CollabNet TeamForge 6.1, see the *platform specification*.

## **Highlights of CollabNet TeamForge 6.1**

### Navigation title:6.1 Highlights

CollabNet TeamForge 6.1 is CollabNet's converged ALM platform, with all of the best features from CollabNet Enterprise Edition (CEE) and CollabNet TeamForge in a single product.

### Site administration enhancements

TeamForge 6.1 adds new ways for site administrators to support users and manage their sites.

### Site management enhancements

TeamForge 6.1 adds new ways to manage users and monitor activity on a site.

| Reuse CEE<br>URLs                     | Though the URLs are not exactly the same, your bookmarks or page locations in CollabNet Enterprise Edition projects can be made to work in TeamForge by setting the CEE_COMPATIBLE token to "true" in the site-options.conf file.                                                                                                    |
|---------------------------------------|----------------------------------------------------------------------------------------------------|
| Keep<br>assignments<br>from CEE       | "Assigned To" users in CollabNet Enterprise Edition are migrated to the list of users monitoring the artifact in TeamForge 6.0, and will continue to receive email notifications when the artifact is updated.                                                                                                    |
| Site-wide<br>broadcast                | A broadcast message can be added to every screen in TeamForge. HTML tags are supported. The broadcast message is displayed at the top of every page in a yellow banner. See <a href="http://help.collab.net/index.jsp?topic=/teamforge610/action/siteadmin-createsitewidebroadcast.html">http://help.collab.net/index.jsp?topic=/teamforge610/action/siteadmin-createsitewidebroadcast.html</a> Communicate with all site users at once. |
| Audit log                             | Details of site operations can be seen in the audit log. The audit log can be filtered by date and user.                                                                                                    |
| Ad-hoc<br>database<br>queries         | The TeamForge database can be queried directly (read only). Note: It's important to be careful with this capability. Queries returning a large number of results may affect site performance.                                                                                                    |
| Block search                          | If you have project data that you don't want public search engines to access, you can include the URLs to those pages in the <i>robots.txt file</i> .                                                                                                    |
| Apache,<br>Subversion<br>upgrade      | CollabNet TeamForge 6.1 supports Apache 2.2.19 and Subversion 1.6.17.                                                                                                    |
| Custom site home page                 | You can <i>customize your site's home page</i> by adding either the domain_home.html or DomainHome.html.html file to the html folder in the branding repository. Also you can display news posts from all projects in the site or from the "look" project alone.                                                                                                    |
| Restrict<br>usernames in<br>passwords | Added site tokens to prevent users from using their usernames or other specified words as passwords.                                                                                                    |

Refine user search

When there are over two hundred users who have the permission to be added to the monitoring list, you need to refine the search ("Find User" page) by providing a sub-string of the user name that you

want to add to the monitoring list.

Restrict attachment size

Configuring *maximum attachment size* for the site prevents users from sending emails with attachments

exceeding the size configured.

WS API upgrade WS API version for 6.0.1 release: 5.3.9.0

**Configure time** Ability to configure display time zone for the site.

zone

**Disable RSS** Ability to disable RSS feeds at the site level.

Site-wide reporting

TeamForge 6.1 introduces the first phase of an enterprise reporting infrastructure. Metrics will be rolled out on a ad hoc basis, independent of the CTF release cycle. The new CTF external datamart is addressable via the Web UI and by external applications via SQL. See Track the number of users

logging into your TeamForge site.

### Site administration enhancements for roles and permissions

TeamForge 6.1 supports more complex options for assigning user roles and permissions.

**Project groups** You can group associated projects and add users and roles to those projects quickly

and easily. Users with a role in a project group have that role in all the projects included

in the project group. See Manage projects as a group.

**Delegate site admin powers** Site-wide roles allow you to create site administration roles with fine-grained site-level

administration and project permissions. See Delegate site administration tasks with

site-wide roles.

**Reuse roles**Global project roles allow you to create project-level roles that are available to all

projects within the TeamForge site. See Provide ready-made roles.

**View your permissions**Users can view the permissions mapped to the roles assigned to themselves by clicking

on the role name in the My Projects page.

View your roles There are two ways to check which roles are assigned to you in any of your TeamForge

projects: To view the roles assigned directly to you, go to the My Workspace > Projects page and click the My Projects tab. To view all the roles assigned to you, go to the My Workspace > My Settings page and click the Roles tab. Select Directly Assigned Roles,

Inherited Roles or Site-wide roles to view the corresponding roles.

Limited tracker and task

admins

It is possible to allow some users to be able to administer tasks and artifacts, without

allowing them to delete either.

**Limited site admins**The System Tools permission can be specified in a site-wide role and assigned to certain

users to give them access to some of the utility site administration functions.

Limited template admins Users getting "Projects - Projects Admin" permission through a site-wide role can now

view, enable and disable the templates. Also, users getting "Projects - Delete/View"

permission through a site-wide role can now delete the templates.

**Default access** Ability to specify the default project access level and its editability.

"All users" group CTF has a special User Group named 'All Users' to represent all users present in the

system.

**User groups (renamed)** Groups are now called "User Groups" throughout the application. (If any of the CTF6.0

site had a user group named "All Users", it will be renamed to "All Users (Renamed

by TeamForge)" when the site is migrated to CTF6.1.)

View user roles Allow Role Admins to view a user's role across all projects in the site.

**View user groups** Allow User Admins to view the details of the user groups a user belongs to.

### Site administration user-support enhancements

TeamForge 6.1 adds new ways create and manage user accounts.

Create multiple accounts Multiple user accounts can now be created at once. These new users receive an email

with a link to set their own password. See Create multiple user accounts.

**Require password change** When you first log into TeamForge using the credentials supplied by the administrator,

you are required to change your password. Note: You will not be asked to change your password if you have created your own account, or if a password request has been filed

for you, or if an administrator has reset your password.

**Restrict passwords** You can enforce a password policy that requires certain password characteristics - for

example, the minimum number of characters, the number of allowed invalid login attempts, the use of dictionary words - by specifying the corresponding tokens in the

site-options.conf file.

**Password tickets** An administrator can optionally supply a password when creating a user. If the password

is not specified while creating the user, the user is sent an email with a ticket to set the

password.

**User organization** When a user profile is created or edited, you can include the user's organization. See

Create a new user account.

**Alert to deactivation** When a user is deactivated, owners of all projects in which the user was a member are

notified by email.

Multiple user emails CTF facilitates addition of 3 alternate email address for each user. Users can include

multiple email addresses in their user profile. Mails from any of the alternative addresses

will be accepted by the system.

### **Project administration enhancements**

TeamForge 6.1 adds new features to help organize and customize project sites.

### Project administration enhancements

TeamForge 6.1 offers project hierarchies, project groups and more home page customization options.

**Project hierarchy** TeamForge 6.1 supports an n-level project hierarchy of projects/subprojects. Within a

parent project, members with a role that has inheritance (i.e. contains permissions that cascade to subprojects) have permissions within those subprojects. See How does inheritance

work?.

**Project locking** Site administrators and project administrators can *lock projects* ensuring that no changes

are made. When a locked project has an integrated application, for example, Project Tracker,

all the Project Tracker pages are also non-editable while the project is locked.

**Custom home page** You can create fully *customized project home pages*. There are two project home options:

Show default project pages and components Show custom web page If you choose the latter, you can upload any valid HTML you want for your project's home page. See Build

your project web site.

**Free-form subpages** Project sub-pages can now be created as free-form pages, without appearing in the page

hierarchy on the left navigation bar.

**Subprojects section** A Subprojects section is added to the project home page for displaying the immediate child

projects of the project. This section will appear if the project is having Subprojects in which

the user is having permissions.

**Formatted news** Support for text formatting with HTML tags in Project News.

### Project administration enhancements to roles and permissions

TeamForge 6.1 enables project managers to do more complex and useful things with users' roles and permissions.

**Permission inheritance** Users' permissions in the parent project through role assignment are inherited in

subprojects, subject to the option to prevent inheritance into private subprojects. Also, the roles created in the parent project are available in the subprojects for further assignment

to users in the subprojects.

**Project groups**Multiple projects can now be grouped together into a single "Project Group". Permissions

granted in the project group gets inherited into the member projects. This enables easier

management of users' access rights over a set of projects.

**Block role inheritance** Role-recursion can be blocked into private sub-projects.

**Requestable roles**Users can now request roles in a project if those roles are designated as requestable by

the project administrator. Project administrators have the discretion to specify whether a role requested by a project member can be granted immediately, in which case the role is granted to the user immediately. Alternatively, a role can be specified to require approval before being granted, in which case the request is sent to the project administrator for

approval.

**View user membership** Allow access to the project membership info through specific permission - "View User

Membership".

**Anonymous checkouts** If the project administrator has made it possible, anonymous users can check out code

from a public Subversion repository.

### **Enterprise tracker enhancements**

TeamForge 6.1 provides new ways to increase the efficiency and usability of trackers in TeamForge projects.

**Data entry validation mechanisms** TeamForge 6.1 enables tracker administrators to provide rules to help team

members enter usable values in text fields. Users know immediately if their text

entry is valid.

Hierarchical Dependent Field Sets TeamForge 6.1 helps tracker administrators guide users to pick the right option

from a series of inputs to a tracker artifact, based on options they have already

chosen.

Interface layout definition and

formatting

 $Team Forge\ 6.1\ enables\ tracker\ administrators\ to\ customize\ an\ artifact\ input\ form$ 

by grouping fields into sections, each with its own arrangement of rows and

columns, with or without labels.

### **Discussion enhancements**

TeamForge 6.1 includes enhancements designed to make discussions more manageable and usable.

### Discussion usability enhancements

Discussions in TeamForge 6.1 are more flexible and easier to use.

**Reply-To control** The reply-to behavior for each

http://help.collab.net/index.jsp?topic=/teamforge610/action/createforum.html discussion forum can be configured with the following options: Email address of the discussion; Email

address of poster; Any user specified email address; No reply-to header

**Digest subscription** Monitoring preferences such as Daily Digest Email / Email per change / Don't send Email

can now be configured by a user for each forum

**User groups** When a http://help.collab.net/index.jsp?topic=/teamforge610/faq/usergroup.htmluser group

is added for monitoring all the users belonging to that group receive mails as per their mail

setting when a topic/post is posted to the discussion.

**RSS** Discussion forums can now be monitored as

http://help.collab.net/index.jsp?topic=/ditaotug\_top/core\_vocabulary/rss.html RSS feeds.

The maximum feed size is 20. See Monitor discussion forums as RSS feed.

Search multiple forums You can search posts across one or more forums in a project based on a combination of

text, user and date criteria.

**Anonymous posting** Anonymous posters' email addresses are displayed rather than the poster's real name.

Anonymous users can subscribe via <mailing list name>-<project name>-subscribe@domain.

Guests can monitor forums.

HTML/RTF formatting HTML/RTF formatting is preserved in email received from discussion forums. HTML/RTF

formatting is included as an attachment to the post in the Web UI. The body of forum messages within the Web UI remains text. However, if the original email contained formatted

text, that formatted text is included as an attachment.

**Guest users** When a forum is appropriately configured,

http://help.collab.net/index.jsp?topic=/cee/guestusers.html guest users can post to the forum

as well as monitor the forum.

**Expand/collapse view** You can now Expand/Collapse forum posts in the List of Posts view. Individual posts can

be expanded or collapsed, or you can expand all or collapse all posts.

#### **Discussion management enhancements**

You can manage discussions more closely in TeamForge 6.1.

**Private forums** Discussion forums can be public or private, depending on the forum's objective and

desired level of access into the forum. Private discussion forums restrict anyone without

specific access permissions from viewing or posting into the forum.

**Trusted discussions**Trusted discussions are like moderated discussions for most users. But users designated

as "trusted" can post to these discussions bypassing moderation.

**Subscribe via email** Monitoring additions can be requested for mailing lists via e-mail

Moderate via email Moderators can approve (and also add poster as trusted user) or reject with comments

via e-mail

**Moderation** Discussion owners can mandate that all messages posted need to be screened by a

moderator before they are added to this discussion. Moderators are designated users that

have the ability to perform this review.

**Header filters** Add Header filters to be defined for the site. Users can add custom headers following

name:value pattern which will be added to all topics/posts.

**Attachment size limit** This setting prevents users to send emails with attachments exceeding the size configured.

**Site-wide filters** Ability to configure filters at the domain level for forum emails: Reject emails based on

specific MIME types, drop specific MIME types from emails, reject emails based on specific headers, remove specific headers from emails, reject emails based on specific

content.

**Cascading permissions** You can control who can monitor and post to discussion forums, according to user

permissions. Options work at three levels: site, project, and forum. Restrictions cascade

downward.

## Wiki enhancements

TeamForge 6.1 adds several handy features to the TeamForge wiki tool. They are implemented as JSPwiki plugins that are installed by default.

JSPWiki upgrade Upgraded JSPWiki.

**Insert attachment** The insert attachment plugin allows you to insert the contents of an attachment

into a page.

**Better tables** Additional table support including: multi-line table editing, cell merging, and

automatic row numbering.

Windows Media Player and

Quicktime

An embedded player in your wiki page, supporting Windows Media Player

and Apple QuickTime.

**Flash** An embedded Flash Player for your wiki page

Export to HTML Allows for wiki pages to be exported cleanly as an HTML file

Export to PDF Allows for wiki pages to be exported as an Adobe PDF file

Excel tables Allows for insertion of a Microsoft Excel file as a table

**Attachments** Allows for embedding attachments, external URLs, and files (relative to the

docbase)

### Integrated application enhancements

TeamForge 6.1 adds usability and management options for integrated applications.

### Integrated application usability enhancements

Integrated applications in TeamForge 6.1 behave more like native components of the site.

**SCM associations** Source Code commits can be associated to object IDs of integrated applications such as

Project Tracker.

**Linkification** Artifact IDs that belong to an integrated application such as Project Tracker, are

hyperlinked in comments.

Visible prefix Each integrated application displays its prefix on mouse-over. This makes it easier to

create associations between objects and use Go-URLs.

Global search When you have an integrated application such as Project Tracker, you can do a global

search on its fields like any other TeamForge component. Note: Search is not available

for Project Tracker attachments.

**History** Easily navigate or associate a recently viewed or edited Integrated Application object

from Recent History.

L10N support Content in the Integrated Application descriptor is internationalized. So, the configuration

and other details can be viewed in a desired locale.

#### Integrated application management enhancements

TeamForge 6.1 makes it easier to configure and manage integrated applications.

**Site-wide defaults**The administration page for an integrated application can be used for setting some

site-specific default values.

**Initialization** An integrated application can initialize or remove itself from a project.

Administration GUI Site administrators can easily add an Integrated Application to CTF through a GUI.

Access defaults The Default access permissions can now be used for an integrated application. Note:

You can assign only View permission in the Default Access Permissions for integrated applications. This permission can be any one of the permissions available for the

integrated application.

**Project locking** Integrated applications respect *project locking*. If a locked project has an integrated

application, for example Project Tracker, all the Project Tracker pages are also non-editable while the project is locked. The user who has access permissions for the

integrated application can only view the pages.

**Project templates** Integrated Applications in a project are now included in *project templates*.

**Enable/disable integrations** An integrated Application can be *enabled or disabled* from the site to support or

prevent its use in projects.

**Integration permissions** Allow Integrations tab to be accessed through specific *permissions* - "SCM

Integrations" and "Site-wide Linked Applications".

### Source code repository replication

TeamForge 6.1 adds a feature for replicating remote Subversion repositories locally.

artf5071:

With Subversion Edge 2.0.0, CollabNet TeamForge 6.1 provides improved performance to globally distributed users by enabling replication of Subversion repositories to local sites. The replication is accomplished by a wizard-driven process in Subversion Edge. For more on replication, see the *help*.

## Issues resolved in CollabNet TeamForge

#### Navigation title: Fixed bugs

CollabNet TeamForge 6.1 resolves these issues.

## **CEE migration issues resolved in TeamForge 6.1**

### Navigation title: CEE migration

TeamForge 6.1 resolves these issues related to migrating a CollabNet Enterprise Edition site to TeamForge.

- The Wiki migration tool is now improved to automatically include Java path during execution.
- Subscribers of CEE's "commits" and "issues" discussion lists are now migrated as monitors of the repositories or trackers, as required. CEE users who were subscribed to the "commits@mailing list" or "issues@mailinglist" are now added to the "users monitoring" list in the SCM or Tracker tools respectively.
- Migration process is enhanced to escape the possibility of task abortion, by parallel threads, due to simultaneous lock status.
- Earlier, post-migration, the CEE Dump Load's PT migration scripts were changing the format of PT-SVN URLs to support the new format required for CTF. Now, this is handled in the PT migration script as well as in the CEE Dump Load system.
- Earlier, discussion attachments were migrated from CEE to CTF, even for the deleted topics or posts. This issue is fixed now and attachments pertaining to the deleted topics or posts are not migrated anymore.
- Some of the embedded CEE URLs were being redirected wrongly. This issue has been resolved and embedded URLs are now correctly redirected.
- The active guest subscribers whose email addresses match registered user's email addresses, are now migrated from CEE to CTF discussion's monitoring lists.
- The password security parameters migrated from CEE to CTF are now in accordance with the SAS-70 requirements.
- SSL certificate error was observed after upgrading a CEE site to CTF 6.0. This issue is fixed now by changing the CEE domain name to "www.<domain>. This change has been facilitated across Project Tracker, Subversion and migration, Remote Publishing and URL compatibility modules.

- URL redirection was failing for a longer URL pattern. This issue is resolved now.
- Shadow issue of artf67825:Project creation date shows "01/01/2000" for all migrated projects if the site is not in English locale.
- Unable to send a mail to user@CEE\_DOMAIN after migrating from CEE to CTF.

## Discussions tool issues resolved in TeamForge 6.1

### Navigation title: Discussions

TeamForge 6.1 resolves these issues related to the Discussions tool.

- Space char validation is absent when a forum is created using soap.
- Poor response time of Forum Summary page.
- Forum summary page is slow.
- Email Posting' in CTF is disabled for 'Commits' and 'Issues' discussions after migration.
- Performance issues with "discussion forum" user picker.
- Moderation notification attachment file to indicate file type.
- Admins are unable to delete private forums.
- Email subject prefix is not added, when the reply to a email post subject is changed.
- Moderation pending email to include moderated content in the email message.
- Not able to filter a project member from moderators user picker of an discussion.
- Users subscribed to the migrated project's forum are not able to receive monitoring emails.

## Documents tool issues resolved in TeamForge 6.1

### Navigation title: Documents

TeamForge 6.1 resolves these issues related to the documents tool.

- Optimize project home page (configure mode: off): don't query for all the document folders, just query for the ones displayed
- [artf68337, artf58582] Clicking project home page inturns fetches all document folders even when there is no document component in it.
- Proper support for Office 2007 file extensions.
- Unable to view and download the Office 2007 file types and the correct icons are not displayed in Internet Explorer (IE).
- Clients send incorrect Content-type for file uploads causes incorrect icons (docman, tracker attachments).

## Installer issues resolved in TeamForge 6.1

### Navigation title: Installer

TeamForge 6.1 resolves these issues related to the install and upgrade utilities.

- Binaries appear corrupt on accessing them through the web interface. However, they work as expected when checked out via Subversion.
- The default JVM settings have been changed to:

```
Application Server
                  JBOSS JAVA OPTS=-Xms1024m -Xmx1024m -XX:MaxPermSize=256m
                   -server -XX:+HeapDumpOnOutOfMemoryError
                   -XX:HeapDumpPath=/tmp - verbose:qc -XX:+PrintGCTimeStamps
                  -XX:+PrintGCDetails -Dsun.rmi.dqc.client.qcInterval=600000
                   -Dsun.rmi.dgc.server. gcInterval=600000
SCM Integration Server INTEGRATION JAVA OPTS=-Xms160m -Xmx160m -server
```

-XX:+HeapDumpOnOutOfMemoryError -XX:HeapDumpPath=/tmp -verbose:gc -XX:+ PrintGCTimeStamps -XX:+PrintGCDetails

-Dsun.rmi.dgc.client.gcInterval=600000 -Dsun.rmi.dgc.server.gcInterval=600000

- Increase the default DATABASE\_MAX\_POOL\_SIZE value to 100.
- Linux upgrade instructions are unclear
- PostgreSQL upgrade instructions have an error
- · Unneeded step in upgrade instructions
- Unnecessary messages shown up at the end of patch uninstallation process.

## Integrated application issues resolved in TeamForge 6.1

### Navigation title:Integrated apps

TeamForge 6.1 resolves these issues related to the new Integrated Apps feature.

- The Project owner (with the Founder Project Administrator role) is now able to add and access Project Tracker as an integrated application.
- On clicking a link that led to a page where the integrated application icon was being displayed; an invalid path exception was being thrown in the log. This issue is resolved now.
- [artf52420] Founder project admin will now have all the permissions for an integrated application when the application is removed and re-added to a project.
- [artf73045] Improve the performance of getProjectsByIntegratedAppPermission
- Project admins are unable to view integrated app permissions in global roles.

## Project administration issues resolved in TeamForge 6.1

### Navigation title:Project admin

TeamForge 6.1 resolves these issues related to administrating TeamForge projects.

- When categories and the sub-categories are migrated, the project created for the sub-category is not listed as a member of the parent category anymore.
- When a user is deactivated, owners of all the projects in which the user was a member, are notified by individual
  emails
- The "Projects-Delete" permission for the domain administrator roles is now handled appropriately during migration.
- Cache some of the home page data content.
- [artf73338] Adding users to a project does not show full list of available users
- [artf73454] Deleting large project in CTF results in OOME
- [artf74523] 'NullPointerException' when adding documnets in project page
- [artf72993] Burndown chart generates stack trace if user is running flashplayer with debug

## Project Tracker issues resolved in TeamForge 6.1

### Navigation title:Project Tracker

TeamForge 6.1 resolves these issues related to the Project Tracker tool.

- Project Locking is now available in Project Tracker projects after a restart.
- The Project Locked status is now appropriately retained in Project Tracker, even after the application is restarted.
- Project Tracker and Subversion associations now appear in the "Subversion commit comments" for PT artifacts. The
  link URL in the "Subversion commit comments" block can be used to view the ViewVC diff page to know more
  about the commit.
- Not all traces were cleaned from scarab tables when a attribute or a attribute option was deleted.
- cjk characters are not exported to excel/tsv/open office.
- Properly escape artifact description field for excel sheet export.

- Browse users and date chooser popups not working due to permission errors.
- PT Query fails to run when 'Attribute changes' and user sections are combined.
- Attributes name are missing in the query exported excel and tsv formats.
- Short and long text attributes are not accepting '0' value.
- Optimize Non-Saved PT queries.
- Importing an xml file with empty values for the attribute (Required option enabled) affects the artifact creation.
- Deleting an attribute from the artifact type before removing from the column affects query results.
- XML import not working in few project (if there is a deleted project with the same name).
- Some of the old-style CEE links related to the Project Tracker were not working as expected. This issue has been fixed and all types of old-style PT URLs are correctly redirected now.
- The standard "tigris.css" file was overriding the Project Tracker's "inst.css" file. The Project Tracker's "inst.css" file is now available in /css/inst.css of the look project in CTF. It was earlier available in the /branding/css/inst.css folder. The issue is resolved and the "inst.css" file now overrides the "tigris.css" file
- NullPointerException in Metadata service's getArtifactTypeMetadata().
- All CollabNet TeamForge and Project Tracker objects are now linked in the ViewVC comments. Commit log information that contains object Ids are displayed as links, which can be used to go to the respective pages.
- Migrated Project Tracker projects were displaying emails of the format "project.www.domain". This is resolved and migrated PT projects now display the email format correctly as "www.domain".
- Cleaning up after queries with every Project Tracker request can cause major request backups.
- High Number of SQL queries generated for some PT queries.
- · Add request and database query-level logging.
- Wrong re-direction for urls not following project.domain pattern.
- State Transition and the Action based dependency rules do not function as expected.
- PT logs were not getting archived
- [artf66633]: PT logs were not getting archived
- artf66749: Project Tracker issues after upgrade to CTF 6.0.1
- Check mime-type format before saving attachment in a PT artifact.
- PT archive emails come from TeamForge Administrator rather than the actual user.
- Exception occurs when creating a template from a project which has a cross project PT query.
- Show details is not working under SVN commit comments for PT.
- Not able to customize the PT email notifications.
- Emails that are sent from PT are not archived in CTF.
- Self modified Email ids of users are not propagated to PT after approval.
- PT Emails point to a wrong project if edited from a different project.
- Add CTF Guest User to Project Tracker (CTF\_USER\_MAP and SCARAB\_USER) tables.
- setArtifactData3 not handling status transition constraints correctly
- In Submit Related artifact page Can't able to Save an artifact & Single Select dependent field values are not displayed as per the rule

## Source control issues resolved in TeamForge 6.1

### Navigation title:SCM

TeamForge 6.1 resolves these issues related to Subversion.

- The issue with post-migration CVS repository structure is resolved with some modifications during the migration process.
- CVS URLs not redirecting properly for CollabNet TeamForge 6.0 Patch 3.
- [artf65225] running svn log -v with PBPs consumes unlimited amounts of memory
- Teamforge system exception after executing scmadmin recover.
- [artf49895] page cannot be found when accessing file from repository

- Internal repositories for branding and remote-publishing can be customized to any other location other than "/sf-svnroot".
- SCM synchronize throws system error.
- Mail notification like 'An SCM repository deletion encountered a problem' sent to users once subversion repository is deleted.
- Exception in global search when SCM user selects ALM apps
- The default httpd.conf doesn't have the token to enable svn log which captures the high level SVN transactions alone.
- Post commit hook script error is displayed while committing in Subversion repository.
- [artf74678] No details on 'Age', 'Author', 'Last Log Entry' in svn repo
- Last login entry in the database to include the login details to Subversion.
- Newly created Subversion repositories must obey FS\_TYPE token.

### Site administration issues resolved in TeamForge 6.1

### Navigation title: Site admin

TeamForge 6.1 resolves these issues related to the administration of a TeamForge site.

- [artf75685] SessionHelperBean.deleteAllUserSessions() causes jboss startup failure
- The "Allow User Join" and "Allow Guest Access" permissions are now in sync.
- Do not send emails to domain administrators when a project role/membership is requested. Notify only the respective project administrators.
- [artf67142] Backport artf65733: TF system error is thrown when resetting password for newly created site admin
- [artf67588]: Forward port Artifact artf43944: SSL Cookie Not Marked Secure POA&M 55-2009
- Forward port Artifact artf43944 : SSL Cookie Not Marked Secure
- Apache watchdog is not working properly
- jboss\_watchdog does not work as expected.
- [artf70901] JBOSS startup very slow
- Accessing the session activity link https://<site\_url>/sf/sfmain/do/sessionActivity generates a TeamForge system
- Optimize start-up time for sites having 1000+ projects.
- Rotation of logs does not happen for CTF6.x sites.
- Session Activity page throws exception.
- Emails sent to username@<domain> are not delivered.
- Site wide role filter does not work correctly.
- [artf67497] Unable to check Session Activity
- Updating MaxClients in the site-options.conf is not reflected in the httpd.conf
- Current implementation of resource bundle branding affects performance and scalability
- Backport fixes for artf72965 and artf72970 (Apache and Jboss's tomcat should respect MAX\_WWW\_CLIENTS site-options token)
- [PSR] UserResourceCache Enhancements
- Domain name conflict in migrated sites.
- New SaaS log4j.xml settings results in data loss.
- The user ID is missing in the access log.
- [artf77828] session hijacking
- Log rotation broken in CTF sites.
- The broadcast message is not displayed correctly after the user is logged in to the site using Firefox and Internet Explore 8 (IE8).
- Notification or approval emails must not be sent to Site Admin in SaaS mode.
- Typo in the error message displayed in soap UI response.
- Difference in UI display among IE and FF.

- User picker displays blank page when the site admin tries to add a user to any of the site-wide roles on a site with a large number of users.
- <HELP AVAILABILITY=local> does not work.
- All users are listed in <Find a user> popup window in Create User field page.
- Problem in domain name redirection.
- Project name & its toolbar is missing for public projects when accessing from specific url's
- Mass update sending out one email per artifact change rather than one summary email.

### Tracker tool issues resolved in TeamForge 6.1

### Navigation title: Tracker

TeamForge 6.1 resolves these issues related to the Tracker tool.

- Should not delete attributes or options from project artifact type without warning messages.
- [artf63246] When "list artifacts" ie 6 prompts with "this page contain non-secure and secure items"
- [artf65236] Editing and setting "Required" flag on tracker fields throws an exception.
- [artf67903] User Cannot See Fields in Tracker, So Values are Erased on Save
- Tracker List Mass update sending out one email per artifact change rather than one summary email.
- Saved Tracker Searched with criteria "Status" value "None" gives exception
- [artf74642] I can't access any of the trackers in forge
- Unable to change the value of Single select field [parent] to <None> in edit artifact page.
- Plan For Popup requires resizing/double-clicking to update
- Alert message displayed while creating a single select field with an already existing name is not persistent in the
- Hitting Enter key doesn't work for the tracker filter once after choosing any of the Single Select field values
- Page Not Found Error by enabling required option on the edit page of a Single Select Field
- TeamForge Error on creation of an artifact when the tracker's Single Select Field is made as required field
- Default value of an TextEntry Field is not set on the submit artifact page
- [IE] Single select field values couldn't be seen in its drop down list on the submit & edit artifact pages
- System Exception on Create/Edit artifact page when using user fields
- Irrelevant Popup message shown up on creating a field of input type other than single select.
- TeamForge Error on submitting artifacts when a project is created from template with the added tracker fields
- < Default Value > column header is missing in Create Field page.
- Info message still appears in <Create field> page even after changing the input type to other than single select.
- [IE] Alignment problem with grandchild singleselect fields in Submit Artifact page.
- "-" symbol next to the comment number under the comments section of the artifact is replaced by block symbol.
- Teamforge system error observed while editing an artifact in a project imported using simbel.
- Alert message in the existing artifact when there is any change done in the value mapping of singleselect field.
- On moving artifacts b/w trackers, comment mesage is displayed in the same line
- Single Select field default value is not set for artifacts which are imported via simbel
- While adding a new value for status field 'Status Type' column is missing
- Old and modified new values are not listed under the comments section when a multi-select field is modified.
- Improper alignment of the fields when submitting an Artifact.
- [forge] Unable to add a new Value to a multiselect field that is set as required with default value None.
- Default Value Column is missing for Multiple Select fields in both Create/Edit pages
- planning folder popup doesn't check for user permission
- Cant update the planning folder to None for artifacts via Mass Update
- Modified tracker name is not reflected in Save Search window.
- Scroll bar moves to the top irrespective of moving the values down or up.

# Known issues in CollabNet TeamForge

### Navigation title: Known issues

The following known issues in CollabNet TeamForge 6.1 will be addressed in upcoming patches or releases.

- Under rare circumstances, assigning an artifact to a planning folder can result in a system error. If this happens, please report it to CollabNet support. Meanwhile, you can work around it by setting the planning folder of the problem artifact to "none" before selecting the desired planning folder.
- Any customized Velocity templates that contain SOAP operations involving a project may be broken in TeamForge 6.1. Review any SOAP calls made in Velocity templates, and if necessary re-implement them on the 6.1 versions of the files to make sure they still work after you upgrade.
- Project templates containing integrated applications cannot be replaced.
- Due to a limitation in the Apache FOP library, wiki contents beyond the width of A4 size paper will be scrambled.
- Since the one-time token is invalidated after first successful authentication, any attempts to refresh the first page of
  an integrated application (either by clicking the buttonbar icon or through a go-URL entered from a CTF page) will
  result in a Page Not Found exception. This is because the one-time token that is part of the URL is resubmitted on
  refresh and is not valid the second time. All other pages subsequent to the first page can be refreshed and should
  work.
- In some circumstances, accessing the Project Dashboard page could cause an Out of Memory error condition and bring down the site.
- If you have installed an early version of the CollabNet Password Control Kit, users may experience a TeamForge system error on trying to log in after upgrading to TeamForge 6.1. If your site has an early version of the Password Control Kit, please contact Support before upgrading.
- Sorting options are not available in a sortable table added using the WYSIWIG editor in a Wiki page. Header is separated from the other rows of the table in WYSIWIG editor.
- If you add a sortable table to a Wiki page using the plain text editor, and then add the wiki page as a project pages Wiki component, the sorting option is not available on the project page and the table header is separated from other rows.